# **Tapit NOVA** Call Accounting Manual

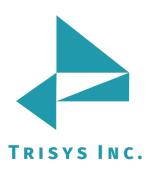

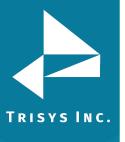

## **Table of Contents**

| DOCUMENT REVISION RECORD                                                                                                    | 6                                                                                                    |
|----------------------------------------------------------------------------------------------------|----------------------------------------------------------------------------------------------------|
| RELATED DOCUMENTATION                                                                                                    | 6                                                                                                    |
| TAPITNOVA CALL ACCOUNTING MANUAL                                                                                                    | 7                                                                                                    |
| MINIMUM SYSTEM REQUIREMENTS                                                                                                    | 7                                                                                                    |
| INSTALLATION                                                                                                    | 8                                                                                                    |
| BEFORE INSTALLING TAPITNOVA<br>To enable IIS 6 Management Compatibility (Windows 7 and 2008)<br>INSTALLING TAPITNOVA PREREQUISITES<br>INSTALLING TAPITNOVA<br>UPGRADING TAPITEX TO TAPITNOVA<br>REGISTRATION                                                                                                    | 8<br>9<br>10<br>20<br>33<br>37                                                                                                    |
| DASHBOARD                                                                                                    | 38                                                                                                    |
| USING DASHBOARD<br>To add a new Dashboard item<br>To edit an existing Dashboard item<br>To delete an existing Dashboard item<br>CHANGING DASHBOARD REPORT ORDER                                                                                                    | 38<br>38<br>39<br>40<br>41                                                                                                    |
| REPORTS                                                                                                    | 42                                                                                                    |
| GENERATING REPORTS<br>Generate Report using a predefined search filter<br>Generate Report using manually entered search criteria<br>Location filter criteria<br>Date filter criteria<br>Time filter criteria<br>Extension filter criteria<br>Xfr To Extension filter criteria<br>Account Code filter criteria<br>Account Code filter criteria<br>Actuant Code filter criteria<br>Area Code filter criteria<br>Call Note filter criteria<br>Call Note filter criteria<br>Ring Length filter criteria<br>Trunk filter criteria<br>Trunk filter criteria<br>Cost filter criteria<br>Trunk filter criteria<br>DNIS Number filter criteria<br>DNIS Sumber filter criteria<br>Direction filter criteria<br>DNIS Campaigns filter criteria<br>DNIS Campaigns filter criteria<br>DIVE Campaigns filter criteria<br>DIVE Campaigns filter criteria<br>DIVE Campaigns filter criteria<br>DIVE Campaigns filter criteria<br>Direction filter criteria<br>Direction filter criteria | 42<br>42<br>43<br>43<br>43<br>44<br>45<br>46<br>48<br>49<br>51<br>52<br>54<br>55<br>57<br>57<br>57<br>57<br>57<br>57<br>57<br>57<br>59<br>61<br>62<br>64<br>65<br>66<br>66<br>67<br>67<br>67 |

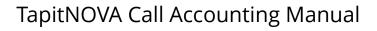

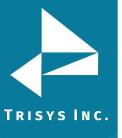

| Transfer filter criteria                        | 68  |
|-------------------------------------------------|-----|
| Status filter criteria                          | 68  |
| Calls filter criteria                           | 68  |
| To create a predefined filter                   | 69  |
| To display filter on the report                 | 69  |
| To view the report                              | 69  |
| Working with Report View Screen                 | 70  |
| To navigate through report pages                | 70  |
| To go back to the parent report                 | 70  |
| To search for a specific value in the report    | 70  |
| To print the report                             | 70  |
| To email the report                             | 71  |
| To add a note to the call record                | 72  |
| To drill down to a detail report                | 73  |
| Replay and Screen Logger                        | 73  |
| REPORT SCHEDULER                                | 74  |
| To schedule a new report                        | 74  |
| To edit existing scheduled report               | 78  |
| To delete existing scheduled report             | 82  |
| ADMIN                                           | 83  |
| Users                                           | 83  |
| Manage Users                                    | 84  |
| To add a new user                               | 84  |
| To edit an existing user                        | 86  |
| To delete an existing user                      | 88  |
| User List                                       | 89  |
| To work with User List                          | 89  |
| Departments                                     | 92  |
| To navigate the available departments tree list | 92  |
| To add a new department                         | 93  |
| To edit an existing department                  | 93  |
| To delete an existing department                | 95  |
| CLIENTS                                         | 96  |
| Manage Clients                                  | 97  |
| To add a new client                             | 97  |
| To edit an existing client                      | 98  |
| To delete an existing Client                    | 99  |
| Client Lists                                    | 101 |
| Client List Report                              | 101 |
| Client List by Area Code Report                 | 104 |
| DNIS                                            | 106 |
| DNIS Numbers                                    | 106 |
| To add a new DNIS number                        | 106 |
| To edit an existing DNIS number                 | 107 |
| To delete an existing DNIS number               | 107 |
| DNIS Campaigns                                  | 108 |
| To create a new DNIS Campaign                   | 108 |
| To edit an existing DNIS Campaign               | 110 |
| To delete an existing DNIS Campaign             | 112 |
| DNIS Lists                                      | 113 |
| MATTER CODES                                    | 115 |
| To add a new Matter Code                        | 115 |

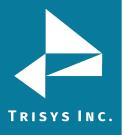

| To edit an existing Matter Code<br>To delete an existing Matter Code     | 116<br>117                 |
|--------------------------------------------------------------------------|----------------------------|
| Matter Codes List                                                        | 118                        |
| SYSTEM                                                                   | 121                        |
| System                                                                   | 121                        |
| Global Status Report                                                     | 121                        |
| To navigate through the Global Status report                             | 121                        |
| To find a specific value in the Global Status report                     | 121                        |
| To print the Global Status report                                        | 121                        |
| To email the Global Status report                                        | 122                        |
| Database Usage                                                           | 123                        |
| Advanced Filter                                                          | 123                        |
| Email                                                                    | 124                        |
| Replay                                                                   | 124                        |
| Setup                                                                    | 125                        |
| Email                                                                    | 126                        |
| Destination Codes                                                        | 127                        |
| To search the Destination Code list                                      | 127                        |
| To add a new INTERNATIONAL destination code                              | 128                        |
| To add a new DOMESTIC destination code                                   | 129                        |
| To edit an existing INTERNATIONAL destination code                       | 130                        |
| To edit an existing DOMESTIC destination code                            | 131                        |
| To delete an existing DOMESTIC destination code                          | 132                        |
| Call Editor                                                              | 133                        |
| To add a new call record                                                 | 133                        |
| To edit an existing call record                                          | 133                        |
| To delete an existing call record                                        | 133                        |
| Locations                                                                | 134                        |
| Status                                                                   | 134                        |
| Location Settings Report                                                 | 136                        |
| To change location name and phone number                                 | 138                        |
| Call Costing                                                             | 139                        |
| Activity                                                                 | 142                        |
| Dialing Patterns                                                         | 144                        |
| To add a new dialing pattern                                             | 146                        |
| To edit an existing dialing pattern                                      | 146                        |
| Pricing                                                                  | 147                        |
| 0                                                                        | ror! Bookmark not defined. |
| Pricing Table Example                                                    | 148                        |
| To activate incoming calls pricing                                       | 150                        |
| To add a new price setting with different call rates for different tim   | es of the day 150          |
| To add a new price setting with the same call rate throughout the o      |                            |
| To add a new price setting with the flat rate per call                   | 153                        |
| To edit an existing price setting with different call rates for differen | t times of the day 154     |
| To edit an existing price setting with the same call rate throughout     | the day 156                |
| To edit an existing price setting with the flat rate per call            | 157                        |
| To delete an existing price setting                                      | 159                        |
| Dest Code Pricing                                                        | 160                        |
| To mark destination codes as Local                                       | 160                        |
| To clear destination codes pricing plan                                  | 163                        |
| Trunks                                                                   | 165                        |
| To add a new trunk                                                       | 165                        |

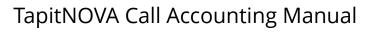

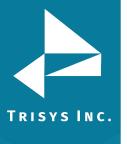

| To edit an existing trunk                                          | 165 |
|--------------------------------------------------------------------|-----|
| To delete an existing trunk                                        | 166 |
| Trunk Groups                                                       | 167 |
| To add a new trunk group                                           | 167 |
| To edit an existing trunk group                                    | 168 |
| To delete an existing trunk group                                  | 170 |
| Tasks                                                              | 171 |
| Report Scheduling                                                  | 171 |
| To create a new Report task                                        | 171 |
| To edit an existing Report task                                    | 175 |
| To delete an existing Report task                                  | 180 |
| Scheduling Call Loading                                            | 181 |
| To create a new Call Load task                                     | 181 |
| To edit an existing Call Load task                                 | 183 |
| To delete an existing Call Load task                               | 185 |
| Reindex Database                                                   | 186 |
| To create a new Reindex Database task                              | 186 |
| To edit an existing Database Reindex task                          | 188 |
| To delete an existing Database Reindex task                        | 189 |
| Recost Call Records                                                | 190 |
| To create a new Call Recosting task – Recosting with Tapit Carrier | 190 |
| To create a new Call Recosting task – Custom Recosting             | 192 |
| To edit an existing Call Recosting task                            | 195 |
| To delete an existing Call Recosting task                          | 197 |
| Load Destination Codes                                             | 198 |
| To create a new Load Destination Codes task                        | 198 |
| To edit an existing Load Destination Codes task                    | 199 |
| To delete an existing Load Destination Codes task                  | 200 |
| Export Billing Data                                                | 200 |
| To create a new Export Billing Data task                           | 200 |
| To edit an existing Export Billing Data task                       | 205 |
| To delete an existing Export Billing Data task                     | 210 |
| Backup Tapit                                                       | 211 |
| To create a new Backup Tapit task                                  | 211 |
| To edit an existing Backup Tapit task                              | 215 |
| To delete an existing Backup Tapit task                            | 219 |
| Scheduling an Upgrade Tapit task                                   | 220 |
| Currently Running Tasks                                            | 220 |
| Task Log                                                           | 222 |
| SECURITY                                                           | 224 |
| To create a new TapitNOVA user account                             | 224 |
| To edit existing TapitNOVA user account                            | 228 |
| To delete existing TapitNOVA user account                          | 232 |
| To activate/deactivate an existing TapitNOVA user account          | 233 |
| SMDR SERVICE MANAGER                                               | 234 |
| Overview                                                           | 234 |
| Action Menu (SMDR Service Manager)                                 | 235 |
| To start collecting calls                                          | 235 |
| To stop collecting calls                                           | 235 |
| To test SMDR data collection with Test Console                     | 235 |
| Settings Menu (SMDR Service Manger)                                | 236 |
| To setup SMDR Service Manger Settings                              | 236 |
|                                                                    |     |

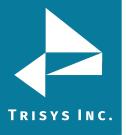

## TapitNOVA Call Accounting Manual

| Test (SMDR Service Manger)                                 | 239 |
|------------------------------------------------------------|-----|
| SMDR Monitor                                               | 239 |
| To setup SMDR Monitor Settings                             | 240 |
| REPLAY NOVA                                                | 243 |
| Replay Player                                              | 243 |
| To Play a Voice Recording                                  | 243 |
| To Email a Voice Recording                                 | 244 |
| To Download a Voice Recording                              | 246 |
| To Delete a Voice Recording                                | 247 |
| To Exclude a Voice Recording from Scheduled Archive\Delete | 248 |
| To Include a Voice Recording into automatic Archive\Delete | 249 |
| To create a user with Replay permissions                   | 250 |
| PHONE SYSTEM INTEGRATION                                   | 254 |
| Shoretel Integration                                       | 254 |
| To set up the PBX Settings:                                | 254 |
| INDEX                                                      | 256 |

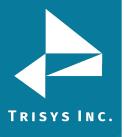

#### **Document Revision Record**

| ABV    | Description                |
|--------|----------------------------|
| 160920 | New Template               |
| 160929 | Added Shoretel Integration |

#### **Related Documentation**

**Document Name** 

TapitNOVA Call Accounting Read Me First

Upgrading TapitEX to TapitNOVA

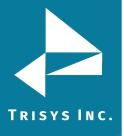

### **TapitNOVA Call Accounting Manual**

Copyright © 2016 Trisys, Inc.

For newest information and updates go to http://www.trisys.com

#### Minimum System Requirements

- Internet Access
- Monitor Resolution 1024 x 768
- Windows 7/8.1/10 Pro/2008 R2\*/2012\* (\* require for 10+ concurrent users)
- IIS (IIS 7 and higher requires IIS 6 compatibility enabled for Windows)
- MS Internet Explorer 10 or higher
- RS 232 port for SMDR collection (if required for PBX interface)
- Intel Core 2 DUO processor or AMD equivalent
- 4 GB of RAM
- 250 GB Hard Drive
- 80 GB of free space on C: Drive

\*(Please note that in order to use the **e-mail features** of the software, obtain your company's **SMPT Server configuration** information from your network administrator.)

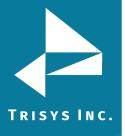

#### Installation

#### **Before Installing TapitNOVA**

- Before installation, please disable all anti-virus and other security (i.e. Firewalls, End-Point protection, etc.) software you may have running on your PC.
  - This installation will require one or more system reboots.
- TapitNOVA cannot be installed on Domain Controllers and we do not recommend installing it on any other servers already running resource-intensive applications.

#### The following components MUST be installed before TapitNOVA installation:

- Disable **UAC** (User Account Control) in Control Panel
- Enable MS .NET Framework 3.5 (on Win 8 / Win 2012 OS)
- Install IIS (On Win 2008/2012 assign Web Server role, also for all operating systems Web Management Tools, IIS 6 Compatibility, ASP.NET and WebDAV Publishing must be enabled)

## The following components are going to be installed from TapitNOVA DVD or download:

- Adobe PDF Reader
- SQL Server 2008 Express w/ Advanced Services (specifically configured for TapitNOVA). You must allow it to be installed from this DVD. Please note no other SQL Server software should be installed on the PC.

Note: When installing or using TapitNOVA on Windows 8.1 or higher you must right-click on any TapitNOVA related applications and components and select Run as Administrator even if you are logged in as an Administrator.

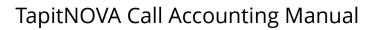

## TRISYS INC.

- To enable IIS 6 Management Compatibility (Windows 7 and 2008)
- 1. Open **Control Panel**.
- 2. Click on Programs and Features or Programs/Programs and Features.
- 3. Click on the Turn Windows features on or off link.

| 0 | Programs and Features              |                                 |
|---|------------------------------------|---------------------------------|
| ~ | ightarrow 🛧 👩 > Control            | Panel 🔸 All Control Panel Items |
|   | Control Panel Home                 | Uninstall or change             |
|   | View installed updates             | To uninstall a program, s       |
| Ŷ | Turn Windows features on or<br>off | Organize 🔻                      |

In Vista, if User Account Control is not disabled, accept the warning to elevate privileges for the Windows Features dialog to appear

 Your options should be checked as shown on the example screen below. Expand Internet Information Services. Expand Web Management Tools and check all options underneath this node. Expand IIS 6 Management Compatibility and check all boxes underneath this node.

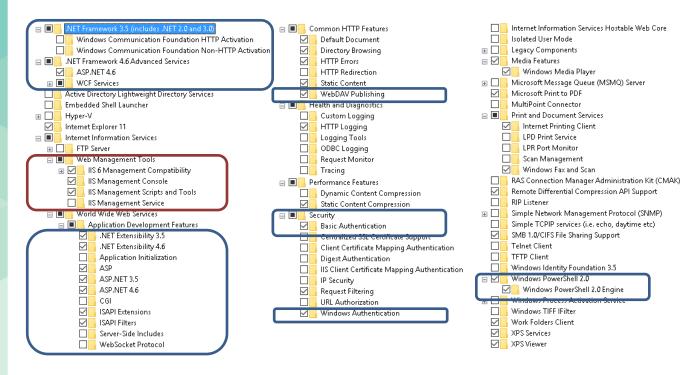

5. Click on **OK**. System will process your request and turn **IIS 6 Management Compatibility** on.

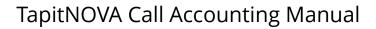

#### Installing TapitNOVA Prerequisites

You have to have administrative privileges on this PC. When installing on Vista or Windows 7 please install this software "As Administrator".

Note: When Installing or Using Tapit Nova on Windows 8.1 or higher you must Right Click on any TapitNOVA related applications and components and select Run as Administrator even though you are logged in as an Administrator.

IIS, MS .NET Framework 3.5 SP1, and Windows PowerShell 1.0 have to be already installed on this PC.

TapitNOVA Prerequisites Installation will install **MS Windows Installer 4.5** and **SQL Server 2008 Express Advanced w/ Report Service** on your PC.

1. Insert the TapitNOVA DVD into the DVD drive. If installing from a TapitNOVA DVD Download, browse to the folder where the download was extracted and right-click on STARUPN.EXE and select Run as Administrator.

The Trisys Installation Manager screen is displayed.

If this screen is not displayed automatically then use the **Run** command on the **Start** Windows menu by typing D:\StartupN.exe, where D represents your DVD drive, in the **Open** text box and clicking on **OK**.

2. Click on Install Prerequisites.

TRISYS INC.

| Tapit Nova Prerequisites - InstallShield Wizard                                                                                   | _          |         | $\times$ |
|----------------------------------------------------------------------------------------------------|------------|---------|----------|
| <b>Preparing Setup</b><br>Please wait while the InstallShield Wizard prepares the setup.                                          |            | 2       | 4        |
| Tapit Nova Prerequisites Setup is preparing the InstallShield Wizard, whic<br>through the rest of the setup process. Please wait. | ch will gu | ide you |          |
|                                                                                                    |            |         |          |
|                                                                                                    |            |         |          |
|                                                                                                    |            |         |          |
| InstallShield                                                                                                    |            | Canc    | el       |

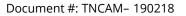

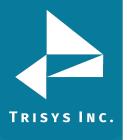

3. The **TapitNOVA Prerequisites Installation – Step 1 - Details** screen is displayed. Click on **Next**. Setup program checks for the required components: **IIS**, .**Net Framework** and **PowerShell**. This may take few minutes. Please wait.

| Tapit Nova Prerequisites - InstallShield Wizard                                  | Х |
|----------------------------------------------------------------------------------|---|
| Tapit Nova Prerequisites Installation - Step 1 - Details                         |   |
| Installation will check if all required components were installed on the system: |   |
| 1. IIS (Internet Information Services) with IIS 6 Compatibility Components       |   |
| This component must be already installed on the system.                          |   |
| 2. Microsoft .NET Framework 3.5 SP1                                              |   |
| This component must be already installed on the system.                          |   |
| 3. PowerShell 1.0                                                                |   |
| This component must be already installed on the system.                          |   |
| InstallShield                                                                    |   |
| < Back Next > Cancel                                                             |   |

If all required components are found, the TapitNOVA Prerequisites Installation
 Step 2 - Details screen is displayed. Click on Next. Setup will begin installation process of Windows Installer.

| Tapit Nova Prerequisites - InstallShield Wizard                                                  | ×      |
|--------------------------------------------------------------------------------------------------|--------|
| Tapit Nova Prerequisites Installation - Step 2 - Details                                         | A.     |
| The following components will be installed now:                                                  |        |
| 1. Windows Installer 4.5                                                                         |        |
| This component will be installed if not found on your system.                                    |        |
| 2. MS SQL 2008 Express Advanced<br>This component will be installed if not found on your system. |        |
| InstallShield                                                                                    | Cancel |

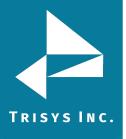

- 5. Setup program prompts you to reboot the system after it is finished with **Windows Installer** installation. Click **Yes** to reboot the PC.
- 6. The system comes back up and TapitNOVA Prerequisites installation starts up automatically.

| Tapit Nova Prerequisites - InstallShield Wizard                                                                                  |            |         | $\times$ |
|----------------------------------------------------------------------------------------------------|------------|---------|----------|
| <b>Preparing Setup</b><br>Please wait while the InstallShield Wizard prepares the setup.                                         |            |         | 2        |
| Tapit Nova Prerequisites Setup is preparing the InstallShield Wizard, whi<br>through the rest of the setup process. Please wait. | ch will gu | ide you |          |
|                                                                                                    |            |         |          |
|                                                                                                    |            |         |          |
|                                                                                                    |            |         |          |
|                                                                                                    |            |         |          |
| InstallShield                                                                                                    |            |         |          |
|                                                                                                    |            | Cano    | cel      |

7. Click on **Next** to continue TapitNOVA Prerequisites Installation.

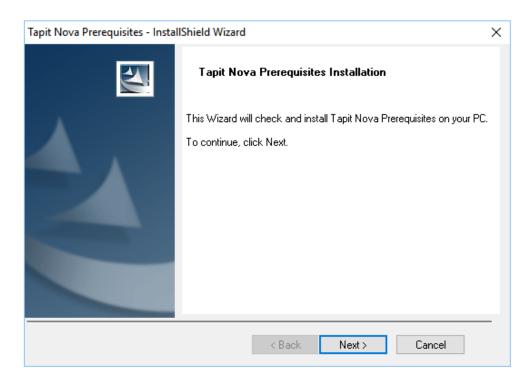

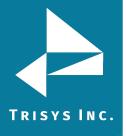

8. Select I accept the terms of the license agreement option and click on Next.

| Tapit Nova Prerequisites - InstallShield Wizard                                                                                                    | $\times$ |
|----------------------------------------------------------------------------------------------------|----------|
| License Agreement Please read the following license agreement carefully.                                                                                                    | 4        |
| Software License Agreement           TO PERSONS WHO PURCHASE OR USE THIS SOFTWARE:           Carefully read all the terms and conditions of this agreement before opening this package. Opening of this package indicates your acceptance of the terms and conditions of this License Agreement.           Porfies. The Licenser is TRISYS, INC.           215 Ridgedale Avenue, Florham Park, NJ 07932, and you are the Licensee.           1. Grant of License. | ^        |
| The Licensor grants to the Licensee a non-transferable, non-exclusive, non-                                                                                                    | *        |
| I accept the terms of the license agreement     Print     I do not accept the terms of the license agreement                                                                                                    |          |
| InstallShield                                                                                                    | el       |

The TapitNOVA Prerequisites Installation – Step 1 – Details screen is displayed.
 Click on Next. Setup program checks for the required components: IIS, .Net
 Framework and PowerShell. This may take few minutes. Please wait.

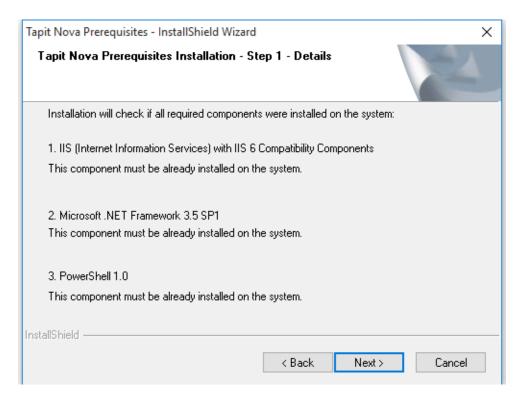

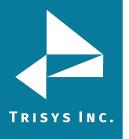

If all required components are found, the TapitNOVA Prerequisites Installation

 Step 2 – Details screen is displayed. Click on Next. Setup will begin installation of MS SQL 2008 Express Advanced.

| Tapit Nova Prerequisites - InstallShield Wizard               | ×      |
|---------------------------------------------------------------|--------|
| Tapit Nova Prerequisites Installation - Step 2 - Details      | X      |
| The following components will be installed now:               |        |
| 1. Windows Installer 4.5                                      |        |
| This component will be installed if not found on your system. |        |
| 2. MS SQL 2008 Express Advanced                               |        |
| This component will be installed if not found on your system. |        |
|                                                               |        |
|                                                               |        |
|                                                               |        |
| InstallShield                                                 |        |
| < Back Next >                                                 | Cancel |

11. Click Yes to confirm the installation of MS SQL 2008 Express Advanced.

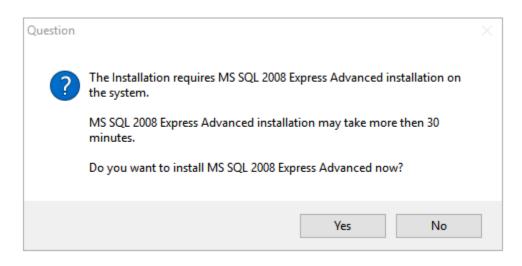

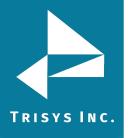

#### 12. Installing MS SQL 2008 Express Advanced may take some time. Please wait.

| 髋 SQL Server 2008 Setup | -                                                                                                    |      | × |
|-------------------------|----------------------------------------------------------------------------------------------------|------|---|
| Installation Progress   |                                                                                                    |      |   |
| Installation Progress   | Performing Windows Installer actions. Install_sql_engine_core_shared_Cpu32_Action : InstallFiles. Copying new files |      |   |
|                         | Next > Cancel                                                                                                    | Help |   |

13. SQL Server Installation requires you to reboot the PC. You will be prompted by setup program with the message below. Click on **Yes** to restart the PC.

| Question |                                                                                                    | × |
|----------|----------------------------------------------------------------------------------------------------|---|
| ?        | Your system needs to be rebooted now.<br>The installation will restart automatically after rebooting your PC.<br>If the installation will fail to restart please start it manually.<br>Click YES to reboot the system now. |   |
|          | <u>Y</u> es <u>N</u> o                                                                                                    |   |

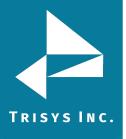

- 14. The system comes back up and TapitNOVA Prerequisites installation continues automatically.
- 15. Click on **Next** to continue TapitNOVA Prerequisites Installation.

| Tapit Nova Prerequisites - InstallShield Wizard |                                                                                                    |  |  |
|-------------------------------------------------|----------------------------------------------------------------------------------------------------|--|--|
|                                                 | Tapit Nova Prerequisites Installation                                                               |  |  |
|                                                 | This Wizard will check and install Tapit Nova Prerequisites on your PC.<br>To continue, click Next. |  |  |
|                                                 | < Back Next > Cancel                                                                                |  |  |

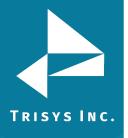

16. Select I accept the terms of the license agreement option and click on Next.

| Tapit Nova Prerequisites - InstallShield Wizard                                                                                                    | ×     |
|----------------------------------------------------------------------------------------------------|-------|
| License Agreement Please read the following license agreement carefully.                                                                                                    | A los |
| Software License Agreement<br>TO PERSONS WHO PURCHASE OR USE THIS SOFTWARE:                                                                                                    | ^     |
| Carefully read all the terms and conditions of this agreement before opening this package. Opening of this package indicates your acceptance of the terms and conditions of this License Agreement. |       |
| Parties. The Licenser is TRISYS, INC.<br>215 Ridgedale Avenue, Florham Park, NJ 07932, and you are the Licensee.<br>1. Grant of License.                                                            |       |
| The Licensor grants to the Licensee a non-transferable, non-exclusive, non-                                                                                                    | ~     |
| I accept the terms of the license agreement     Print     I do not accept the terms of the license agreement     InstallShield                                                                      |       |
| Instaliphield                                                                                                    | el    |

 The TapitNOVA Prerequisites Installation – Step 1 – Details screen is displayed. Click on Next. Setup program checks for the required components: IIS, .Net Framework and PowerShell. This may take few minutes. Please wait.

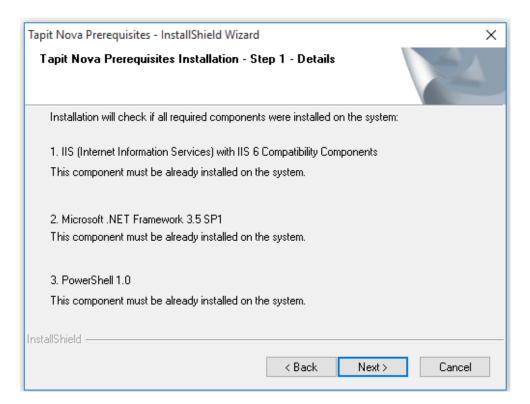

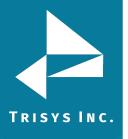

If all required components are found, the TapitNOVA Prerequisites Installation

 Step 2 – Details screen is displayed. Click on Next.
 Setup will begin installation of MS SQL 2008 Express Advanced.

| Tapit Nova Prerequisites - InstallShield Wizard               | ×      |
|---------------------------------------------------------------|--------|
| Tapit Nova Prerequisites Installation - Step 2 - Details      |        |
| The following components will be installed now:               |        |
| 1. Windows Installer 4.5                                      |        |
| This component will be installed if not found on your system. |        |
| 2. MS SQL 2008 Express Advanced                               |        |
| This component will be installed if not found on your system. |        |
|                                                               |        |
|                                                               |        |
| InstallShield                                                 |        |
| < Back Next >                                                 | Cancel |

The TapitNOVA Prerequisites Installation Details – Step 3 screen is displayed.
 Click on Next. Setup will begin installation of SQL Server and Reporting Services.
 This may take some time. Please wait.

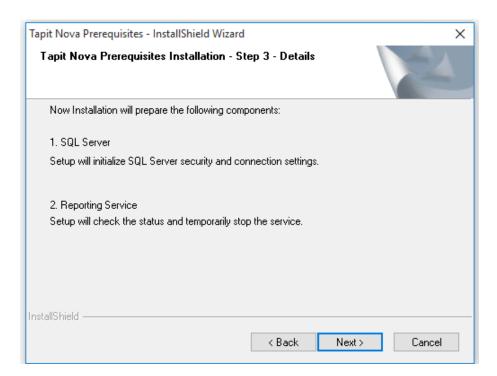

20. System prompts you to reboot the PC.

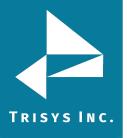

## TapitNOVA Call Accounting Manual

- 21. After the PC is rebooted, make sure TapitNOVA DVD is still in the DVD drive. Go to the DVD drive via Windows Explorer. Double-click on the **StartupN.exe** file. Alternately, use the **Run** command on the **Start** Windows menu by typing D:\**StartupN.exe**, where D represents your DVD drive, in the **Open** text box and clicking on **OK**.
- 22. The TapitNOVA Installation Manager screen comes up. Click on Install.

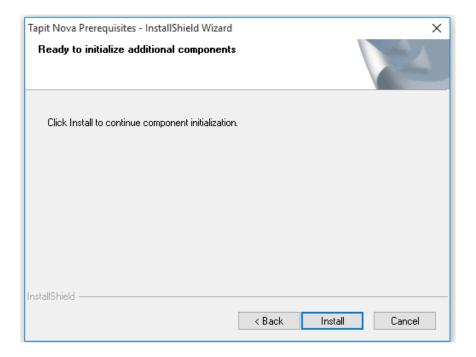

Setup program will finish installation of prerequisites.

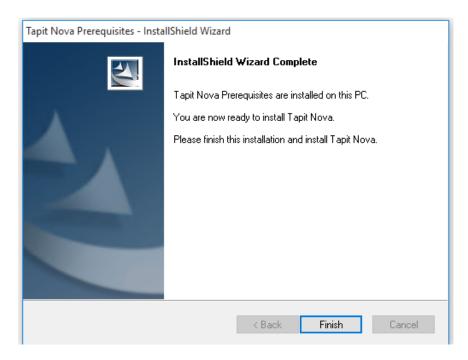

23. Please proceed with the section below to install TapitNOVA.

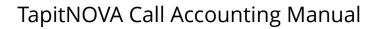

#### Installing TapitNOVA

You have to have administrative privileges on this PC. When installing on Vista or Windows 7 please install this software "As Administrator"

IIS, MS .NET Framework 3.5 SP1, and Windows PowerShell 1.0 have to be already installed on this PC.

#### Installation of TapitNOVA Prerequisites has to be successfully completed.

1. If your **TapitNOVA Installation Manager** screen is not already open, insert Tapit DVD into the DVD drive. If installing from a TapitNOVA DVD Download, browse to the folder where the download was extracted, right-click on STARUPN.EXE and select Run as Administrator.

The Trisys Installation Manager screen is displayed.

If this screen is not displayed automatically then use the **Run** command on the **Start** Windows menu by typing D:\StartupN.exe, where D represents your DVD drive, in the **Open** text box and clicking on **OK**.

2. Click on Install TapitNOVA.

TRISYS INC.

3. The **TapitNOVA Installation** screen comes up. Click on **Next**.

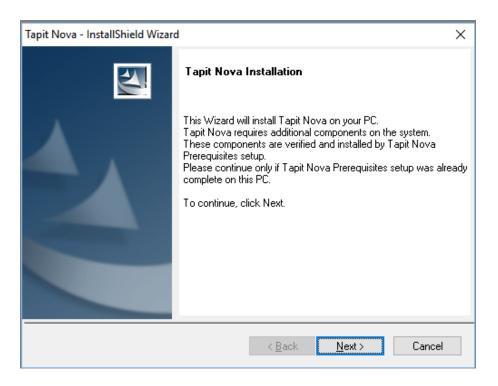

4. The **License Agreement** screen is displayed. Read the license agreement and click on **I accept the terms of the license agreement** to continue. Click on **Next.** 

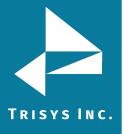

| Fapit Nova - InstallShield Wizard                                                                                                    | ×              |
|----------------------------------------------------------------------------------------------------|----------------|
| License Agreement Please read the following license agreement carefully.                                                                                                    | 2              |
| Software License Agreement           TO PERSONS WHO PURCHASE OR USE THIS SOFTWARE:           Carefully read all the terms and conditions of this agreement before opening this package. Opening of this package indicates your acceptance of the terms and conditions of this License Agreement.           Parties. The Licenser is TRISYS, INC.           215 Ridgedale Avenue, Florham Park, NJ 07932, and you are the Licensee.           1. Grant of License.           The Licensor grants to the Licensee a non-transferable, non-exclusive, non- | s<br>>         |
| O I do not accept the terms of the license agreement                                                                                                    | rint<br>Cancel |

5. The **TapitNOVA Installation – Step 1 - Details** screen shows up. Click on **Next**. Installation program is verifying that **TapitNOVA Prerequisites** (see section above for information on <u>INSTALLING TapitNOVA PREREQUISITES</u>) are installed on the PC. Please wait, this may take few minutes.

| Tapit Nova - InstallShield Wizard                 | ×                                      |
|---------------------------------------------------|----------------------------------------|
| Tapit Nova Installation - Step 1 - Details        |                                        |
| Installation will check if all required component | ts were installed on the system:       |
| 1. Tapit Nova Prerequisites                       |                                        |
| Tapit Nova Prerequisites installation must be c   | complete before installing Tapit Nova. |
|                                                   |                                        |
|                                                   |                                        |
|                                                   |                                        |
|                                                   |                                        |
|                                                   |                                        |
|                                                   |                                        |
|                                                   |                                        |
| InstallShield                                     |                                        |
|                                                   | < Back Next > Cancel                   |

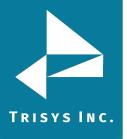

6. If you have a serial number enter it into the **Serial Number** field exactly how it appears on the label, otherwise leave this field empty and TapitNOVA will be installed as a trial version.

| Tapit Nova - InstallShield Wizard                                                                                                    | ×             |
|----------------------------------------------------------------------------------------------------|---------------|
| Enter Serial Number if available                                                                                                    |               |
| If you have a valid Serial Number, please enter it<br>exactly how it appears on the label.<br>If you don't have a Serial Number and you just want<br>to install a DEMO version leave this field empty. |               |
| Serial Number ( XXXXXXXXXXXXX ):                                                                                                    |               |
| InstallShield                                                                                                    | Next > Cancel |

7. Click on Next.

Tapit processes the serial number. Product information message is displayed. Click on **Yes**. In case you have not entered any serial number, TapitNOVA will install as a trial version and the following message will be displayed. Click on **Yes**.

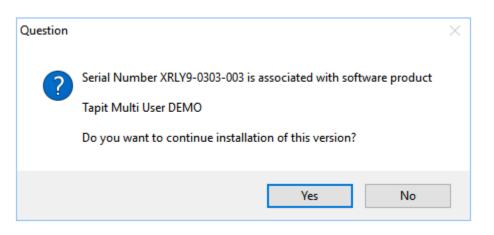

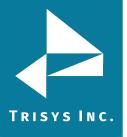

8. The **TapitNOVA Installation Detail – Step 2** screen shows up. Click on **Next**. Installation program prepares TapitNOVA components for installation. Please wait, this may take some time.

| Tapit Nova - InstallShield Wizard                            | ×             |
|--------------------------------------------------------------|---------------|
| Tapit Nova Installation - Step 2 - Details                   | No.           |
| Now Installation will prepare the following components:      |               |
| 1. SQL Server                                                |               |
| Setup will prepare SQL Server Databases.                     |               |
| 2. Reporting Service                                         |               |
| Setup will prepare Reporting Service Databases and Security. |               |
| 3. Application Web Interface                                 |               |
| Setup will prepare Web Interface components and Security.    |               |
| InstallShield                                                |               |
| < Back                                                       | Next > Cancel |

9. The **Ready to Install the Program** screen comes up. Click on **Install**.

| Tapit Nova - InstallShield Wizard                                                           | ×                       |
|---------------------------------------------------------------------------------------------|-------------------------|
| <b>Ready to Install the Program</b><br>The wizard is ready to begin installation.           | No.                     |
| Click Install to begin the installation.                                                    |                         |
| If you want to review or change any of your installation settings, click Bac<br>the wizard. | k. Click Cancel to exit |
| InstallShield                                                                               | I Cancel                |

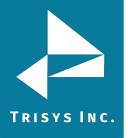

10. Installation is in progress. Please wait until it is completed. Do not interrupt this process. It may take some time.

|                                             | 🐸 Tapit | Nova - I | InstallShi | ield Wizard                                               | - 🗆 🗙 |
|---------------------------------------------|---------|----------|------------|-----------------------------------------------------------|-------|
| ■→ 58% complete                             | -       |          | ×          | Installation is running                                   |       |
| Copying 611 items from WebRoot to TapitNova |         |          |            | B                                                         |       |
| 58% complete                                |         | н        | ×          | apit Nova - InstallShield Wizard X                        |       |
|                                             |         |          |            | Setup Status                                              |       |
| ⊘ More details                              |         |          |            |                                                           |       |
|                                             |         |          | _          | Tapit Nova is configuring your new software installation. |       |
|                                             |         |          |            |                                                           |       |
|                                             |         |          |            |                                                           |       |
|                                             |         |          |            |                                                           |       |
|                                             | 1       |          |            |                                                           |       |
|                                             |         |          |            |                                                           |       |
|                                             |         |          |            |                                                           |       |
|                                             |         |          |            |                                                           |       |
|                                             |         |          |            | InstallShield                                             |       |
|                                             |         |          |            | Cancel                                                    |       |
|                                             |         |          |            |                                                           |       |
|                                             |         |          |            |                                                           |       |
|                                             |         |          |            |                                                           |       |
|                                             |         |          |            |                                                           |       |

Do not interrupt this process. It may take some time.

11. TapitNOVA files have been installed. Click on **Finish**.

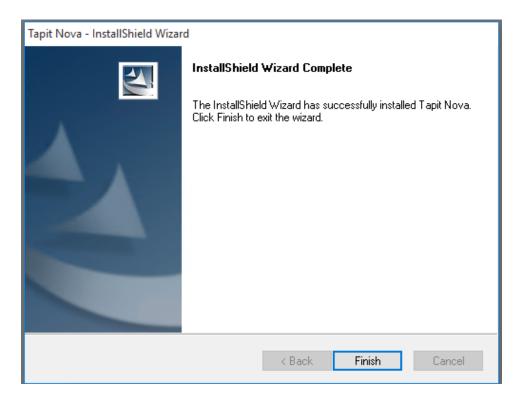

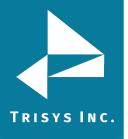

12. TapitNOVA Installation will download latest updates from Trisys website. Click on Yes to the information message. You have to have Internet access.

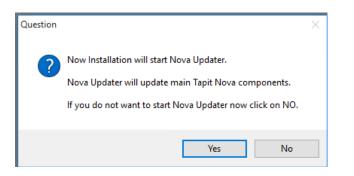

13. The update begins. Do not interrupt this process. It may take some time.

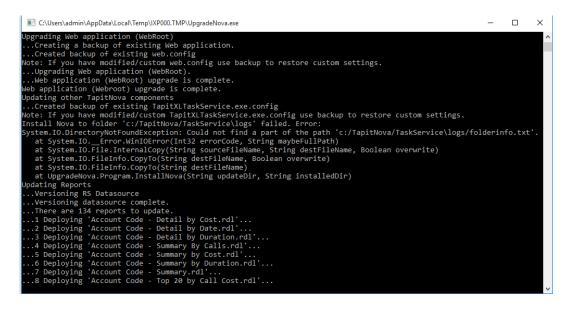

14. TapitNOVA Installation program will display a message regarding SMDR Service Manager. We recommend clicking on Yes to this message and setup SMDR Service Manager at this time. However, if you would like to do it later, click on No. If you have clicked on No you will have to setup SMDR Service Manager before using the TapitNOVA application. To open SMDR Service Manager at a later time go to the Start/Programs/TapitNOVA/SMDR Service Manager.

| Question |                                                                                                    | × |  |  |  |
|----------|----------------------------------------------------------------------------------------------------|---|--|--|--|
| ?        | Now Installation will start SMDR Service Manager.                                                                                    |   |  |  |  |
|          | Please, set your Local Phone Number and all other settings for your<br>Main location.                                                |   |  |  |  |
|          | After completing initialization start Trisys SMDR Data Processor Service<br>by going to 'Action' menu and selecting 'Start Service'. |   |  |  |  |
|          | If you do not want to start SMDR Service Manager now click on NO.                                                                    |   |  |  |  |
|          | Yes No                                                                                                    |   |  |  |  |

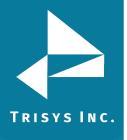

15. If you clicked on **Yes SMDR Service Manager** opens and the message is displayed asking you to specify the **Local Phone Number** and **PBX Output Format**. Click on **OK**.

| SMDR Service Manager                                                                                            | × |
|----------------------------------------------------------------------------------------------------|---|
| Local phone number is not specified!                                                                            |   |
| PBX data format is not specified!                                                                               |   |
| Please enter Local Phone Number and PBX Data Format<br>otherwise calls are not going to be processed correctly. |   |
| ОК                                                                                                    |   |

#### 16. The **Current PBX Settings** screen comes up.

| Current PBX Settings                                                                                                    |        |
|----------------------------------------------------------------------------------------------------|--------|
| Local Phone Number<br>9733602300 (10 digits only, e.g. 9733602300 )                                                                                                    |        |
| Collect and Process SMDR Data from COM Port or Text File ? C COM Port (For configuration screen select 'COM Port' under 'Settings' menu) Text File (Call data collected using IP Collector, CDR Loader or other utility) C:\TAPITNOVA\LOCATIONS\L0\DATA\TELMSG.DAT                                |        |
| CISCO CCM 5/7 w/ FTP Push File - CDRWM - NXP                                                                                                    | OK     |
| <ul> <li>eXtended Processing (Note: This option is NOT available for all PBX formats )</li> <li>Use Computer or Telephone System Date ?</li> <li>C Computer Date          <ul> <li>PBX Date</li> </ul> </li> <li>Check and process Text file every 120 seconds (in 60 sec. increments)</li> </ul> | Cancel |

**Note:** in case you have more than one location (you've purchased Remote Manager) this screen pertains to the Main location.

Local Phone Number - enter the local phone number for the Main location.

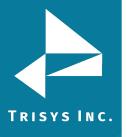

Depending on how Tapit is obtaining SMDR data, click on one of the options under **Collect and Process SMDR Data from COM Port or Text File?** 

- **COM Port** select this option if SMDR data is collected via COM Port.
- **Text File** select this option if SMDR data is collected via IP Collector, CDR Loader or another utility.

Select current PBX format – select the PBX format you are using.

**eXtended Processing** - this option is not available for ALL PBX formats. For some PBX formats it is checked by default. If the box is not checked by default, check it only when you are certain Tapit supports extended processing format, or when suggested by Trisys Technical Support. **Note:** Format names ending in either XP or NXP should have this option checked.

**Use Computer or Telephone System Date?** - click on the **PBX** or the **Computer** option to specify whether date information for the call records is going to be processed based on the computer or PBX date.

You must check the **Computer** date option if your phone system is not generating the following date information: day, month and year. Otherwise, we recommend you use the PBX date.

**Check and process Text file every...seconds** – this option becomes available when the **Load Calls from Text File** box is checked. The value entered in this box determines how often Tapit loads data from the text file (as opposed to the Call Load task that converts raw information into Tapit database format file).

- 17. Click on **OK** to save changes.
- 18. **Trisys SMDR Service Manager** displays a message asking you to verify that selected PBX format you have selected is the correct format for your phone system. Inaccurate PBX format may result in incorrectly processed call records and therefore loss of vital information. If you are certain that you have selected the correct PBX format for your phone system click on **Yes** to continue.

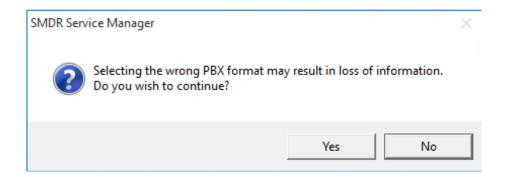

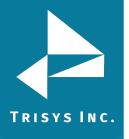

## TapitNOVA Call Accounting Manual

19. **Trisys SMDR Service Manager** is open and a registration message is displayed as a reminder to register Tapit software. It is very important to register your Tapit promptly. Tapit will stop functioning if you do not register it 30 days from the date of installation. See <u>page 38</u> for REGISTRATION instructions. Click on **OK**.

| Tapit Register                             | × |
|--------------------------------------------|---|
| You have 30 days left to register software |   |
| ОК                                         |   |

20. If TapitNOVA is collecting SMDR data via COM Port, open **Settings/Com Port** on **the Trisys SMDR Service Mange**r screen. However, if TapitNOVA is collecting SMDR data from text file (SMDR data is collected via IP Collector, CDR Loader or another utility) proceed with point 21 on page 29.

| SMDR Data Processor - COM Port Settings     |               |                  |  |  |  |  |
|---------------------------------------------|---------------|------------------|--|--|--|--|
| Monitor COM                                 | Port Options: | Display Options: |  |  |  |  |
| Port:                                       | COM1 -        | 🔽 Autowrap       |  |  |  |  |
| Baud Rate:                                  | 9600 💌        | Add Line Feed    |  |  |  |  |
| Data Bits:                                  | 8 💌           | Add Line i eed   |  |  |  |  |
| Parity:                                     | None 💌        |                  |  |  |  |  |
| Stop Bits:                                  | 1 💌           |                  |  |  |  |  |
| Flow Ctrl:                                  | DTR/DSR       | OK               |  |  |  |  |
| RTS/CTS                                     |               |                  |  |  |  |  |
| XON/XOFF Cancel Cancel                      |               |                  |  |  |  |  |
| COM Buffer Size: 360                        |               |                  |  |  |  |  |
|                                             |               |                  |  |  |  |  |
| Control Option                              | ns:           | Display Errors   |  |  |  |  |
| 🔽 Write Log File TELMSG.DAT 👘 Always on Top |               |                  |  |  |  |  |
|                                             |               |                  |  |  |  |  |

**Port** - click on the down arrow icon in the **Port** field to select a port on the computer the SMDR cable is connected to.

**Baud Rate** - click on the down arrow icon in the **Baud Rate** field to select a transmission speed the phone system is set at.

**Data Bits** - click on the down arrow icon in the **Data Bits** field to select a data bits setting of the phone system.

**Parity** - click on the down arrow icon in the **Parity** field to select a parity setting of the phone system.

**Stop Bits** - click on the down arrow icon in the **Stop Bits** field to select a stop bits setting of the phone system.

**Flow Ctrl.** - check an appropriate box to select a flow control parameter that may be required by the PBX (refer to PBX's documentation).

**Com Buffer Size** – a number of characters SMDR Monitor will hold in the memory buffer before saving data to the hard disk (recommended value is 80).

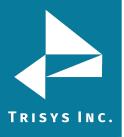

#### **Control Options**

**Write Log File TELMSG.DAT** check this box if you wish Tapit to save raw SMDR information in the separate file (TELMSG.DAT in directory where the Tapit database is stored).

**Display Errors** - check this box if you wish Tapit to display communication errors in the SMDR Monitor window.

**Always on top** - check this if you wish SMDR Monitor icon or window to be always on the foreground of the desktop.

#### **Display Options**

**Autowrap** - some PBX SMDR strings are longer than can fit on the screen, check this option to force the string to wrap to the next string when the right edge of the SMDR Monitor window is reached.

**Add Line Feed** - check this box if you wish to have a blank line inserted between SMDR call records (it may improve readability of SMDR records displayed on the SMDR Monitor).

#### 21. Click on Action and then Start Service.

| 🔜 SMDR Service Manager < Nova > < Service Stopped > < Application Closed > < Console Closed > < File mode >                                                                                                    |
|----------------------------------------------------------------------------------------------------|
| Action Settings Test About                                                                                                    |
| Checking if Test Console is open<br>Result: Test Console not detected.                                                                                                    |
| Checking if SMDR Monitor is open<br>Result: SMDR Monitor not detected.                                                                                                    |
| Info about current statuses of Service, Console and Monitor is Refreshed.                                                                                                    |
| Application Started and Ready now.                                                                                                    |
| Select Settings->Info to see current Information.                                                                                                    |
| Note: When running in 'Nova' mode SMDR Monitor processes data and<br>prepares it for loading, but it does not load call records into the database.<br>Call records are loaded by Tapit Nova web application services. |
| To edit settings first go to Action menu and stop Service or close Test Console,<br>also make sure SMDR Monitor Application is closed.                                                                                |

22. The SMDR Data Processor Service has started and is ready to process call data.

🔜 SMDR Service Manager < Nova > < Service Running > < Application Closed > < Console Closed > < File mode >

Action Settings Test About Checking if SMDR Monitor is open... Result: SMDR Monitor not detected. Info about current statuses of Service, Console and Monitor is Refreshed. Application Started and Ready now. Select Settings->Info to see current Information. Note: When running in 'Nova' mode SMDR Monitor processes data and prepares it for loading, but it does not load call records into the database. Call records are loaded by Tapit Nova web application services. To edit settings first go to Action menu and stop Service or close Test Console, also make sure SMDR Monitor Application is closed.

Service is running now. SMDR Data Processor Service started.

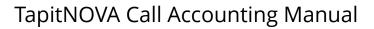

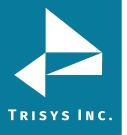

- 23. Open TapitNOVA by double-clicking on the TapitNOVA icon no your desktop or from **Start/Programs/TapitNOVA/TapitNOVA**.
- 24. **TapitNOVA Login** screen is displayed. Enter generic pass code, **tapit\_manager**, into both user name and password fields.

"tapit\_manager" is the default username and password to TapitNOVA. This user account cannot be deleted. You can create additional user logins under <u>Security</u> [page 229]. If you chose to change the default password to the tapit\_manager account please be sure to make note of it as there is no alternative master password to gain access to Tapit Nova

Setup Wizard is displayed. Click on **Next**.

| Setup Wizard                                                                                                    |  |  |  |  |  |
|----------------------------------------------------------------------------------------------------|--|--|--|--|--|
| Welcome to Tapit Nova                                                                                                    |  |  |  |  |  |
| We need a few more things from you                                                                                                    |  |  |  |  |  |
| TAPIT Nova is capable of maintaining information on phone activity within your<br>organization, regardless of whether you have one or multiple physical locations (and<br>different PBXs). For now, we have created and configured your first location called<br>"MAIN". If you wish, you may change this name to something else. When ready, click<br>"Next". |  |  |  |  |  |
| Location Name<br>Main                                                                                                    |  |  |  |  |  |
| Next                                                                                                    |  |  |  |  |  |

25. Verify the local phone number for the **Main** location. Click on **Next**.

| Setup Wizard                                                                                                    |  |  |  |  |
|----------------------------------------------------------------------------------------------------|--|--|--|--|
| Welcome to Tapit Nova                                                                                                    |  |  |  |  |
| What is the main telephone number at this location?                                                                                                    |  |  |  |  |
| Each "physical" location in TAPIT needs to have a ten digit telephone number associated with it. This lets TAPIT determine which calls are "local". Please verify that the phone number shown is correct. When ready, click "Next". |  |  |  |  |
| Location Telephone Number<br>9088981386                                                                                                    |  |  |  |  |
| Previous Next                                                                                                    |  |  |  |  |

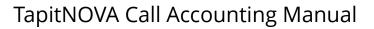

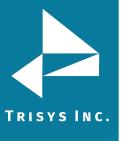

26. The email settings screen is displayed. This screen is used to enter email information for system notifications.

**Note:** SMTP settings used below should be provided by your IT Department or Email Provider

- Host enter the name of the SMTP Server.
- **Port** enter the port you would like to use to send email from TapitNOVA.
- **SSL** check this option if your SMTP server requires an SSL Certificate.
- **Use Default Credentials** check this option if you would like to use Default Network Credentials. Otherwise, email will be sent anonymously.
- **From Email Address** This should be a valid email address. It will display as the From address on e-mails sent from TapitNOVA.
- From Email Name if your SMTP server requires login credentials put the login name here. Often this will be an email address.
- **Password** if your SMTP server requires login credentials put the password here.
- **To Email Address** this email address will receive error messages from TapitNOVA when certain errors occur during TapitNOVA's processes.

To test email settings click on **Send Test Email** and verify that an email message has been delivered to the recipient's email address.

| Host:                                                                        |
|------------------------------------------------------------------------------|
| smtpservername                                                               |
| Port:                                                                        |
| 25                                                                           |
| Use SSL     Use Default Credentials                                          |
|                                                                              |
| From Email Address:                                                          |
| jims@trisys.com                                                              |
| From Email Name:                                                             |
| Jim Smith                                                                    |
| Password:                                                                    |
|                                                                              |
| To Email Address (Separate multiple addresses with ; ) :<br>admin@trisys.com |

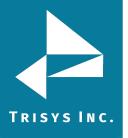

 Depending on if this is an upgrade or a first time TapitNOVA installation click on one of the options on this screen.
 Click on **Finish**.

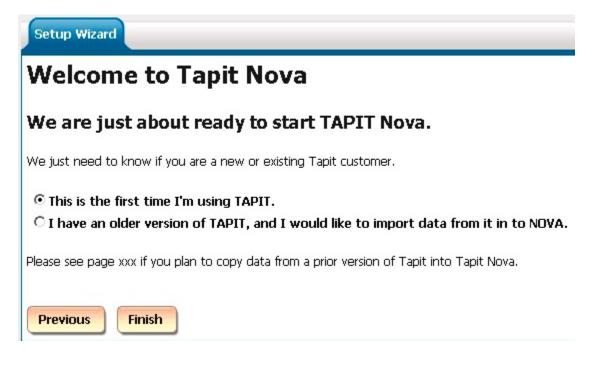

If you have clicked on the This is the first time I'm using Tapit option the installation and setup are completed and TapitNOVA application is ready to use. Call Loader task is scheduled automatically.

Otherwise, if you have clicked on "I have an older version of Tapit..." follow instructions from the section below.

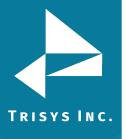

#### Upgrading TapitEX to TapitNOVA

**Note:** the upgrade from TapitEX can be run later if you wish. In that case select the option "**This is the first time I'm using TapitNOVA**". Later, when you're ready, select the Upgrade Tapit task under Tasks.

 Install TapitNOVA following the above instructions. Make sure you have selected I have an older version of Tapit option on the last page of the Setup Wizard. Click on Finish in the Setup Wizard, if you haven't done so already.

| Setup Wizard                                                                                                    |
|----------------------------------------------------------------------------------------------------|
| Welcome to Tapit Nova                                                                                                    |
| We are just about ready to start TAPIT Nova.                                                                                                    |
| We just need to know if you are a new or existing Tapit customer.                                                                                   |
| $^{\odot}$ This is the first time I'm using TAPIT. $^{\odot}$ I have an older version of TAPIT, and I would like to import data from it in to NOVA. |
| Please see page xxx if you plan to copy data from a prior version of Tapit into Tapit Nova.                                                         |
| Previous Finish                                                                                                    |

- 2. **TapitNOVA** application opens. Click on the **System** button.
- 3. Click on the **Locations** tab.
- 4. Click on the **Call Costing** link. Make sure **Call Costing** settings reflect settings in the old Tapit version.
- 5. Click on the **Activity** link. Make sure **Activity** settings reflect settings in the old Tapit version. Verify the **Account / Authorization Code Processing Options** match the same options in old Tapit version.
- 6. Click on the **Dialing Patterns** link. Make sure **Dialing Patterns** settings reflect settings in the old Tapit version.
- 7. Click on the **Pricing** link. Make sure the **Pricing** table is empty. Pricing settings will be imported automatically later from the old version of Tapit.
- 8. Click on the **Dest Code Pricing** link. Make sure **Dest Code Pricing** settings reflect settings in the old Tapit version.
- 9. If you had trunks and trunk groups defined in Web Reports for Tapit EX, enter the same trunks and trunk groups into TapitNOVA via **Trunks** and **Trunk Groups** links.
- 10. Minimize TapitNOVA application and prepare old Tapit database for import by following steps below.

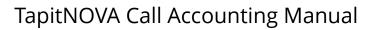

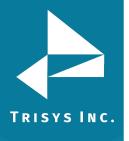

11. You can make old Tapit database accessible to TapitNOVA for import by copying the old **Main** folder to the PC where TapitNOVA is installed. The **Main** folder of the old version of Tapit is a subfolder of **TapitW32\Data** folder.

To move **Main** folder to the PC where TapitNOVA is installed:

- a. Create **TapitOld** folder on your C drive (C:\TapitOld)
- b. Copy **Main** folder from **TapitW32\Data** (old Tapit folder) to the **C:\TapitOLd** folder on the PC where TapitNOVA is located.
- 12. Go back to the TapitNOVA application, or if you closed it, open it by clicking on the TapitNOVA icon on your desktop.
- 13. Click on the **System** button.
- 14. Click on the **Tasks** tab.
- 15. Select **Upgrade Tapit** task from the **Create a new Task** list.

| System                                                            | Locations  | Tasks  | Security                             |  |  |  |
|-------------------------------------------------------------------|------------|--------|--------------------------------------|--|--|--|
| Create a ne                                                       | w Task 📃 💌 | Schedu | led Tasks   Running Tasks   Task Log |  |  |  |
| Schedule a Database Upgrade<br>When do you want this task to run? |            |        |                                      |  |  |  |
| 🖲 Run On                                                          | ice        |        |                                      |  |  |  |
| Start Time:<br>15:19:29                                           |            |        |                                      |  |  |  |
| Next Cancel                                                       |            |        |                                      |  |  |  |

- 16. Accept default current time to run this task at once. Click on **Next**.
- 17. If you have purchased Remote Manager, select a location name you are currently upgrading from the **Pick the location you wish to upgrade** list. Otherwise, accept default Main location.

Enter a path and a file name of the old Tapit database into the field below. In our example, the screen below reflects the path to the local copy of the old Tapit database – **C:\TapitOld\Main\Tapitdb.mdb**.

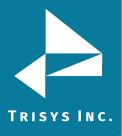

## TapitNOVA Call Accounting Manual

| System             | Locations                          | Tasks        | Security       |                   |         |  |
|--------------------|------------------------------------|--------------|----------------|-------------------|---------|--|
| Create a n         | ew Task 📃 💌                        | Schedu       | uled Tasks   R | tunning Tasks   T | ask Log |  |
| Select a           | le a Databa<br>a Location T        | To Upg       |                |                   |         |  |
| Name               | -                                  | )ate         |                | Loaded Calls      | Status  |  |
| Main               | 1,                                 | /1/1900 1    | 12:00:00 AM    | 0                 |         |  |
| Main<br>Select the | cation you wish<br>access database | Tile you     |                | ade               |         |  |
| C:\TapitOld        | I\Main\Tapitdb.mo                  | db<br>Cancel | )              |                   |         |  |

18. Fill out the email information and click on **Finish**. The task has been scheduled and starts running right away.

An email message will be sent by the system to the recipient's email address from the **To** field once the task is completed.

| System Locations Tasks Security                                      |
|----------------------------------------------------------------------|
| Create a new Task 💽 Scheduled Tasks   Running Tasks   Task Log       |
| Schedule a Database Upgrade                                          |
| Email Results ** Separate multiple email addresses by semicolons (;) |
| То:                                                                  |
| recipient@trisys.com                                                 |
| <u></u>                                                              |
|                                                                      |
| BCC:                                                                 |
|                                                                      |
| Subject:                                                             |
| Old Calls were loaded in the new TapitNova database                  |
| Message:                                                             |
| Have a nice day!                                                     |
| •                                                                    |
| Previous Finish Cancel                                               |

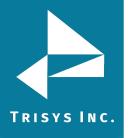

 Click on the Running Tasks link. The Upgrade task is listed on the Currently Running Tasks list. If the Upgrade task is not listed, it is already completed. You can verify that by checking the Task Log. Task Log has a list of all completed tasks.

| System Loca       | itions Tasks S | Security              |               |                           |            |
|-------------------|----------------|-----------------------|---------------|---------------------------|------------|
| Create a new Tasl | k 📃 Scheduled  | Tasks   <u>Runnir</u> | ng Tasks   Ta | ask Log                   |            |
| Currently Ru      | unning Tasks   |                       |               |                           |            |
| Location          | Task           | Started               | Elapsed       | Status                    | % Complete |
| Main              | UPGRADE        | 00:00:00              | 00:00:04      | Importing data from Calls | 1%         |

20. To view upgrade details, click on the UPGRADE task on the **Currently Running Tasks** list. The **Active Task Detail** screen appears.

| Syster                                                                                                    | m Locati                 | ons Tasl      | s Securi      | ty                      |                     |                            |                      |
|----------------------------------------------------------------------------------------------------|--------------------------|---------------|---------------|-------------------------|---------------------|----------------------------|----------------------|
| Create                                                                                                    | a new Task               | 💽 Sch         | neduled Task  | s   <u>Running Task</u> | <u>s</u>   Task Log |                            |                      |
| Activ                                                                                                    | e Task D                 | etail         |               |                         |                     |                            |                      |
| Task St                                                                                                    | tatus                    |               |               |                         |                     |                            |                      |
| LocID                                                                                                    | Process Na               | me Status     | ;             |                         |                     |                            |                      |
| 0                                                                                                    | UPGRADE                  | Import        | ing data from | Calls                   |                     |                            |                      |
|                                                                                                    |                          |               |               |                         |                     |                            |                      |
| Progres                                                                                                    | ss                       |               |               |                         |                     |                            |                      |
| Counte                                                                                                    | er Counter M             | ax Avg Recs,  | /Sec Avg Sec  | s/Rec Elapsed Tin       | ne Estimated Ru     | in Time Last Msg By Client | Last Msg By Server   |
| 1400                                                                                                    | 46070                    | 100           | 0.01          | 00:00:14                | 00:07:40            | 1/23/2010 5:58:46 PN       | 1/22/2010 3:29:25 PI |
| Manain                                                                                                    | g (Code = 0)             |               | da <> 0)      |                         |                     |                            |                      |
| succession in the local division of the local division of the loca | ig (coue – o,<br>lessage | r / Enois (Cu | Jue <> 0)     |                         |                     |                            |                      |
| 0                                                                                                    | lessage                  |               |               |                         |                     |                            |                      |
| -<br>-                                                                                                    |                          |               |               |                         |                     |                            |                      |
| State                                                                                                    |                          |               |               |                         |                     |                            |                      |
| Active                                                                                                    | Co                       | mplete        | Verify        | Stop                    |                     |                            |                      |
| 1                                                                                                    | 0                        |               | 1             | 0                       |                     |                            |                      |
|                                                                                                    |                          |               |               |                         |                     |                            |                      |
|                                                                                                    |                          |               |               |                         |                     |                            |                      |
| Refre                                                                                                    | esh Veri                 | fy Sto        | p Task        | Return to Active        | Tasks               |                            |                      |

The **Task Status** section displays description of the task.

The **Progress** section displays current information about the running task **Counter** – how many call records have been imported so far.

**Counter Max** – the total number of call records to be imported.

**Avg Recs/Sec** – how many records per second are being imported.

**Avg Secs/Rec** – how many seconds it takes to import one call record.

**Elapsed Time** – how much time has passed since the start of upgrade.

**Estimated Run Time** – approximately how long the upgrade will take.

The **Warning** section displays warnings and errors. To see updated **Task Details** click on the **Refresh** button.

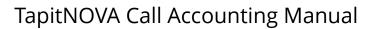

TRISYS INC.

If the task appears to be "hung" and you are not certain that the task is working, click on **Verify** and then click on **Refresh** to see the current status.

If for some reason you need to stop the task click on the **Stop Task** button. However, this is not recommended, because it can produce unpredictable results in call data.

To go back to the **Currently Running Tasks** list, click on **Return to Active Tasks**.

21. Once upgrade task is completed it will disappear from the **Currently Running Tasks** list. You will be able to find it on the **Tasks – Completed** list located on the **Task Log** tab.

| Tasks - Com | npleted 隆 | xt Page |        |         |        |         |          |
|-------------|-----------|---------|--------|---------|--------|---------|----------|
| Started ≑   | Ended 🗘   | Task ≑  | User 😂 | Freq. 🗘 | Loc. 🗘 | Message | Status 🗘 |

22. If you have more than one location to upgrade (if you are upgrading old Tapit with Remote Manager) you need to repeat points 2-22 for each location's database.

## Registration

- 1. Go to where the **TapitNOVA** server is installed.
- 2. Go to Start -> Programs -> TapitNOVA -> Register.
- 3. The product information window comes up. Click **Get Registration Number** and then follow the online instructions.

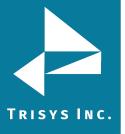

## Dashboard

## Using Dashboard

Dashboard is the first screen users see upon logging into the system. It can display up to four reports. Each report is refreshed within a desired time interval. This feature saves a lot of time for users who frequently view the same reports Reports can be added to the dashboard or removed from it via the Manage Dashboard screen.

## To add a new Dashboard item

- 1. Log in to TapitNOVA.
- 2. If you have not yet assigned any reports to the dashboard, the Manage Dashboard screen is displayed. Otherwise, your dashboard is populated with reports. In that case, to open the Manage Dashboard screen, click on the Manage Dashboard link located in the upper left-hand corner above the reports. Manage Dashboard
- 3. Go to the **Create a new Dashboard Item** section and click on the down-arrow of the **Report Groups** field. The list of available report groups appears. Click on the desired report group name to select it.

Report Groups Extension -

Click on the down-arrow of the **Reports** field to pull down the list of available 4. reports for the selected report group. Click on the desired report name. Reports -

Extension - Expanded Detail by Date

Click on the down-arrow of the Call Filters field and select a predefined filter to be 5. applied to the selected report. If there are no predefined filters, or if none of the existing filters reflects required search criteria, go to **Reports** and create one (Generating Reports for more information).

-

Call Filters

Todays Calls for ext 114

If you would like the dashboard to display a different title than the report name, 6. type a new title into the **Report Title Override field**. Report Title Override

Extension Detail for Today for ext 114

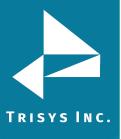

7. Dashboard reports are refreshed with new call data in minute intervals. Enter the length of the minute interval into the **Refresh report every...minutes**.

Refresh report every 10 minutes.

In our example, we have added "Extension – Expanded Detail by Date" report to the dashboard. The report is based on the predefined filter "Todays Calls for ext 114". Dashboard will display this report under the new title "Extension Detail for Today for ext 114". The report displays detail today's data for extension 114 refreshed every 10 minutes.

- 8. Click on **Save Report** to save changes or **Cancel** to start over.
- 9. After saving, the **Current Reports on Your Dashboard** list reflects newly added report.

## **Current Reports on Your Dashboard**

Extension - Expanded Detail by Date

The **Create a New Dashboard Item** screen is refreshed and ready for a new entry.

10. Repeat pt. 3 through 9 until you are satisfied with the dashboard reports.

## To edit an existing Dashboard item

- 1. Log in to TapitNOVA.
- 2. Click on the **Manage Dashboard** link located in the upper left-hand corner above the reports.

Manage Dashboard

3. Click on the report name on the **Current Reports on Your Dashboard** list to select it.

The lower part of the screen **is populated with the report information**. **You start making appropriate changes**.

4. Click on the down-arrow of the **Report Groups** field to change a report group. Select the desired report group from the list.

Report Groups

Extension 💌

 Click on the down-arrow of the **Reports** field to change a report. Click on the desired report name. Reports

Extension - Summary

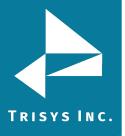

6. Click on the down-arrow of the **Call Filters** field and select a predefined filter to be applied to the selected report.

If there are no predefined filters, or if none of the existing filters reflects required search criteria, go to **Reports** and create one (see <u>page 70</u> to create a predefined filter). Call Filters

| Yesterdays Calls | • |
|------------------|---|

 If you would like the dashboard to display a different title than the report name, type a new title into the **Report Title Override field**. Report Title Override

Extension Summary - Yesterdays Calls

8. The dashboard reports are refreshed with new data in minute intervals. Enter the length of the minute interval into the **Refresh report every...minutes**.

Refresh report every 10 minutes.

- 9. Click on **Save Report** to save changes or **Cancel** to start over.
- 10. The **Create a new Dashboard Item** screen is displayed. You can create a new report or edit another report.

#### To delete an existing Dashboard item

- 1. Log in to TapitNOVA.
- Click on the Manage Dashboard link located in the upper left-hand corner above the reports.
   Manage Dashboard
- 3. Select the report name from the **Current Reports on Your Dashboard** list.
- 4. Click on the **Delete** button.
- Click **OK** to the confirmation message.
   The report name is removed from the **Current Reports** list.

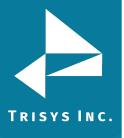

## **Changing Dashboard Report Order**

You can change the order in which reports are displayed on the dashboard with **Move Up** and **Move Down** buttons. For example, you may want to view one of the dashboard items more frequently than others. In that case it would be a good idea to place it on the first tab of your dashboard.

- 1. Log in to TapitNOVA.
- 2. Click on the **Manage Dashboard** link located in the upper left-hand corner above the reports.

Manage Dashboard

3. Click on the report name you want to move to the first dashboard tab. **Current Reports on Your Dashboard** 

| User - Summary                  |  |
|---------------------------------|--|
| Department - Summary            |  |
| Miscellaneous - Expanded Detail |  |
|                                 |  |
| Move Up Move Down               |  |

In our example, we have selected the **Miscellaneous – Expanded Detail** report which is currently occupying the last tab of our dashboard.

4. Click on the **Move Up** button enough times to place the report on the top of the list. **Current Reports on Your Dashboard** 

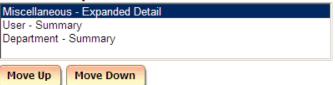

5. Click on **Return to Dashboard**. The selected report is displayed on the first tab of the dashboard. In our example, the **Miscellaneous - Expanded Detail** report moved up to the first tab.

| Miscellaneous - Expanded Detai      |                    |      | User - Summary |      | ary Dej | Department - Summary |     |        |          |
|-------------------------------------|--------------------|------|----------------|------|---------|----------------------|-----|--------|----------|
| Manage Dashboard                    |                    |      |                |      |         |                      |     |        |          |
| 🛿 4 📘 of 61 🕨 🔰 💠 🗾 Find   Next 🚑 🖂 |                    |      |                |      |         |                      |     |        |          |
| Miscellaneous - Detail by Date      |                    |      |                |      |         |                      |     |        |          |
| • Location:                         | Mai                | n    |                |      |         |                      |     |        |          |
| •• Date: 12                         | •• Date: 12/9/2008 |      |                |      |         |                      |     |        |          |
| Time                                | Dir                | Trun | k              | ReDi | ir      | From Ext             | Ext | To Ext | Duration |
| 03:46:32                            | I                  | 1    |                |      |         |                      | 0   | 85     | 00:02:48 |

6. You can move other reports up or down in the same way to organize your dashboard.

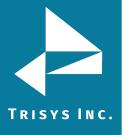

## Reports

## **Generating Reports**

TapitNOVA offers variety of reports. The reports can be created using the previously saved filters or by entering filter criteria manually.

## Generate Report using a predefined search filter

A user can save search criteria for future use. Report screen displays saved filters in a list located next to the list of report names. A user may select any of the predefined filters instead of entering search criteria manually when creating a report.

- 1. Log in to TapitNOVA.
- 2. Click on the top **Reports** button.
- 3. The Select a report and filter: screen is displayed.

| TAPIT                | Welcome agnes<br>Logout | Dashboard Reports Admin System                  |
|----------------------|-------------------------|-------------------------------------------------|
| Select Report        |                         |                                                 |
| Step 1 - Select a re | port and filter:        | Enter search criteria OR select existing filter |
|                      | Save Filter             | Advanced Filter Manage Dashboard                |

- 4. The **Select a Report Group** drop-down list on the left contains report group names. Click on the down-arrow and select a report group.
- 5. The next list is dynamically populated with the report names corresponding to the selected report group. Click on the down-arrow and select a report name. The report filter screen opens below.
- 6. If you want to display filter criteria on the report check the **Display filter on report** box.

#### Display filter on report

7. Select a predefined filter from the list located in the right-hand upper corner of the screen.

-

Ŧ

Enter search criteria OR select existing filter

We have selected a previously saved filter for internal calls only, for one day in December, 2008.

Internal December 2008

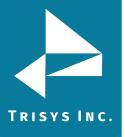

The report filter screen reflects the predefined search criteria. The date range fields are populated with a range from the filter (month of December 2008). 12/01/08 .

Enter a date range:

12/31/08

The **Internal** call direction option is checked. Direction

- Incomina Outgoing Internal
- 8. Click on **View Report** to generate a report.

## Generate Report using manually entered search criteria

The report filter screen offers a wide variety of search criteria to satisfy clients reporting needs.

## **Location filter criteria**

Provided you have purchased the Remote Manager software, you can generate a report either for all locations or a particular location.

Main -Location:

If you have purchased Remote Manager and you would like to run a report for only one location, click on the down-arrow of the **Location** list and select the location name. Otherwise, the report will be created for all locations.

If you do not have Remote Manger, you have only one location - Main. Reports will always be created for Main location.

## Date filter criteria

You can specify a date range or use a variety of predefined date options. 12/01/2009 12/15/2009 Enter a date range:

To enter a date range type start and end dates into the Enter a date range fields, or select dates using calendar controls.

**Note**: both date range fields have to be populated with valid dates. When running a report for one day, enter the same date into both text boxes. In our example: the report is created for call data collected on 8/31/09.

08/31/09 - 08/31/09 ..... Enter a date range:

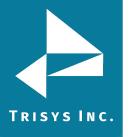

To select one of the predefined date options select a date interval from the "**or** select an interval" list.

| or select an interval: | All           |
|------------------------|---------------|
|                        | All           |
|                        | Today         |
|                        | Yesterday     |
|                        | Week To Date  |
|                        | Last Week     |
|                        | Month To Date |
|                        | Last Month    |
|                        | Year To Date  |
|                        | Last Year     |

There are several predefined date intervals: **Today**, **Yesterday**, **Week To Date**, **Last Week**, **Month To Date**, **Last Month**, **Year To Date**, **Last Year**.

## <u>Time filter criteria</u>

You can specify a time frame or use a variety of predefined time options. Enter a time range: 09:00 - 17:00

To enter a time frame type start and end time into the **Enter a time range** fields Time must be entered in military format -"mm:hh" i.e. 09:00 for 9:00 AM and 17:00 for 5:00 PM. In our example, the report will display all call records collected at or after 9:00 AM and before 5:00 PM.

To select one of the predefined time options select a time interval from the **or select an interval** list

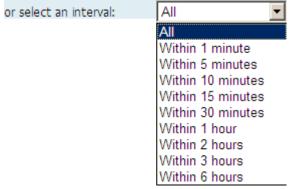

There are several predefined time intervals.

Each of these intervals will display call activity within some time frame from the current time.

For example, if you select **Within 1 minute** at 10:29:00 AM, all call records with the start time within the last minute (from 10:28:00 AM to 10:29:00 AM) are going to be included in the report. Therefore, a call starting at 10:28:11 AM is going to be displayed, but call starting 10:27:55 is not going to be on the report.

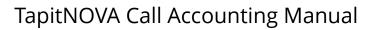

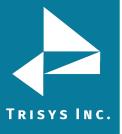

**Note:** When selecting one of the shorter time intervals, you have to schedule the **Call Loading** task to run at an appropriate time interval as well. For example, selecting **Within 1 minute** would not produce desired results if **Call Loading** was scheduled to run every 10 minutes. In that case the **Call Loading** 

task would have to be re-scheduled to run every 30 seconds.

## **Extension filter criteria**

The **Extension** field represents a telephone extension a call record is associated with.

The report filter screen offers flexibility in **Extension** search criteria. You can include or exclude extension ranges or individual extensions.

1. Click on the **Extension** field label.

#### Extension:

The Include/Exclude window opens.

2. Select **Include** option if you would like to generate a report only for extensions entered here.

Select **Exclude** option if you would like to run a report for all extensions **except** the extension numbers entered here.

3. You can enter extension range, or individual extensions, or both.

**To enter extension range**, type a start extension and an end extension separated by a hyphen into the top text box i.e.101-114 and click on **Add**.

To enter an individual extension, type an extension into the top text box i.e. 200 and click on Add.

- 4. Repeat point 3 as needed.
- 5. Click on **OK** when you are satisfied with the search criteria. The **Include/Exclude** window closes.

The **Extension** filter field reflects entered search criteria.

#### Example of the **Include** option:

Extensions listed on the **Current Selections** list will be the only extensions included in the report.

| $\odot$ Include $\odot$ Exclude | Add                                              |
|---------------------------------|--------------------------------------------------|
| Ok Cancel                       | Current Selections:<br>101-114<br>200<br>180-183 |
|                                 | Delete Selected                                  |

Clicking on **OK** closes the **Include/Exclude** window and populates the **Extension** field with filter criteria.

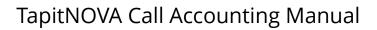

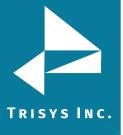

Extension:

101-114, 200, 180-183

According to the above criteria the report will include only displayed extensions: 101, 102, 103, 104, 105, 106, 107, 108, 109, 110, 111, 112, 113, 114, 180, 181, 183, and 200.

#### Example of the **Exclude** option:

The report will include all extensions except the ones listed on the **Current Selections** list.

| ○ Include ⓒ Exclude | Current Selections:       |
|---------------------|---------------------------|
| Ok Cancel           | 101-114<br>200<br>180-183 |
|                     | Delete Selected           |

Clicking on **OK** closes the **Include/Exclude** window and populates the **Extension** field with filter criteria.

## Extension(-): 101-114, 200, 180-183

(-) suffix indicates that the displayed extensions are excluded from the report. According to the above criteria the report will include all extensions except displayed extensions: 101, 102, 103, 104, 105, 106, 107, 108, 109, 110, 111, 112, 113, 114, 180, 181, 183, and 200.

## Xfr To Extension filter criteria

The **Xfr To Extension** filed represents extension the call was transferred to. The report filter screen offers flexibility in **Xfr To Extension** search criteria. You can include or exclude extension ranges or individual extensions.

## 1. Click on the Xfr To Extension field label.

Xfr To Extension:

The Include/Exclude window opens.

2. Select **Include** option if you would like to generate a report only for extensions entered here.

Select **Exclude** option if you would like to run a report for all extensions except the ones entered here.

- You can enter extension range, or individual extensions, or both.
   To enter extension range, type a start extension and an end extension separated by a hyphen into the top text box i.e.185-187 and click on Add.
   To enter an individual extension, type an extension into the top text box i.e. 101 and click on Add.
- 4. Repeat point 3 as needed.

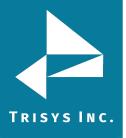

5. Click on **OK** when you are satisfied with the search criteria. The **Include/Exclude** window closes. The **Xfr To Extension** filter field reflects entered search criteria.

Example of the **Include** option:

Extensions listed on the **Current Selections** list will be the only extensions included in the report.

| ⊙ Include  C Exclude | Add Current Selections: |
|----------------------|-------------------------|
| Ok Cancel            | 101<br>185-187          |
|                      | Delete Selected         |

Clicking on **OK** closes the Include/Exclude window and populates the **Xfr To Extension** with filter criteria.

## Xfr To Extension: 101, 185-187

According to the above criteria the report will be generated only for the following extensions from the **Xfr To Extension** field: 101, 185, 186, and 187.

Example of the **Exclude** option:

The report will include all extensions except the ones listed on the **Current Selections** list.

| O Include ⊙ Exclude | Add                                   |
|---------------------|---------------------------------------|
| Ok Cancel           | Current Selections:<br>101<br>185-187 |
|                     | Delete Selected                       |

Clicking on **OK** closes the **Include/Exclude** window and populates the **Xfr To Extension** field with filter criteria.

Xfr To Extension(-): 101

101, 185-187

(-) suffix indicates that the displayed extensions are excluded from the report. According to the above criteria the report will include all extensions from the **Xfr To Extension** field except displayed extensions: 101, 185, 186, and 187.

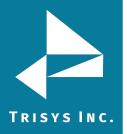

## **Xfr From Extension filter criteria**

The **Xfr From Extension** field represents extension the call was transferred from. The report filter screen offers flexibility in **Xfr From Extension** search criteria. You can include or exclude extension ranges or individual extensions.

1. Click on the Xfr From Extension field label. Xfr From Extension:

The Include/Exclude window opens.

Select Include option if you would like to generate a report only for extensions 2. entered here.

Select **Exclude** option if you would like to run a report for all extensions except the ones entered here.

- 3. You can enter extension range, or individual extensions, or both. To enter extension range, type a start extension and an end extension separated by a hyphen into the top text box i.e.185-187 and click on **Add**. To enter an individual extension, type an extension into the top text box i.e. 101 and click on Add.
- Repeat point 3 as needed. 4.
- Click on **OK** when you are satisfied with the search criteria. The **Include/Exclude** 5. window closes. The Xfr From Extension filter field reflects entered search criteria.

Example of the **Include** option:

Extensions listed on the Current Selections list will be the only extensions included in the report.

| ⊙ Include ○ Exclude | Add                                   |
|---------------------|---------------------------------------|
| Ok Cancel           | Current Selections:<br>101<br>185-187 |
|                     | Delete Selected                       |

Clicking on OK closes the Include/Exclude window and populates the Xfr From **Extension** field with filter criteria.

Xfr From Extension: 101, 185-187

According to the above criteria the report will be generated only for the following extensions from the Xfr From Extension field: 101, 185, 186, and 187.

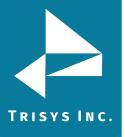

Example of the **Exclude** option:

The report will include all extensions except the ones listed on the **Current Selections** list.

| ○ Include ⊙ Exclude | Add                                   |
|---------------------|---------------------------------------|
| Ok Cancel           | Current Selections:<br>101<br>185-187 |
|                     | 100-107                               |
|                     | Delete Selected                       |

Clicking on **OK** closes the **Include/Exclude** window and populates the **Xfr From Extension** field with filter criteria.

|--|

(-) suffix indicates that the displayed extensions are excluded from the report. According to the above criteria the report will include all extensions from the **Xfr To Extension** field except displayed extensions: 101, 185, 186, and 187.

## Account Code filter criteria

You can include or exclude account code ranges or individual account codes.

1. Click on the **Account Code** field label. Account Code:

The Include/Exclude window opens.

2. Select **Include** option if you would like to generate a report only for account codes entered here.

Select **Exclude** option if you would like to run a report for all account codes **except** the ones entered here.

- You can enter account code range, or individual account codes, or both.
   To enter account code range, type a start account code and an end account code separated by a hyphen into the top text box i.e. 1000-1002 and click on Add.
   To enter an individual account code, type an account code into the top text box i.e. 1010 and click on Add.
- 4. Repeat point 3 as needed.
- 5. Click on **OK** when you are satisfied with the search criteria. The **Include/Exclude** window closes. The **Account Code** filter field reflects entered search criteria.

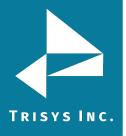

## Example of the **Include** option:

Account codes listed on the Current Selections list will be the only account codes included in the report.

| ⊙ Include ○ Exclude |                                          | Add |
|---------------------|------------------------------------------|-----|
| Ok Cancel           | Current Selections:<br>1000-1002<br>1010 |     |
|                     | Delete Selected                          |     |

Clicking on **OK** closes the **Include/Exclude** window and populates the **Account Code** field with filter criteria.

| Account Code: | 1000-1002, 1010 |
|---------------|-----------------|
|               |                 |

According to the above criteria the report will be generated only for the following account codes from the **Account Code** field: 1000, 1001, 1002, and 1010.

Example of the **Exclude** option:

The report will include all account codes except the ones listed on the Current Selections list.

| $\odot$ Include $\odot$ Exclude | Add                                      |
|---------------------------------|------------------------------------------|
| Ok Cancel                       | Current Selections:<br>1000-1002<br>1010 |
|                                 | Delete Selected                          |

Clicking on **OK** closes the **Include/Exclude** window and populates the **Account Code** field with filter criteria.

(-) suffix indicates that the displayed account codes are excluded from the report. According to the above criteria the report will include all account codes from the **Account Code** field except displayed account codes: 1000, 1001, 1002, and 1010.

# TRISYS INC. Matter Code filter criteria

You can include or exclude matter code ranges or individual matter codes.

1. Click on the **Matter Code** field label. Matter Code:

The Include/Exclude window opens.

- 2. Select **Include** option if you would like to generate a report only for matter codes entered here. Select **Exclude** option if you would like to run a report for all matter codes **except** the ones entered here.
- You can enter matter code range, or individual matter codes, or both.
   To enter matter code range, type a start matter code and an end matter code separated by a hyphen into the top text box i.e. 4441-4444 and click on Add.
   To enter an individual matter code, type a matter code into the top text box i.e. 4446 and click on Add.
- 4. Repeat point 3 as needed.
- 5. Click on OK when you are satisfied with the search criteria. The Include/Exclude window closes. The **Matter Code** filter field reflects entered search criteria.

Example of the **Include** option:

Matter codes listed on the Current Selections list will be the only matter codes included in the report.

| $\odot$ Include $\odot$ Exclude | Add                                      |
|---------------------------------|------------------------------------------|
| Ok Cancel                       | Current Selections:<br>4441-4444<br>4446 |
|                                 | Delete Selected                          |

Clicking on **OK** closes the **Include/Exclude** window and populates the **Matter Code** field with filter criteria.

| Matter Code: | 4441-4444, 4446 |
|--------------|-----------------|
|--------------|-----------------|

According to the above criteria the report will be generated only for the following matter codes from the **Matter Code** field: 4441, 4442, 4443, 4444, and 4446.

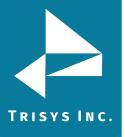

Example of the **Exclude** option:

The report will include all matter codes except the ones listed on the **Current Selections** list.

| ○ Include ⊙ Exclude | Add                 |
|---------------------|---------------------|
|                     | Current Selections: |
| Ok Cancel           | 4441-4444           |
| Cancel              | 4446                |
|                     |                     |
|                     |                     |
|                     | 2                   |
|                     | Delete Selected     |
|                     |                     |

Clicking on **OK** closes the **Include/Exclude** window and populates the **Matter Code** field with filter criteria.

|--|

(-) suffix indicates that the displayed matter codes are excluded from the report. According to the above criteria the report will include all matter codes from the **Matter Code** field except displayed matter codes: 4441, 4442, 4443, 4444, and 4446.

## Authorization Code filter criteria

You can include or exclude authorization code ranges or individual authorization codes.

1. Click on the **Authorization Code** field label. Authorization Code:

The Include/Exclude window opens.

2. Select **Include** option if you would like to generate a report only for authorization codes entered here.

Select **Exclude** option if you would like to run a report for all authorization codes except the ones entered here.

3. You can enter authorization code range, or individual authorization codes, or both. **To enter authorization code range**, type a start authorization code and an end authorization code separated by a hyphen into the top text box i.e. 1561-1564 and click on **Add**.

**To enter an individual authorization code**, type an authorization code into the top text box i.e. 1567 and click on **Add**.

- 4. Repeat point 3 as needed.
- 5. Click on **OK** when you are satisfied with the search criteria. The **Include/Exclude** window closes. The **Authorization Code** filter field reflects entered search criteria.

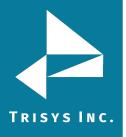

### Example of the Include option:

Authorization codes listed on the Current Selections list will be the only authorization codes included in the report.

| $\odot$ Include $^{\bigcirc}$ Exclude | Add                                      |
|---------------------------------------|------------------------------------------|
| Ok Cancel                             | Current Selections:<br>1561-1564<br>1567 |
|                                       | Delete Selected                          |

Clicking on OK closes the Include/Exclude window and populates the **Authorization Code** field with filter criteria.

According to the above criteria the report will be generated only for the following authorization codes from the **Authorization Code** field: 1561, 1562, 1563, 1564, and 1567.

## Example of the **Exclude** option:

The report will include all authorization codes except the ones listed on the Current Selections list.

| O Include 💿 Exclude | Add                                      |
|---------------------|------------------------------------------|
| Ok Cancel           | Current Selections:<br>1561-1564<br>1567 |
|                     | Delete Selected                          |

Clicking on OK closes the Include/Exclude window and populates the **Authorization Code** field with filter criteria.

### Authorization Code(-): 1561-1564, 1567

(-) suffix indicates that the displayed authorization codes are excluded from the report. According to the above criteria the report will include all authorization codes from the **Authorization Code** field except displayed authorization codes: 1561, 1562, 1563, 1564, and 1567.

# TRISYS INC. Area

<u>Area Code filter criteria</u>

You can include or exclude area code ranges or individual area codes.

1. Click on the **Area Code** field label. Area Code:

The Include/Exclude window opens.

2. Select **Include** option if you would like to generate a report only for area codes entered here.

Select **Exclude** option if you would like to run a report for all area codes except the ones entered here.

3. You can enter area code range, or individual area codes, or both.

**To enter area code range**, type a start area code and an end area code separated by a hyphen into the top text box i.e. 908-973 and click on **Add**.

**To enter an individual area code**, type an area code into the top text box i.e. 210 and click on **Add**.

- 4. Repeat point 3 as needed.
- 5. Click on **OK** when you are satisfied with the search criteria. The **Include/Exclude** window closes. The **Area Code** filter field reflects entered search criteria.

Example of the **Include** option:

Area codes listed on the **Current Selections** list will be the only area codes included in the report.

| ⊙ Include ○ Exclude | Add                                   |
|---------------------|---------------------------------------|
| Ok Cancel           | Current Selections:<br>908-973<br>210 |
|                     |                                       |
|                     | Delete Selected                       |

Clicking on **OK** closes the **Include/Exclude** window and populates the **Area Code** field with filter criteria.

Area Code: 908-973, 210

According to the above criteria the report will be generated only for the following area codes from the **Area Code** field: 908 through 973, and 210.

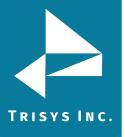

Example of the **Exclude** option:

The report will include all area codes except the ones listed on the **Current Selections** list.

| ○ Include ⊙ Exclude | Add                 |
|---------------------|---------------------|
|                     | Current Selections: |
| Ok Cancel           | 908-973             |
|                     | 210                 |
|                     |                     |
|                     |                     |
|                     |                     |
|                     | Delete Selected     |
|                     |                     |

Clicking on **OK** closes the **Include/Exclude** window and populates the **Area Code** field with filter criteria.

|--|

(-) suffix indicates that the displayed area codes are excluded from the report. According to the above criteria the report will include all area codes from the **Area Code** field except displayed area codes: 908 through 973, and 210.

## Call Note filter criteria

A note can be added to each call record via any detail report. The report filter screen offers ability to search for call records using text from associated with them **Call Notes**. You can include or exclude call records according to the assigned **Call Notes**.

1. Click on the **Call Note** field label.

## Call Note:

The Include/Exclude window opens.

- Select **Include** option if you would like to generate a report only for call records with **Call Notes** that contain text entered here.
   Select **Exclude** option if you would like to run a report for all call records except the ones with **Call Notes** that contain text entered here.
- 3. You can enter text from multiple **Call Notes**. You can enter any text within the note. For example, to bring back call records with **Call Note** "December Holiday Special", one could enter the following text: "Dec", "December", "Holiday", or "Special".

Type a **Call Note** or a partial **Call Note** into the top text box i.e. and click on **Add**.

- 4. Repeat point 3 as needed.
- 5. Click on **OK** when you are satisfied with the search criteria. The **Include/Exclude** window closes. The **Call Note** filter field reflects entered search criteria.

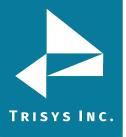

## Example of the **Include** option:

Call records associated with call notes listed in the **Current Selections** list will be the only call records included in the report.

| $\odot$ Include $\bigcirc$ Exclude | Add                          | ł |
|------------------------------------|------------------------------|---|
|                                    | Current Selections:          |   |
| Ok Cancel                          | Holiday Special<br>Promotion |   |
|                                    | Delete Selected              |   |

Clicking on **OK** closes the **Include/Exclude** window and populates the **Call Notes** field with filter criteria.

| Call Note: | Holiday Special Promotion |
|------------|---------------------------|
|------------|---------------------------|

According to the above criteria the report will be generated only for the call records with the **Call Notes** that contain: "Holiday Special" and/or "Promotion".

## Example of the **Exclude** option:

The report will include all records except call records that contain **Call Notes** listed on the **Current Selections** list.

| ○ Include ⊙ Exclude | Add                                                 |
|---------------------|-----------------------------------------------------|
| Ok Cancel           | Current Selections:<br>Holiday Special<br>Promotion |
|                     |                                                     |
|                     | Delete Selected                                     |

Clicking on **OK** closes the **Include/Exclude** window and populates the **Call Notes** field with filter criteria.

## Call Note(-): Holiday Special Promotion

(-) suffix indicates that call records with the displayed call notes are excluded from the report. According to the above criteria the report will include all records except the call records with the call notes that contain "Holiday Special" and/or "Promotion".

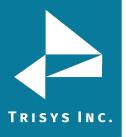

### Length - call length filter criteria

The **Length** field represents the duration of the call. You can run a report for call records with the particular call duration, shorter than the specified call duration, or longer than the duration threshold.

Enter the desired duration threshold into the **Length** field.

| Length: | > | • |  | 00:01:00 |
|---------|---|---|--|----------|
|---------|---|---|--|----------|

Click on the down arrow and select an appropriate conditional sign for your search criteria.

You have a choice of:

greater than sign (>) – will include all call records with a duration above the entered threshold (> 00:01:00 -all longer than 1 minute calls will be included) less than sign (<) – will include all call records with a duration below the entered threshold (< 00:01:00 -all shorter than 1 minute calls will be included) equal sign (=) – will include all call records with a duration equal to the entered threshold (= 00:01:00 -all equal to exactly 1 minute calls will be included)

**Length** should be entered in one of the following formats:

00:01:00 or 00:01 - one minute 01:00:00 or 01:00 - one hour 00:00:01 - one second In our example, we have set the length to "> 00:01:00" in order to bring back longer than 1 minute call records.

## **Ring Length filter criteria**

The **Ring Length** field represents the length of a ring period before a call is picked up.

You can run a report for call records with the particular ring duration, shorter than the specified ring duration, or longer than the ring duration threshold.

Enter the desired ring duration threshold into the **Ring Length** field. :50

| Ring Length: | > 🔻 | 00:00 |
|--------------|-----|-------|
|--------------|-----|-------|

Click on the down arrow and select an appropriate conditional sign for your search criteria.

You have a choice of:

greater than sign (>) - will include all call records with a ring duration above the entered threshold (> 00:01:00 -all calls with a ring duration longer than 1 minute will be included)

less than sign (<) - will include all call records with a ring duration below the entered threshold (< 00:01:00 -all calls with a ring duration shorter than 1 minute will be included)

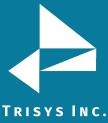

equal sign (=) – will include all call records with a ring duration equal to the entered threshold (= 00:01:00 -all calls with a ring duration equal to 1 minute would be included)

**Ring Length** should be entered in one of the following formats: 00:01:00 or 00:01 - one minute 01:00:00 or 01:00 - one hour 00:00:01 - one second In our example, we have set the ring length criteria to ">00:00:50". The report will display call records with a ring period longer than 50 seconds.

## Hold Length filter criteria

The **Hold Length** field indicates how long a call stayed on hold. You can run a report for call records with the particular hold duration, shorter than the specified hold duration, or longer than the hold duration threshold.

Enter the desired hold duration threshold into the **Hold Length** field.

Click on the down arrow and select an appropriate conditional sign for your search criteria.

You have a choice of:

greater than sign (>) – will include all call records with hold duration above the entered threshold (> 00:01:00 -all calls with a hold duration longer than 1 minute will be included)

less than sign (<) – will include all call records with a hold duration below the entered threshold (< 00:01:00 -all calls with a hold duration shorter than 1 minute will be included)

equal sign (=) – will include all call records with a hold duration equal to the entered threshold (= 00:01:00 -all calls with a hold duration equal to 1 minute will be included)

Hold Length should be entered in one of the following formats:

00:01:00 or 00:01 - one minute

01:00:00 or 01:00 - one hour

00:00:01 - one second

In our example, we have set the hold length criteria to bring ">00:01:00". The report will display call records for calls that stayed on hold longer than 1 minute.

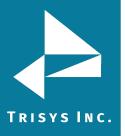

### Cost filter criteria

The **Cost** field represents the cost of the call.

You can run a report for calls that cost the specified amount of money, cheaper than the specified cost, or more expensive than the cost threshold.

Enter desired cost threshold in dollars into the **Cost** field.

| Cost: | > 🔻 | 1.00 |
|-------|-----|------|
|-------|-----|------|

Click on the down arrow and select an appropriate conditional sign for your search criteria.

You have a choice of:

**greater than sign (>)** – will include all more expensive the entered threshold calls (> 1.00 -all calls more expensive than 1 dollar will be included)

**less than sign (<)** – will include all cheaper than the entered threshold calls (< 00:01:00 -all calls less expensive than 1 dollar will be included) **equal sign (=)** – will include all call records with cost equal to the entered threshold (= 00:01:00 -all 1 dollar calls will be included).

**Cost** should be entered in one of the following formats:

1.00 or 1 – one dollar

0.50 or .50 - 50 cents

In our example, we have set the cost criteria to ">1.00". The report will display only call records that are priced for more than one dollar.

## <u>Trunk filter criteria</u>

You can include or exclude trunk numbers from a report.

1. Click on the **Trunk** field label. Trunk:

The Include/Exclude window opens.

 Select Include option if you would like to generate a report only for call records for trunks entered here.
 Select Exclude option if you would like to run a report for all call records except

the call records with trunks entered here.

- 3. Type a trunk number into the top text box, i.e. 1, and click on **Add**. Repeat the above until you are satisfied with the trunk search criteria.
- 4. Click on **OK**. The **Include/Exclude** window closes. The **Trunk** filter field reflects entered search criteria.

## Example of the Include option:

Call records with trunks listed on the Current Selections list will be the only records included in the report.

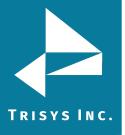

| $\odot$ Include $ \bigcirc $ Exclude | Add                                      |
|--------------------------------------|------------------------------------------|
| Ok Cancel                            | Current Selections:<br>1<br>2<br>3<br>10 |
|                                      | Delete Selected                          |

Clicking on OK closes the Include/Exclude window and populates the **Trunk** field with filter criteria.

| k: 1, 2, 3, 10 |
|----------------|
|----------------|

According to the above criteria, the report will be generated only for the call records for the following trunks: 1, 2, 3, and 10.

#### Example of the **Exclude** option

The report will include call records except the call records for trunks listed on the **Current Selections** list.

| ○ Include ⊙ Exclude | Add                                      |
|---------------------|------------------------------------------|
| Ok Cancel           | Current Selections:<br>1<br>2<br>3<br>10 |
|                     | Delete Selected                          |

Clicking on **OK** closes the **Include/Exclude** window and populates the **Trunk** field with filter criteria.

| Trunk(-): | 1, 2, 3, 10 |
|-----------|-------------|
|-----------|-------------|

(-) suffix indicates that the displayed trunks are excluded from the report. According to the above criteria the report will include all call records except call records for the following trunk numbers: 1, 2, 3, and 10.

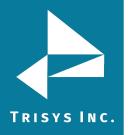

### <u>Trunk2 filter criteria</u>

Some phone systems provide a second trunk number for calls that are redirected from one trunk to another. You can include or exclude call records associated with redirect trunk numbers from a report.

Click on the Trunk2 field label.
 Trunk2:

The Include/Exclude window opens.

- Select **Include** option if you would like to generate a report only for call records with the redirect trunks entered here.
   Select **Exclude** option if you would like to run a report for all call records except the call records with redirect trunks entered here.
- 3. Type a trunk number into the top text box, i.e. "1", and click on Add. Repeat the above until you are satisfied with the redirect trunk search criteria
- 4. Click on **OK**. The **Include/Exclude** window closes. The **Trunk2** filter field reflects entered search criteria.

### Example of **Include** option:

Call records with redirect trunks listed on the **Current Selections** list will be the only records included in the report.

| ⊙ Include ○ Exclude | Add                                      |
|---------------------|------------------------------------------|
| Ok Cancel           | Current Selections:<br>1<br>2<br>3<br>10 |
|                     | Delete Selected                          |

Clicking on **OK** closes the **Include/Exclude** window and populates the **Trunk2** field with filter criteria.

| Trunk2: | 1, 2, 3, 10 |
|---------|-------------|
|---------|-------------|

According to the above criteria the report will be generated only for the call records with the following redirect trunks: 1, 2, 3, and 10.

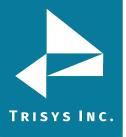

## Example of **Exclude** option:

The report will include all call records **except** the call records with redirect trunks listed on the **Current Selections** list.

| O Include 💿 Exclude | Add                 |
|---------------------|---------------------|
|                     | Current Selections: |
| Ok Cancel           | 1                   |
|                     | 2 3                 |
|                     | 10                  |
|                     |                     |
|                     | Delete Selected     |
|                     |                     |

Clicking on **OK** closes the **Include/Exclude** window and populates the **Trunk2** field with filter criteria.

|--|

(-) suffix indicates that the displayed trunks are excluded from the report. According to the above criteria the report will include all call records except the call records with the following redirect trunks: 1, 2, 3, and 10.

## Telephone Number filter criteria

The **Telephone Number** field indicates the number dialed associated with a call record. You can filter a report on the **Telephone Number** by including or excluding call records with specified number dialed.

1. Click on the **Telephone Number** field label. **Telephone Number:** 

The Include/Exclude window opens.

- Select **Include** option if you would like to generate a report only for call records associated with telephone numbers entered here.
   Select **Exclude** option if you would like to run a report for all call records except the call records associated with the telephone numbers entered here.
- 3. Type a telephone number into the top text box, i.e. 9733602300, and click on **Add**. Repeat the above until you are satisfied with the telephone number search criteria
- 4. Click on **OK**. The **Include/Exclude** window closes. The **Telephone Number** filter field reflects entered search criteria.

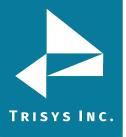

## Example of the **Include** option:

Call records with telephone numbers listed on the **Current Selections** list will be the only records included in the report.

| ⊙ Include C Exclude | Add                                                           |
|---------------------|---------------------------------------------------------------|
| Ok Cancel           | Current Selections:<br>9733602300<br>9733661800<br>2102308989 |
|                     | Delete Selected                                               |

Clicking on **OK** closes the **Include/Exclude** window and populates the **Telephone Number** field with filter criteria.

| Telephone Number: | 9733602300, | 9733661800, | 2102308 |
|-------------------|-------------|-------------|---------|
|-------------------|-------------|-------------|---------|

According to the above criteria the report will be generated only for call records associated with the following telephone numbers: 9733602300, 9733661800, and 2102308989.

## Example of the **Exclude** option:

The report will include all call records except the call records associated with the telephone numbers listed on the **Current Selections** list.

| ○ Include ☉ Exclude | Add                                    |
|---------------------|----------------------------------------|
|                     | Current Selections:                    |
| Ok Cancel           | 9733602300<br>9733661800<br>2102308989 |
|                     | Delete Selected                        |

Clicking on **OK** closes the **Include/Exclude** window and populates the **Telephone Number** field with filter criteria.

## Telephone Number(-): 9733602300, 9733661800, 2102308

(-) suffix indicates that the displayed telephone numbers are excluded from the report. According to the above criteria, the report will include all call records except the call records associated with the following telephone numbers: 9733602300, 9733661800, and 2102308989.

**Note:** To **filter for partial phone numbers** please use % as wild card character. For example %9733602300 will find both 19733602300 and 9733602300, or 973360% will find all phone numbers that start with 973360.

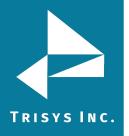

## DNIS Number filter criteria

Phone systems featuring DNIS identify what telephone number was dialed by the caller on incoming calls. The **DNIS Number** field represents such telephone number. You can filter a report on the **DNIS Number** by including or excluding call records associated with specified **DNIS Numbers**.

**Note:** DNIS reports will only work in TapitNOVA if your phone system provides that information in the SMDR we receive.

1. Click on the **DNIS Number** field label. **DNIS Number:** 

The Include/Exclude window opens.

- Select **Include** option if you would like to generate a report only for call records associated with DNIS numbers entered here.
   Select **Exclude** option if you would like to run a report for all call records except the call records associated with the DNIS numbers entered here.
- 3. Type a DNIS number into the top text box, i.e. 8005552222, and click on **Add**. Repeat the above until you are satisfied with the DNIS number search criteria
- 4. Click on **OK**. The **Include/Exclude** window closes. The **DNIS Number** filter field reflects entered search criteria.

### Example of the **Include** option:

Call records with DNIS numbers listed on the **Current Selections** list will be the only records included in the report.

| ⊙ Include  ○ Exclude | Add                                                           |
|----------------------|---------------------------------------------------------------|
| Ok Cancel            | Current Selections:<br>8005552222<br>8005552223<br>8005552226 |
|                      | Delete Selected                                               |

Clicking on **OK** closes the **Include/Exclude** window and populates the **DNIS Number** field with filter criteria.

#### DNIS Number:

8005552222, 8005552223, 8005552

According to the above criteria the report will be generated only for call records associated with the following DNIS numbers: 8005552222, 8005552223, and 8005552226.

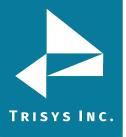

## Example of the **Exclude** option:

The report will include all call records except the call records associated with the DNIS numbers listed on the **Current Selections** list.

| ○ Include ⓒ Exclude | Add                                    |
|---------------------|----------------------------------------|
|                     | Current Selections:                    |
| Ok Cancel           | 8005552222<br>8005552223<br>8005552226 |
|                     | Delete Selected                        |

Clicking on OK closes the Include/Exclude window and populates the **DNIS Number** field with filter criteria.

#### DNIS Number(-):

8005552222, 8005552223, 8005552

(-) suffix indicates that the displayed DNIS numbers are excluded from the report. According to the above criteria, the report will include all call records except the call records associated with the following DNIS numbers: 8005552222, 8005552223, and 8005552226.

## <u>Users filter criteria</u>

The **Users** field represents TapitNOVA users defined via **Users** screen and associated with telephone extensions and authorization codes.

You can select one user or a group of users from the **Users** list and thus narrow down report criteria to call records associated with selected users. To select one user, simply click on it. To select a group of consecutive users, click the first user, press and hold down SHIFT, and then click the last user. To select a group of inconsecutive users, press and hold down CTRL, and click on each user you would like to include in a report.

For example, we have selected the user "Operator, 100" from the **Users** list. Our report will display call records only for user "Operator, 100".

| 03613              |
|--------------------|
| Murray, Jim 🔺      |
| Operator, 100      |
| Padulsky, Scott -  |
| Schaefgen, Steve 📃 |

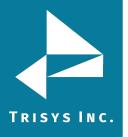

#### <u>Clients filter criteria</u>

The **Clients** field represents client accounts defined via **Clients** screen and associated with telephone numbers and account codes.

You can select one client or a group of clients from the **Clients** list and thus narrow down report criteria to call records associated with selected clients. To select one client, simply click on it. To select a group of consecutive clients, click the first client, press and hold down SHIFT, and then click the last client. To select a group of inconsecutive clients, press and hold down CTRL, and click on each client you would like to include in a report.

For example, we have selected the client "MPD Printing" from the **Clients** list. Our report will display call records only for client "MPD Printing".

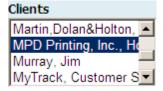

### **Departments filter criteria**

The **Departments** field represents departments created via **Departments** screen. Departments consist of users and sub departments.

You can select one department or a group of departments from the **Departments** list and thus narrow down report criteria to call records associated with selected departments. To select one department, simply click on it. To select a group of consecutive departments, click the first department, press and hold down SHIFT, and then click the last department. To select a group of inconsecutive departments, press and hold down CTRL, and click on each department you would like to include in a report.

For example, we have selected the department "Analytics" from the **Departments** list. Our report will display call records only for department "Analytics".

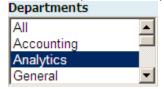

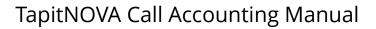

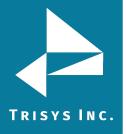

### Trunk Groups filter criteria

The **Trunk Groups** field represents trunk groups created via **System/Locations/Trunk Group** screen. Trunk groups are collections of trunks and are location specific. When a location is selected from the **Location** list the **Trunk Groups** list populates with trunk group names associated with that location. Otherwise, if the **Location** list displays **All**, the **Trunk Groups** list is empty. Select a location form the **Location** list.

Select one trunk group or a group of trunk groups from the **Trunk Groups** list and thus narrow down report criteria to call records associated with selected trunk groups. To select one trunk group, simply click on it. To select a group of consecutive trunk groups, click the first trunk group, press and hold down SHIFT, and then click the last trunk group. To select a group of inconsecutive trunk groups, press and hold down CTRL, and click on each trunk group you would like to include in a report.

For example, we have selected the trunk group "TRGroup1" from the **Trunk Groups** list. Our report will display call records only for trunk group "TRGroup1". **Trunk Groups** 

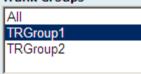

## **DNIS Campaigns filter criteria**

The **DNIS Campaigns** are defined via **DNIS Campaigns** screen and are associated with **DNIS Numbers**.

Select one DNIS Campaign or a group of DNIS Campaigns from the **DNIS Campaigns** list and thus narrow down report criteria to call records associated with selected DNIS Campaigns.

To select one DNIS Campaign, simply click on it. To select a group of consecutive DNIS Campaigns, click the first DNIS Campaign, press and hold down SHIFT, and then click the last DNIS Campaign. To select a group of inconsecutive DNIS Campaigns, press and hold down CTRL, and click on each DNIS Campaign you would like to include in a report.

For example, we have selected the DNIS Campaign "Channel 40 Add" from the **DNIS Campaigns** list. Our report will display call records only for DNIS Campaign "Channel 40 Add".

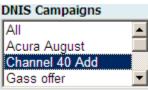

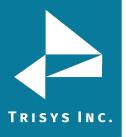

### **Direction filter criteria**

By default all calls regardless of call direction are included in a report.

To display calls for a specific direction check the box corresponding to it. You can select multiple direction types at the same time by checking more than one box. In our example, a report will bring up only internal calls.

| Direction  |  |  |  |  |  |
|------------|--|--|--|--|--|
| 🗖 Incoming |  |  |  |  |  |
| 🗖 Outgoing |  |  |  |  |  |
| 🗹 Internal |  |  |  |  |  |

### Transfer filter criteria

Check the **Transfer** option to include only transferred calls in a report.

Transfer

### **Status filter criteria**

By default all calls, regardless of a call status, are included in a report. To display calls with a specific status only, check the box corresponding to it. You can select multiple status options by checking multiple options.

| Status      |  |  |  |  |  |
|-------------|--|--|--|--|--|
| Complete    |  |  |  |  |  |
| Continued   |  |  |  |  |  |
| 🗹 Abandoned |  |  |  |  |  |

In our example, a report will bring up only abandoned calls.

#### **Calls filter criteria**

By default all calls, regardless of their origin or destination, are included in a report (**All** option is selected).

To create a report for only one type of calls click on the corresponding to it option button.

You can select only one call type at a time.

Calls

- Local
- C Long Distance
- O International
- Operator Assisted

In our example, a report will bring up only local calls.

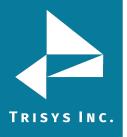

### To create a predefined filter

If you have set all desired search criteria, you can save your search as a predefined filter and reuse it in future. Click on the **Save Filter** button.

Enter the name of the filter and a short description. We have set the Direction to Internal and entered a one day date range of "12/09/08".

| Save This Filter              |  |  |  |  |  |  |
|-------------------------------|--|--|--|--|--|--|
| Please enter the filter name: |  |  |  |  |  |  |
| Internal December 2008        |  |  |  |  |  |  |
| Comment:                      |  |  |  |  |  |  |
| Only Internal Calls           |  |  |  |  |  |  |
| Save Cancel                   |  |  |  |  |  |  |

Click on **Save.** 

**Note:** the filter selection in the right upper corner of the basic filter screen reflects the name of the newly saved search filter.

| Internal December 2008 | - |
|------------------------|---|
|------------------------|---|

## To display filter on the report

If you would like the search criteria to be displayed on the actual report, check the **Display filter on report** box located under the filter selection list.

Display filter on report

#### To view the report

If you are satisfied with the search criteria click on the **View Report** button.

The report screen comes up. Refer to the section, <u>Working with Report View</u> <u>Screen</u> for further instructions.

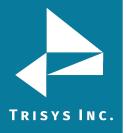

### **Working with Report View Screen**

When the report is generated it is displayed in a browser.

| Select Repo                                | rt         |          |             |           |      |           |            |            |               |            |
|--------------------------------------------|------------|----------|-------------|-----------|------|-----------|------------|------------|---------------|------------|
| 14 4 1                                     | of 17      | > >I     | ¢ 🗌         | Find      | Next | <i>i</i>  |            |            |               |            |
| Extension<br>• Location: N<br>•• Extension | 1ain       | ded Deta | ail by Date |           |      |           |            |            |               |            |
| Date                                       | Time       | Duration | Ring        | Hold      | Dir  | Cost      | From Ext   | To Ext     | Number Dialed | City/State |
| 12/09/08                                   | 10:49:19   | 00:00:45 | 00:00:02    | 00:00:00  | Ν    | \$0.00    | 2          |            |               |            |
| 12/09/08                                   | 12:53:24   | 00:02:08 | 00:00:02    | 00:00:00  | N    | \$0.00    | 3          |            |               |            |
| 12/09/08                                   | 14:31:49   | 00:05:29 | 00:00:02    | 00:00:00  | N    | \$0.00    | 3          |            |               |            |
| 12/09/08                                   | 16:25:53   | 00:00:10 | 00:00:03    | 00:00:00  | N    | \$0.00    |            |            |               |            |
| • Totals for                               | Extension: | 0        |             |           |      |           |            |            |               |            |
| Calls In                                   | Calls      | Out      | Internal    | All Calls | т    | otal Dur. | Total Ring | Total Hold | Total Cost    |            |
| C                                          | )          | 0        | 4           | 4         |      | 00:08:32  | 00:00:09   | 00:00:00   | \$0.00        |            |

## To navigate through report pages

Use arrows located in the upper left corner of the report screen to navigate through pages. If you would like to go to a specific page, enter the page number into the center text box and press the Enter key.

🛛 🚽 🗐 1 of 17 🕨 🔰

#### To go back to the parent report

4

Summary reports have a drill-down capability to invoke corresponding detail reports. When on the detail report, use this tool to go back to the parent summary report.

#### To search for a specific value in the report

You can search for a specific value in the report. For example to find the phone number 9733602300, enter the number into the **Find** box and click on **Find**.

9733602300 Find | Next

The report has advanced to page 29

🚺 🖣 29 of 71 🕨 🚺

The phone number 9733602300 has been highlighted

12/09/08 13:38:33 00:00:18 00:00:02 00:00:00 O \$0.00 **9733602300** MADISON, NJ

Click on **Next** to go to the next instance of 9733602300 located on page 30.

## To print the report

Click on the printer icon 🍯 to print the report.

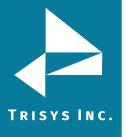

#### To email the report

Click on the envelope icon  $\bowtie$  to email the report.

| Email Results<br>** Separate multiple email addresses by semicolons (;) |
|-------------------------------------------------------------------------|
| To:                                                                     |
| recipient@trisys.com                                                    |
| <u>CC:</u>                                                              |
|                                                                         |
| BCC:                                                                    |
|                                                                         |
| Subject:                                                                |
| Extension Report - Ext. 114                                             |
| Message:                                                                |
| please take a look                                                      |
| Email                                                                   |

The **Email Results** screen comes up.

Enter the recipient's email address into the **To** field. If required, enter email addresses into **CC** and **BCC** fields.

When entering multiple email addresses use semicolons to separate them i.e. recipient1@trisys.com;recipient2@trisys.com;recipient3@trisys.com.

Enter the email subject into the **Subject** field.

Enter the email text into the **Message** field.

Make sure the **Report** box on the bottom of the screen is checked.

Click on the **Email** button. The report has been emailed as an attachment in a pdf format.

# TRISYS INC. <u>To export the report</u>

Click on the export icon key to export the report.

| <b>B</b> , • | ۵ 🖂                |
|--------------|--------------------|
|              | Acrobat (PDF) file |
|              | Excel              |
|              | Word               |

Exported reports may be saved as .PDF, Work, or Excel Documents.

### To add a note to the call record

You can associate a note with any call record via any detail report.

To add a note to a call record click on the value in the first column of the call record of the detail report.

| Date            | Time     | Duration | Ring     | Hold     | Dir | Cost   | From Ext |
|-----------------|----------|----------|----------|----------|-----|--------|----------|
| <u>12/09/08</u> | 10:49:19 | 00:00:45 | 00:00:02 | 00:00:00 | N   | \$0.00 | 2        |

In our example the first column displays date. When you click on the date field the report toolbar expands and displays a note icon  $\boxed{2}$ .

Click on the note icon to open the note editor.

| Call Notes For This Call |          |
|--------------------------|----------|
| this is a sales call     |          |
| Save Cancel              | <u> </u> |

Type in a short description of the call and click on **Save**.

This call record can be found now by setting **Call Note** search criteria on a filter screen. Simply enter text from the note, i.e. "sales call", into the **Call Note** field and run the report. The report will bring back all call records with notes containing "sales note" phrase.

Use this to tag phone calls of the same type for quick retrieval in the future.

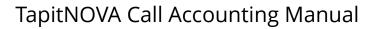

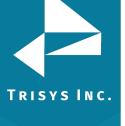

#### To drill down to a detail report

Summary reports have a drill-down capability.

#### Extension - Summary by Calls

Location: Main

| Ext                          | In  | Out | Intr | Calls | Duration | Avg Dur  | Ring     |
|------------------------------|-----|-----|------|-------|----------|----------|----------|
| 0                            | 102 | 0   | 4    | 106   | 05:07:42 | 00:02:54 | 00:07:41 |
| <u>109</u>                   | 24  | 53  | 19   | 96    | 02:49:01 | 00:01:46 | 00:12:24 |
| 18 <mark>Arnold, Brad</mark> | 24  | 34  | 19   | 77    | 03:39:05 | 00:02:51 | 00:11:05 |
| 101                          | 41  | 14  | 10   | 65    | 01:54:38 | 00:01:46 | 00:05:38 |

The entries in the first column on the summary report are the links to the corresponding detail reports. In our example the first column displays extension numbers. Pointing to the extension 109 displays a tool tip with the name of the **Tapit User** associated with this extension. Clicking on the number 109 invokes a detail report for this extension.

#### Extension - Expanded Detail

#### Location: Main

#### •• Extension: 109 (Arnold, Brad)

| Date            | Time     | Duration | Ring     | Hold     | Dir | Cost   |
|-----------------|----------|----------|----------|----------|-----|--------|
| 12/09/08        | 09:19:37 | 00:00:29 | 00:00:00 | 00:00:00 | Ν   | \$0.00 |
| <u>12/09/08</u> | 09:20:19 | 00:00:43 | 00:00:02 | 00:00:00 | Ι   | \$0.00 |
| 12/09/08        | 09:21:02 | 00:11:00 | 00:00:02 | 00:00:00 | Ι   | \$0.00 |
| 12/09/08        | 09:29:34 | 00:00:40 | 00:00:02 | 00:00:00 | Ι   | \$0.00 |
| 12/09/08        | 09:32:20 | 00:04:28 | 00:00:19 | 00:00:00 | 0   | \$0.45 |
| 12/09/08        | 09:39:03 | 00:00:25 | 00:00:02 | 00:00:00 | Ι   | \$0.00 |
| 12/09/08        | 09:42:32 | 00:00:57 | 00:00:06 | 00:00:00 | 0   | \$0.10 |

#### **Replay and Screen Logger**

The first column of a detail report provides a gateway to multiple features. Some of them are dependent on the type of the system you have purchased. Clicking on the value in the first column displays a new toolbar.

If **Replay Voice Recording** has been purchased, a voice recording associated with the call record plays automatically.

If **Screen Logger** screen capture system has been purchased, clicking on the eye

icon displays PC activity corresponding to an extension of the call record.

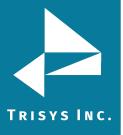

### **Report Scheduler**

The **Report Scheduler** screen displays a list of the scheduled reports. Each report name is listed along with the name of the filter used to generate the report, and the information on how frequently the report will be run and who scheduled it.

| <b>Currently Schedu</b> | led Tasks |           |                   |                                                      |
|-------------------------|-----------|-----------|-------------------|------------------------------------------------------|
| Task                    | User      | Frequency | Next Run Time     | Task Name (Filter Name)                              |
| REPORT                  | agnes     | Monthly   | 09/01/09 12:00:00 | Phone Number - Summary by Calls ( PhoneNmbersFilter) |

This screen is used to schedule TapitNOVA reports to run automatically daily, weekly, monthly, within time interval, or only once.

#### To schedule a new report

- 1. Log in to TapitNOVA.
- 2. Click on the **Reports** button located on the top of the screen.
- 3. Click on the **Report Scheduler** tab.
- 4. Click on the **Schedule Report** button to start the wizard.

# **Schedule a Report**

# When do you want this task to run?

- C Run Once
- O Daily
- O Weekly
- O Interval
- O Monthly

Start Time: 23:00

| Next | Cancel |
|------|--------|
|      |        |

Select how frequently you would like to run the report.

**Run Once** – the report will run only once at a time specified in the **Start Time** field. For example, if a report is scheduled to run at 23:00 (11:00 PM) the system waits until 11:00 PM and runs the scheduled report. The system does not run the scheduled report again.

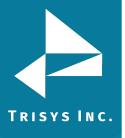

# TapitNOVA Call Accounting Manual

**Daily** - the report will run every day at a time specified in the **Start Time** field. For example, if a report is scheduled to run at 23:00 (11:00 PM) the system waits until 11:00 PM every day and runs the scheduled report.

Weekly – checking this option expands the Schedule a Report screen.

| C Run Once                               |
|------------------------------------------|
| C Daily                                  |
| • Weekly                                 |
| C Interval                               |
| C Monthly                                |
| Start Time:<br>23:00                     |
| Run only on the selected day of the week |
| ○ Sunday ○ Monday ○ Tuesday ○ Wednesday  |
| ○ Thursday ○ Friday ○ Saturday           |

In addition to **Start Time** the days of the week are displayed. The report can be scheduled to run every week on a selected day of the week at a time specified in the **Start Time** field. For example, if a report is scheduled to run at 23:00 (11:00 PM) on Monday, the system waits until 11:00 PM every Monday and runs the scheduled report.

**Interval** – when the **Interval** option is selected the screen displays a list of time intervals. The report can be scheduled to run repeatedly after a selected time interval.

C Run Once Daily Weekly Interval Monthly Run every: 2 Hours

Following our example above, a report is scheduled to run every 2 hours.

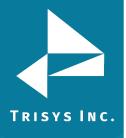

# TapitNOVA Call Accounting Manual

**Monthly** – checking this option expands the **Schedule a Report** screen.

| C Run Once  |   |
|-------------|---|
| C Daily     |   |
| O Weekly    |   |
| O Interval  |   |
| Monthly     |   |
| Start Date: |   |
| 09/01/2009  |   |
| Start Time: | , |
| 12:00       |   |

In addition to **Start Time**, the **Start Date** field is displayed. The report can be scheduled to run every month on a selected day of the month at a time specified in the **Start Time** field. For example, to run report the end of each month, set **the Start Date** to the first of the month and the **Start Time** to 12:00 (12:00 AM).

5. Click on **Next**. Select the report you wish to run screen comes up.

# Select the report you wish to run

| Report Groups                                                                    |       |
|----------------------------------------------------------------------------------|-------|
| Phone Number                                                                     |       |
|                                                                                  |       |
| Reports                                                                          |       |
| Phone Number - Summary by Calls                                                  |       |
|                                                                                  |       |
| Call Filters                                                                     |       |
| PhoneNmbersFilter 🔹                                                              |       |
|                                                                                  |       |
| ✓ Display filter on report                                                       |       |
|                                                                                  |       |
| If the existing Call Filters do not give you the calls you are looking for, go t | o the |
| Reports                                                                          |       |

Report Title Override

| Phone Number Summary           | by Calls Monthly           |
|--------------------------------|----------------------------|
| Use this field to display a cu | istom title on the report. |

Previous Next Cancel

- 6. Click on the down-arrow of the **Report Groups** list and select a report group.
- 7. Click on the down-arrow of the **Reports** list and select a report name.

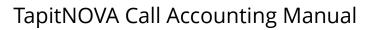

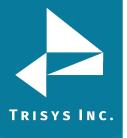

- 8. Click on the down-arrow of the **Call Filters** list and select a report filter name. If none of the existing filters fits the desired report criteria, click on the **Reports** link and create a new filter.
- 9. If you would like the filter criteria to be displayed on the report, check the **Display filter on report** box.
- Enter the report title you would like to see on the report into **Report Title Override**. If you are happy with the default report name leave this field empty.
- 11. Click on Next. The Email Results screen appears.

# **Email Results**

| ** Separate multiple email addresses by semicolons (;) |
|--------------------------------------------------------|
| To:                                                    |
| recipient@trisys.com                                   |
| CC:                                                    |
|                                                        |
| BCC:                                                   |
|                                                        |
| Subject:                                               |
| Tapit Nova Report                                      |
| Message:                                               |
| Please see the attached.                               |
| Previous Finish Cancel                                 |

- Enter the recipient's email address into the **To** field. If required, enter email addresses into **CC** and **BCC** fields.
   When entering multiple email addresses use semicolons to separate them i.e. recipient1@trisys.com;recipient2@trisys.com;recipient3@trisys.com.
- 13. Enter the email subject into the **Subject** field.
- 14. Enter the email text into the **Message** field.
- 15. Click on Finish. The Currently Scheduled Tasks list comes up.

| Currently Scheduled Tasks |  |  |  |  |  |  |  |
|---------------------------|--|--|--|--|--|--|--|
|                           |  |  |  |  |  |  |  |
| lls ( PhoneNmbersFilter)  |  |  |  |  |  |  |  |
| k                         |  |  |  |  |  |  |  |

- 16. The newly scheduled report is added to the list.
- 17. If you wish to schedule another report, click on the Schedule Report button.

Schedule Report

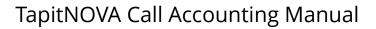

# TRISYS INC.

### To edit existing scheduled report

- 1. Log in to TapitNOVA.
- 2. Click on the **Reports** button located on the top of the screen.
- 3. Click on the **Report Scheduler** tab.
- 4. Click on the scheduled report record you want to edit. The **Report Scheduler** wizard comes up reflecting the selected report information.

| Currently Scheduled Tasks |       |           |                   |                                                      |  |  |  |
|---------------------------|-------|-----------|-------------------|------------------------------------------------------|--|--|--|
| Task                      | User  | Frequency | Next Run Time     | Task Name (Filter Name)                              |  |  |  |
| REPORT                    | agnes | Monthly   | 09/01/09 12:00:00 | Phone Number - Summary by Calls ( PhoneNmbersFilter) |  |  |  |

5. If needed, change how frequently you would like to run the report.

**Run Once** – the report will run only once at a time specified in the **Start Time** field. For example, if a report is scheduled to run at 23:00 (11:00 PM) the system waits until 11:00 PM and runs the scheduled report. The system does not run the scheduled report again.

**Daily** - the report will run every day at a time specified in the **Start Time** field. For example, if a report is scheduled to run at 23:00 (11:00 PM) the system waits until 11:00 PM every day and runs the scheduled report.

Weekly – checking this option expands the Schedule a Report screen.

| C Run Once                               |
|------------------------------------------|
| C Daily                                  |
| • Weekly                                 |
| ○ Interval                               |
| C Monthly                                |
| Start Time:<br>23:00                     |
| Run only on the selected day of the week |

○ Sunday ○ Monday ○ Tuesday ○ Wednesday

○ Thursday ○ Friday ○ Saturday

In addition to **Start Time** the days of the week are displayed. The report can be scheduled to run every week on a selected day of the week at a time specified in the **Start Time** field.

For example, if a report is scheduled to run at 23:00 (11:00 PM) on Monday, the system waits until 11:00 PM every Monday and runs the scheduled report.

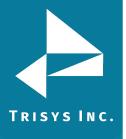

TapitNOVA Call Accounting Manual

**Interval** – when the **Interval** option is selected the screen displays a list of time intervals. The report can be scheduled to run repeatedly after a selected time interval.

- C Run Once
- O Daily
- O Weekly
- Interval
- O Monthly

Run every: 2 Hours

Following our example above, a report is scheduled to run every 2 hours.

Monthly – checking this option expands the Schedule a Report screen.

C Run Once Daily Weekly Interval Monthly Start Date: 09/01/2009

In addition to **Start Time**, the **Start Date** field is displayed. The report can be scheduled to run every month on a selected day of the month at a time specified in the **Start Time** field. For example, to run report the end of each month, set **the Start Date** to the first of the month and the **Start Time** to 12:00 (12:00 AM).

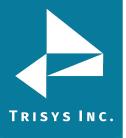

Ŧ

6. Click on **Next**. If you need to edit the report group, name, call filter or title, make appropriate changes here.

## Select the report you wish to run

| Report Groups                   |   |
|---------------------------------|---|
| Phone Number                    | - |
| Reports                         |   |
| Phone Number - Summary by Calls | • |
| Call Filters                    |   |

#### Display filter on report

If the existing Call Filters do not give you the calls you are looking for, go to the <u>Reports</u>

Report Title Override

PhoneNmbersFilter

Phone Number Summary by Calls Monthly

Use this field to display a custom title on the report.

| Previous | Next | Cancel | Delete |
|----------|------|--------|--------|
|----------|------|--------|--------|

- 7. If you need to change the report group, click on the down-arrow of the **Report Groups** list and select a report group.
- 8. If needed, select a different report from the **Reports** list.
- 9. To change the report filter, click on the down-arrow of the **Calls Filters** list and select a report filter name. If none of the existing filters fits the desired report criteria, click on the **Reports** link and create a new filter.
- 10. If you would like the filter criteria to be displayed on the report, check the **Display filter on report** box.
- 11. Enter the report title you would like to see on the report into **Report Title Override**. If you are happy with the default report name leave this field empty.

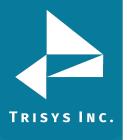

12. Click on **Next**. The **Email Results** screen appears. You can edit email information here.

## **Email Results**

\*\* Separate multiple email addresses by semicolons (;)

| To:                      |   |
|--------------------------|---|
| recipient@trisys.com     |   |
| CC:                      |   |
|                          |   |
| BCC:                     |   |
|                          |   |
| Subject:                 |   |
| Tapit Nova Report        |   |
| Message:                 |   |
| Please see the attached. | * |
|                          |   |
|                          |   |
|                          |   |
|                          | - |
|                          |   |
| Previous Finish Cancel   |   |
| Previous Finish Cancel   |   |

Enter the recipient's email address into the **To** field. If required, enter email addresses into **CC** and **BCC** fields.
 When entering multiple email addresses use semicolons to separate them i.e.

recipient1@trisys.com;recipient2@trisys.com;recipient3@trisys.com.

- 14. Enter the email subject into the **Subject** field.
- 15. Enter the email text into the **Message** field.
- 16. Click on **Finish**. The changes to the scheduled report have been saved.

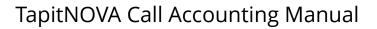

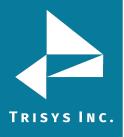

### To delete existing scheduled report

- 1. Log in to TapitNOVA.
- 2. Click on the **Reports** button located on the top of the screen.
- 3. Click on the **Report Scheduler** tab.
- 4. If there is a report already scheduled the **Report Scheduler** screen opens up with the list of scheduled tasks. Click on the scheduled report you want to delete. The Report Scheduler wizard opens reflecting the selected report information.

| Currently Scheduled Tasks |       |           |                   |                                                      |  |  |  |
|---------------------------|-------|-----------|-------------------|------------------------------------------------------|--|--|--|
| Task                      | User  | Frequency | Next Run Time     | Task Name (Filter Name)                              |  |  |  |
| REPORT                    | agnes | Monthly   | 09/01/09 12:00:00 | Phone Number - Summary by Calls ( PhoneNmbersFilter) |  |  |  |

5. Click on the **Delete** button. Click **OK** to the confirmation message. The report has been removed from the **Currently Scheduled Tasks** list. If that was the only report scheduled, the tasks list does not appear at all. The screen changes to the first page of the **Report Scheduler** wizard.

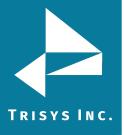

# TapitNOVA Call Accounting Manual

# ADMIN

#### Users

Users are people within your organization. Their information, in TapitNOVA, is maintained via **Users** screen.

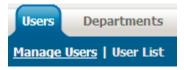

Manage Users – this link opens a screen where you can add or edit a user.

**User List** – this link opens a report with user names and the corresponding information.

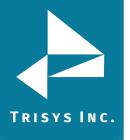

### Manage Users

#### <u>To add a new user</u>

- 1. Log in to TapitNOVA.
- 2. Click on the **Admin** button located on the top of the screen.
- 3. Click on the **Users** tab.
- The Users screen opens on the Manage Users page by default. Enter user's information into the Create a New User screen located to the right of the Available Users list.

## Create a New User

| Last Name:<br>Smith          | First Name:<br>John                                     |
|------------------------------|---------------------------------------------------------|
| Department:<br>Accounting    | Email:<br>smith@trisys.com                              |
| Location:<br>Main            |                                                         |
| Extensions at this location: | Authorization Code:<br>957854                           |
| 201<br>202                   | Surcharge / Call:<br>1.50<br>Surcharge / Minute:<br>.20 |
| Delete Selected Extensions   | Multiplier / Call:                                      |

- 5. Last Name enter user's last name.
- 6. **First Name** enter user's first name.
- 7. **Department** if a user belongs to a department, select it here.
- 8. Email enter user's email address.
- Extensions at this location, Authorization Code, Surcharge/Call, Surcharge/Minute, and Multiplier/Call fields are location specific. If you haven't purchased Remote Manager, you have only one location. Otherwise, select a location this user is associated with.

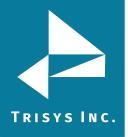

Add extensions associated with this user and the selected location.
 Enter an extension number into the Extensions at this location field and click on Add.

The extension is moved to the list below. You can also remove extensions by selecting one or a group of extensions and clicking on **Delete Selected Extensions**.

- 11. Enter user's authorization code (if any) into the **Authorization Code** field. This field accepts only digits.
- 12. Enter user's surcharge per call (if any) in dollars into the Surcharge/Call field i.e.1.50 = one dollar and fifty cents of surcharge per call.
- 13. Enter user's surcharge per minute (if any) in dollars into the **Surcharge/Minute** field i.e. .20 = twenty cents of surcharge per minute.
- 14. Enter a multiplier per call (if any) into the **Multiplier** field i.e. 2 = each total call cost for this extension will be multiplied by two.
- 15. If you have purchased Remote Manager and this user has extensions at more than one location, repeat pt. 9 through 14 until you enter all information for all locations for this user.
- 16. Click on **Save**. New user (Smith John) has been added to the list of users.

| Users Departm           | ents (    | lients | DNIS | Matter | Codes    | Report |  |
|-------------------------|-----------|--------|------|--------|----------|--------|--|
| anage Users   User List |           |        |      |        |          |        |  |
| Available Use           | ers       |        |      |        |          |        |  |
| User                    | Departn   | nent   |      |        | Extensio | n      |  |
| Smith, John             | Accountir | ng     |      |        | 201      |        |  |
| Smith, John             | Accountir | ng     |      |        | 202      |        |  |
| Tarinelli, Steve        | Tech Sup  | port   |      |        | 187      |        |  |
| Tsintsadze, George      | Software  |        |      |        | 102      |        |  |
| -                       |           |        |      |        |          |        |  |

It is a good practice to run Reindex Database (Main Menu/Maintenance/Reindex Database) after adding, changing or deleting user records.

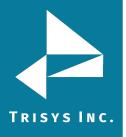

#### To edit an existing user

- 1. Log in to TapitNOVA.
- 2. Click on the **Admin** button located on the top of the screen.
- 3. Click on the **Users** tab.
- The Users screen opens on the Manage Users page by default. Click on a user you would like to edit on the Available Users list. You can sort the list using list headers and navigate it with paging controls located on the bottom of the list.

| Users Departm      | ents C    | lients | DNIS | Matter | Codes    | Repor |
|--------------------|-----------|--------|------|--------|----------|-------|
| anage Users   User | List      |        |      |        |          |       |
| Available Use      | rs        |        |      |        |          |       |
| User               | Departm   | ent    |      |        | Extensio | n     |
| Smith, John        | Accountin | g      |      |        | 201      |       |
| Smith, John        | Accountin | g      |      |        | 202      |       |
| Tarinelli, Steve   | Tech Sup  | oort   |      |        | 187      |       |
| Tsintsadze, George | Software  |        |      |        | 102      |       |

5. The right pane of the screen reflects user's information. If needed, make appropriate changes to **Last Name**, **First Name**, **Department**, and **Email** fields.

### Modify or Delete User: Smith, John

| Last Name:<br>Smith          | First Name:<br>John                              |
|------------------------------|--------------------------------------------------|
| Department:<br>Accounting    | Email:<br>smith@trisys.com                       |
| Location:<br>Main            |                                                  |
| Extensions at this location: | Authorization Code:<br>957854                    |
| 201<br>202                   | Surcharge / Call:<br>1.50<br>Surcharge / Minute: |
| Delete Selected Extensions   | 0.20<br>Multiplier / Call:<br>2                  |

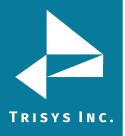

- Extensions at this location, Authorization Code, Surcharge/Call, Surcharge/Minute, and Multiplier/Call fields are location specific. If you haven't purchased Remote Manager, you have only one location. Otherwise, select a location you would like to edit from the Location list.
- Add or remove extensions associated with this user and the selected location. To add an extension, enter an extension number into the Extensions at this location field and click on Add.

The extension is moved to the list below. To remove extensions, select one or a group of extensions and click on **Delete Selected Extensions**.

- 8. Change the remaining fields as needed:
- 9. Enter user's authorization code (if any) into the **Authorization Code** field. This field accepts only digits.
- 10. Enter user's surcharge per call (if any) in dollars into the Surcharge/Call field i.e.1.50 = one dollar and fifty cents of surcharge per call.
- 11. Enter user's surcharge per minute (if any) in dollars into the **Surcharge/Minute** field i.e. .20 = twenty cents of surcharge per minute.
- 12. Enter a multiplier per call (if any) into the **Multiplier** field i.e. 2 = each total call cost for this extension will be multiplied by two.
- 13. If you have purchased Remote Manager and you would like to edit more than one location for this user, repeat pt. 9 through 14 until you enter correct information for all locations for this user.
- 14. Click on **Save**. Changes have been saved.

## It is a good practice to run Reindex Database (Main Menu/Maintenance/Reindex Database) after adding, changing or deleting user records.

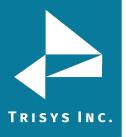

### To delete an existing user

- 1. Log in to TapitNOVA.
- 2. Click on the **Admin** button located on the top of the screen.
- 3. Click on the **Users** tab.
- 4. The **Users** screen opens on the **Manage Users** page by default.

Click on a user you would like to edit on the **Available Users** list. You can sort the list using list headers and navigate it with paging controls located on the bottom of the list.

| Users Departme      | ents Cli   | ents | DNIS | Matter | Codes     | Repor |
|---------------------|------------|------|------|--------|-----------|-------|
| lanage Users   User | List       |      |      |        |           |       |
| Available Use       | Pepartme   | ont  |      |        | Extension |       |
| Smith, John         | Accounting |      |      |        | 201       |       |
| Smith, John         | Accounting |      |      |        | 202       |       |
| Tarinelli, Steve    | Tech Supp  | ort  |      |        | 187       |       |
| Tsintsadze, George  | Software   |      |      |        | 102       |       |

- 5. The right pane of the screen reflects user's information.
- 6. Click on **Delete**.
- 7. Click **OK** to the confirmation message. The record has been deleted.

## It is a good practice to run Reindex Database (Main Menu/Maintenance/Reindex Database) after adding, changing or deleting user records.

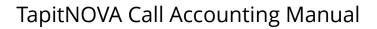

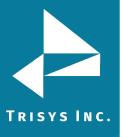

### User List

- 1. Log-in to TapitNOVA.
- 2. Click on the **Admin** button located on the top of the screen.
- 3. Click on the **Users** tab.
- 4. The Users screen appears. Click on the User List link. The Current Users report is displayed. The Current Users report lists all users entered into TapitNOVA along with the Department, Email, Extension, Authorization Code and Location information

| I                            | Find         | Next 🎒 🖂              |        |              |            |
|------------------------------|--------------|-----------------------|--------|--------------|------------|
| Current Users<br>User Name 🕀 | Department 🖨 | Email 🕀               | Ext. ≑ | Auth. Code ≑ | Location ≑ |
| Agee, Angela                 | Sales        | angela@trisystems.com | 119    | 92684        | Main       |
| Agee, Angela                 | Sales        | angela@trisystems.com | 220    | 92684        | Main       |
| Arnold, Brad                 | Sales        |                       | 999    |              | Ramsey     |
| Arnold, Brad                 | SuperSales   | brad@trisystems.com   | 888    | 92668        | Ramsey     |
| Arnold, Brad                 | Sales        |                       | 109    |              | Main       |
| Conference, Room             | General      |                       | 145    |              | Main       |

## To work with User List

#### To sort the report

The report can be sorted by each column header.

The two arrows next to the field name indicate that this field is not sorted. To sort the report by the **User Name** field click on the arrows next to the **User Name** header.

User Name 🗘

The report is sorted by **User Name** from A-Z. The ascending sort order is indicated by the up arrow adjacent to the field name.

User Name 🔗

Click on the up arrow to change the sort direction. The report is sorted by **User Name** from Z-A. The descending sort order is indicated by the down arrow adjacent to the field name.

User Name 오

#### To navigate through report pages

🛛 🗐 🗍 of 17 🕨 🔰

Use paging controls in the upper left corner of the screen to navigate through report pages. If you would like to go to a specific page, enter the page number into the center text box and press the Enter key.

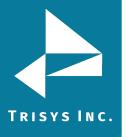

# TapitNOVA Call Accounting Manual

## To search for a specific value in the report

You can search for a specific value in the report. For example to find a user with last name Smith, enter "smith" into the **Find** box and click on **Find**.

smith Find Next

#### The report has advanced to page 2

| I4 4 | 2 | of 3 |  |
|------|---|------|--|
|------|---|------|--|

## The last name Smith has been highlighted

| Smith, John Accounting | smith@trisys.com | 201 |  |
|------------------------|------------------|-----|--|
|------------------------|------------------|-----|--|

Clicking on **Next** takes us to the next instance of Smith if there is any.

#### To print the report

Click on the printer icon  $\stackrel{ { \ensuremath{ \longrightarrow } }}{ =}$  to print the report.

## To email the report

Click on the envelope icon  $\bowtie$  to email the report. The **Email Results** screen comes up.

| Email Results<br>** Separate multiple email addresses by semicolons (;) |
|-------------------------------------------------------------------------|
| To:<br>recipient@trisys.com<br>CC:                                      |
| BCC:                                                                    |
| Subject:<br>Users List                                                  |
| Message:                                                                |
| please see the attached                                                 |
| Email Cancel                                                            |

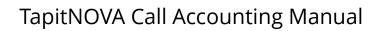

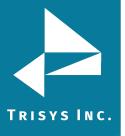

Enter the recipient's email address into the **To** field. If required, enter email addresses into **CC** and **BCC** fields.

When entering multiple email addresses use semicolons to separate them i.e. recipient1@trisys.com;recipient2@trisys.com;recipient3@trisys.com.

Enter the email subject into the **Subject** field.

Enter the email text into the **Message** field.

Make sure the **Report** box on the bottom of the screen is checked.

Click on the **Email** button. The report has been emailed as an attachment in pdf format.

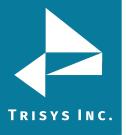

## Departments

**Departments** screen is used to maintain department's information. It has two sections. The left section is a tree list of departments reflecting their hierarchy. The left pane of the screen is an entry form used to create and edit departments.

#### To navigate the available departments tree list

You can navigate it by clicking on list items.

## Available Departments

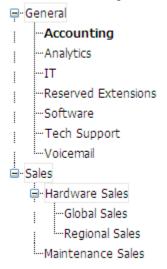

Departments with sub-departments have node buttons with a minus sign when expanded, or a plus sign when closed.

Clicking on a closed node (with a plus sign) expands the list of sub-departments.

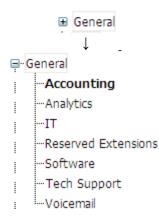

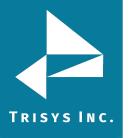

# TapitNOVA Call Accounting Manual

Clicking on an expanded node (with minus sign) closes the list of subdepartments.

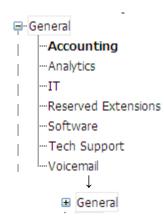

## <u>To add a new department</u>

- 1. Log-in to TapitNOVA.
- 2. Click on the **Admin** button located on the top of the screen.
- 3. Click on the **Departments** tab.
- 4. The **Departments** screen appears. The right pane displays **Create a New Department** screen.

# Create a New Department

| Department Name:     |  |
|----------------------|--|
| General              |  |
| Parent Department:   |  |
| Top Level Department |  |
| Save                 |  |

- 5. Enter the name of the department into the **Department Name** field.
- 6. If you would like to make this department a sub-department of another department, select a department from the **Parent Department** list. Otherwise, leave the default value (**Top Level Department**) to indicate that this is a top level department. There can be up to three levels of departments. The highest level (top level) cannot be a sub department of another department.
- 7. Click on Save. The Available Departments list reflects newly added department.

### To edit an existing department

- 1. Log-in to TapitNOVA.
- 2. Click on the **Admin** button located on the top of the screen.
- 3. Click on the **Departments** tab.

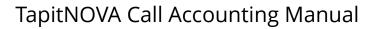

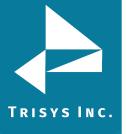

 The Departments screen appears. The left pane displays the Available Departments tree list. Click on a department name you would like to edit. Note: Departments with plus signs next to them contain sub-departments. Click on the plus sign to expand the list of sub-departments

# **Available Departments**

| eneral               |
|----------------------|
| Accounting           |
| Analytics            |
| IT                   |
| -Reserved Extensions |
| Software             |
| Tech Support         |
| Voicemail            |
| Voicemail<br>ales    |
| Hardware Sales       |
| Global Sales         |
|                      |
|                      |
|                      |

5. The right pane of the screen populates with the department's information. Change the department name as needed.

# Modify or Delete This Department

| Department Name:               |  |
|--------------------------------|--|
| Accounting                     |  |
| Parent Department::<br>General |  |
| Save Delete New Cancel         |  |

- 6. If you would like to make this department a sub-department of another department, select a department from the **Parent Department** list. Otherwise, leave the default value (**Top Level Department**) to indicate that this is a top level department. There can be up to three levels of departments. The highest level (top level) cannot be a sub department of another department.
- 7. Click on **Save**. Changes have been saved.

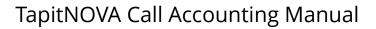

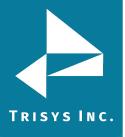

## To delete an existing department

#### Deleting a department will also delete its sub-departments.

- 1. Log-in to TapitNOVA.
- 2. Click on the **Admin** button located on the top of the screen.
- 3. Click on the **Departments** tab.
- 4. The **Departments** screen appears. The left pane displays the **Available Departments** tree list.

Click on a department name you would like to delete. Note: Departments with plus signs next to them contain sub-departments. Click on the plus sign to expand the list of sub-departments

# Available Departments

| Ģ~G  | eneral               |
|------|----------------------|
|      | Accounting           |
|      | Analytics            |
|      | IT                   |
|      | -Reserved Extensions |
|      | Software             |
|      | Tech Support         |
|      | Voicemail            |
| ⊡-Sa |                      |
| E    | Hardware Sales       |
|      | Global Sales         |
|      | Regional Sales       |
|      |                      |
|      |                      |

5. The right pane of the screen populates with the department's information.

# Modify or Delete This Department

| Department Name:               |   |
|--------------------------------|---|
| Accounting                     |   |
| Parent Department::<br>General | • |
| Save Delete New Cancel         |   |

- 6. Click on **Delete**.
- 7. Click **OK** to the confirmation message. The department has been deleted and has disappeared from the **Available Departments** list.

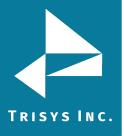

## Clients

Clients can be your organization's business partner, vendors, resellers, customers, etc. Once they are entered into the system, TapitNOVA keeps track of all call traffic and costs associated with clients' telephone numbers. The **Clients** screen is used to enter, view, and edit client information.

| Users           | Departments                      | Clients |  |
|-----------------|----------------------------------|---------|--|
| <u>Manage (</u> | <mark>lients</mark>   Client Lis | ts      |  |

Manage Clients – this link opens a screen where you can add or edit a user,

**Client Lists** – this link opens a screen with reports on client information.

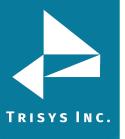

# Manage Clients

The **Manage Clients** screen is used to add, edit, or delete clients.

### To add a new client

- 1. Log in to TapitNOVA.
- 2. Click on the **Admin** button located on the top of the screen.
- 3. Click on the **Clients** tab.
- The Clients screen opens on the Manage Clients page by default.
   Go to Create a New Client section of the screen and enter client information.

## Create a New Client

| Client Last Name:<br>Smith |                             |
|----------------------------|-----------------------------|
| Client First Name:         | Add a new Telephone Number: |
| John                       |                             |
| Company Name:              | Add                         |
| Smith & Co.                |                             |
| Address:                   |                             |
| 100 Church Lane            | Current Telephone Numbers:  |
| City:                      | 8005681111                  |
| Greensborough              | 8005681112                  |
| State:                     |                             |
| North Carolina 📃           |                             |
| Zip:                       | Delete Selected             |
| 27560                      |                             |
| Country:                   | Account Code:               |
| USA                        | 1026                        |
| Email:                     |                             |
| smith@smithco.com          |                             |
|                            |                             |

- 5. Client Last Name enter client's last name.
- 6. **Client First Name** enter client's first name.
- 7. **Company Name** enter the client's company name.
- 8. Address, City, State, Zip, Country enter the client's address information.
- 9. **Email** enter client's email address.

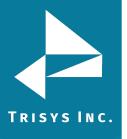

 Add phone numbers associated with this client. Enter phone number into the Add a new Telephone Number field and click on Add. Phone number is moved to the list below. This field accepts digits only.

You can also remove phone numbers by selecting one or a group of numbers and clicking on **Delete Selected**.

- 11. Enter client's account code into the **Account Code** field. This field accepts digits only.
- 12. Click on Save.

New client (Smith John) has been added to the list of clients.

| Client                  | Phone Number | Acct Code |
|-------------------------|--------------|-----------|
| O'Connor, Robert        | 7189233072   | 1040      |
| O'Connor, Robert        | 7189233212   | 1040      |
| Palmer, Bill            | 8003629876   | 1035      |
| Polychronopoulos, Kathy | 9083224927   | 1017      |
| Puglisi Agatha, Aggie   | 7188966500   | 1056      |
| Smith, John             | 8005681111   | 1026      |
| Smith, John             | 8005681112   | 1026      |
|                         |              |           |

# **Available Clients**

## To edit an existing client

- 1. Log in to TapitNOVA.
- 2. Click on the **Admin** button located on the top of the screen.
- 3. Click on the **Clients** tab.
- 4. The **Clients** screen opens on the **Manage Clients** page by default.
- 5. Click on a client you would like to edit on the **Available Clients** list. You can sort the list using list headers and navigate it with paging controls located on the bottom of the list.

# **Available Clients**

| Client                  | Phone Number | Acct Code |
|-------------------------|--------------|-----------|
| O'Connor, Robert        | 7189233072   | 1040      |
| O'Connor, Robert        | 7189233212   | 1040      |
| Palmer, Bill            | 8003629876   | 1035      |
| Polychronopoulos, Kathy | 9083224927   | 1017      |
| Puglisi Agatha, Aggie   | 7188966500   | 1056      |
| Smith, John             | 8005681111   | 1026      |
| Smith, John             | 8005681112   | 1026      |
|                         |              |           |

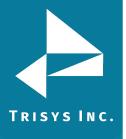

6. The right pane of the screen is populated with client's information.

# Modify or Delete Client: Smith

| Smith              |                             |
|--------------------|-----------------------------|
| Client First Name: | Add a new Telephone Number: |
| John               |                             |
| Company Name:      | Add                         |
| Smith & Co.        |                             |
| Address:           |                             |
| 100 Church Lane    | Current Telephone Numbers:  |
| City:              | 8005681111                  |
| Greensborough      | 8005681112                  |
| State:             |                             |
| North Carolina     |                             |
| Zip:               | Delete Selected             |
| 27560              |                             |
| Country:           | Account Code:               |
| USA                | 1026                        |
| Email:             |                             |
| smith@smithco.com  |                             |

- 7. Make appropriate changes to Client Last Name, Client First Name, Company Name, address and Email fields.
- 8. Add or remove the phone numbers if required. To add a phone number, enter it into the **Add a new Telephone Number** field and click on **Add**. Phone number is moved to the list below. This field accepts digits only. To remove phone numbers select one or a group of numbers and clicking on **Delete Selected**.
- 9. Change client's account code if needed. This field accepts digits only.
- 10. Click on **Save**. Changes have been saved.

## To delete an existing Client

- 1. Log in to TapitNOVA.
- 2. Click on the **Admin** button located on the top of the screen.
- 3. Click on the **Clients** tab.
- 4. The **Clients** screen opens on the **Manage Clients** page by default.

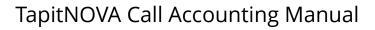

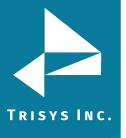

5. Click on a client you would like to delete on the **Available Clients** list. You can sort the list using list headers and navigate it with paging controls located on the bottom of the list.

# **Available Clients**

| Client                  | Phone Number | Acct Code |
|-------------------------|--------------|-----------|
| O'Connor, Robert        | 7189233072   | 1040      |
| O'Connor, Robert        | 7189233212   | 1040      |
| Palmer, Bill            | 8003629876   | 1035      |
| Polychronopoulos, Kathy | 9083224927   | 1017      |
| Puglisi Agatha, Aggie   | 7188966500   | 1056      |
| Smith, John             | 8005681111   | 1026      |
| Smith, John             | 8005681112   | 1026      |
|                         |              |           |

6. The right pane of the screen is populated with client's information.

# Modify or Delete Client: Smith

| Client Last Name:      |                             |
|------------------------|-----------------------------|
| Smith                  |                             |
| Client First Name:     | Add a new Telephone Number: |
| John                   |                             |
| Company Name:          | Add                         |
| Smith & Co.            |                             |
| Address:               |                             |
| 100 Church Lane        | Current Telephone Numbers:  |
| City:                  | 8005681111                  |
| Greensborough          | 8005681112                  |
| State:                 |                             |
| North Carolina         |                             |
| Zip:                   | Delete Selected             |
| 27560                  |                             |
| Country:               | Account Code:               |
| USA                    | 1026                        |
| Email:                 |                             |
| smith@smithco.com      |                             |
|                        |                             |
| Save Delete New Cancel |                             |

- 7. Click on **Delete**.
- 8. Click **OK** to the confirmation message. The record has been deleted.

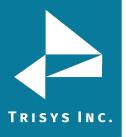

## **Client Lists**

There are two reports to choose from. **Client List** report displays basic client information; **Client List by Area Code** shows client information grouped by the area code of the phone numbers associated with clients.

## **Client List Report**

- 1. Log-in to TapitNOVA.
- 2. Click on the **Admin** button located on the top of the screen.
- 3. Click on the **Clients** tab.
- 4. The **Clients** screen appears. Click on the **Client Lists** link. The **Client List** report is displayed by default.

| Manage Clients   <u>Client Lists</u> |                |                   |                    |  |
|--------------------------------------|----------------|-------------------|--------------------|--|
| Select Report: Client List           |                |                   |                    |  |
| I4 4 1 of 4 ▶ ▶I 4 Find   Next 🚑 🖂   |                |                   |                    |  |
| Client List<br>Client ⊕              | Account Code 🗘 | Email ≑           | Telephone Number 🕀 |  |
| Abacus, John                         | 1020           | iohn@abacus.com   | 6178913300         |  |
| Abacus, John                         |                |                   |                    |  |
| American Communications, Donna       | 1021           | donna@ac.com      | 6108251200         |  |
| Atlantic Tele-Com, John              | 1022           | john@atlantic.com | 9124361666         |  |
|                                      |                |                   |                    |  |

5. The **Client List** report lists all clients entered into TapitNOVA along with the **Account Code**, **Email** and **Telephone Number**.

### To sort the report

The report can be sorted by column headers.

The two arrows next to the field name indicate that the field is not sorted. To sort the report by the **Client** field click on the arrows next to the **Client** header.

Client 🗘

The report is sorted by **Client** from A-Z. The ascending sort order is indicated by the up arrow adjacent to the field name.

Client 🖻

Click on the up arrow to change the sort direction. The report is sorted by **Client** from Z-A. The descending sort order is indicated by the down arrow adjacent to the field name.

Client 🖸

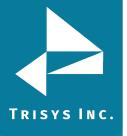

#### To navigate through report pages

🛛 🖣 🗍 of 17 🕨 🔰

Use paging controls in the upper left corner of the screen to navigate through report pages. If you would like to go to a specific page, enter the page number into the center text box and press the Enter key.

#### To search for a specific value in the report

You can search for a specific value in the report. For example to find a client with last name Smith, enter "smith" into the **Find** box and click on **Find**.

smith Find | Next

The report has advanced to page 2

| I | 2 | of 3 | ▶ |  |
|---|---|------|---|--|
|---|---|------|---|--|

and the last name Smith has been highlighted

| Smith, John | 5498456 | trisys@trisys.com |
|-------------|---------|-------------------|
|-------------|---------|-------------------|

Clicking on **Next** takes us to the next instance of Smith if there is any.

### To print the report

Click on the printer icon 🎒 to print the report.

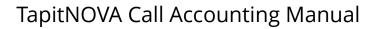

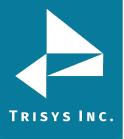

#### To email the report

Click on the envelope icon  $\bowtie$  to email the report. The **Email Results** screen comes up.

| Email Results ** Separate multiple email addresses by semicolons (;) |  |  |
|----------------------------------------------------------------------|--|--|
| To:                                                                  |  |  |
| recipient@trisys.com                                                 |  |  |
| CC:                                                                  |  |  |
|                                                                      |  |  |
| BCC:                                                                 |  |  |
|                                                                      |  |  |
| Subject:                                                             |  |  |
| Client Lists                                                         |  |  |
| Message:                                                             |  |  |
| please see the attached                                              |  |  |
| Email                                                                |  |  |

Enter the recipient's email address into the **To** field. If required, enter email addresses into **CC** and **BCC** fields.

When entering multiple email addresses use semicolons to separate them i.e. recipient1@trisys.com;recipient2@trisys.com;recipient3@trisys.com.

Enter the email subject into the **Subject** field.

Enter the email text into the **Message** field.

Make sure the **Report** box on the bottom of the screen is checked.

Click on the **Email** button. The report has been emailed as an attachment in pdf format.

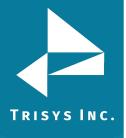

#### **Client List by Area Code Report**

- 1. Log-in to TapitNOVA.
- 2. Click on the **Admin** button located on the top of the screen.
- 3. Click on the **Clients** tab.
- 4. The **Clients** screen appears. Click on the **Client Lists** link. The **Client List** report is displayed by default. Select the **Client List by Area Code** report from the **Select Report** list.

#### To navigate through report pages

|  | of 17 |  |
|--|-------|--|
|--|-------|--|

Use paging controls in the upper left corner of the screen to navigate through report pages. If you would like to go to a specific page, enter the page number into the center text box and press the Enter key.

#### To search for a specific value in the report

You can search for a specific value in the report. For example to find a client with last name Smith, enter "smith" into the **Find** box and click on **Find**.

smith Find | Next

The report has advanced to page 2

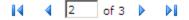

The last name Smith has been highlighted

| Sr | nith, John | 5498456 | trisys@trisys.com |  |
|----|------------|---------|-------------------|--|
|    |            |         |                   |  |

Clicking on **Next** takes us to the next instance of Smith if there is any.

### To print the report

Click on the printer icon  $\stackrel{ {\tiny d}}{=}$  to print the report.

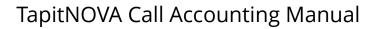

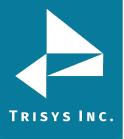

#### To email the report

Click on the envelope icon  $\bowtie$  to email the report. The **Email Results** screen comes up.

| Email Results ** Separate multiple email addresses by semicolons (;) |  |  |
|----------------------------------------------------------------------|--|--|
| To:                                                                  |  |  |
| recipient@trisys.com                                                 |  |  |
| CC:                                                                  |  |  |
|                                                                      |  |  |
| BCC:                                                                 |  |  |
|                                                                      |  |  |
| Subject:                                                             |  |  |
| Client Lists                                                         |  |  |
| Message:                                                             |  |  |
| please see the attached                                              |  |  |
| Email                                                                |  |  |

Enter the recipient's email address into the **To** field. If required, enter email addresses into **CC** and **BCC** fields.

When entering multiple email addresses use semicolons to separate them i.e. recipient1@trisys.com;recipient2@trisys.com;recipient3@trisys.com.

Enter the email subject into the **Subject** field.

Enter the email text into the **Message** field.

Make sure the **Report** box on the bottom of the screen is checked.

Click on the **Email** button. The report has been emailed as an attachment in pdf format.

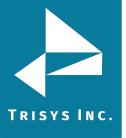

DNIS

## **DNIS Numbers**

The **DNIS Numbers** screen is used to add, edit and delete DNIS numbers. The screen has two parts. The left hand side pane is a list of **Active DNIS Numbers**. The right hand side is the entry screen used to add new DNIS numbers or edit existing ones. **Note:** DNIS reports will only work in TapitNOVA if your phone system provides that information in the SMDR we receive.

#### To add a new DNIS number

- 1. Log in to TapitNOVA.
- 2. Click on the **Admin** button located on the top of the screen.
- 3. Click on the **DNIS** tab.
- The DNIS screen opens on the DNIS Numbers page by default. Go to Create a New DNIS Number screen located on your right hand side and enter DNIS Number information.
- 5. **DNIS Number** enter DNIS Number.
- 6. **Description** enter DNIS Number Description.

### Create a New DNIS Number

| DNIS Number:  |   |
|---------------|---|
| 8005554549    |   |
| Description:  |   |
| Honda Service | × |
| Save Cancel   |   |

7. Click on **Save**.

New DNIS number has been added to the **Active DNIS Numbers** list.

## Active DNIS Numbers

| DNIS #     | Description   |
|------------|---------------|
| 8005554546 | Honda 1       |
| 8005554547 | Acura 1       |
| 8005554548 | Honda 2       |
| 8005554549 | Honda Service |
| 8005554550 | Service       |
| 8005554551 | Acura 2       |
| 8005554552 | Honda 3       |
| 8005554553 | Acura3        |

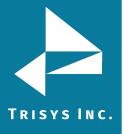

#### To edit an existing DNIS number

- 1. Log in to TapitNOVA.
- 2. Click on the **Admin** button located on the top of the screen.
- 3. Click on the **DNIS** tab.
- The DNIS screen opens on the DNIS Numbers page by default. Click on the DNIS number you would like to edit on the Active DNIS Numbers list. The right pane of the screen populates with DNIS information.

### Modify or Delete this DNIS Number

| DNIS Number:           |  |  |
|------------------------|--|--|
| 8005554549             |  |  |
| Description:           |  |  |
| Honda Service          |  |  |
| Save Delete New Cancel |  |  |

- 5. Make appropriate changes to **DNIS Number** and **Description**. The DNIS Number field accepts only digits.
- 6. Click on **Save**. Changes have been saved.

### To delete an existing DNIS number

- 1. Log in to TapitNOVA.
- 2. Click on the **Admin** button located on the top of the screen.
- 3. Click on the **DNIS** tab.
- The DNIS screen opens on the DNIS Numbers page by default. Click on the DNIS number you would like to delete on the Active DNIS Numbers list. Click on it to select the DNIS record.

The right pane of the screen populates with DNIS information.

### Modify or Delete this DNIS Number

| DNIS Number:           |  |  |
|------------------------|--|--|
| 8005554549             |  |  |
| Description:           |  |  |
| Honda Service          |  |  |
| Save Delete New Cancel |  |  |

5. Click on **Delete**. Click **OK** to the confirmation message. The record has been deleted.

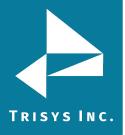

# **DNIS Campaigns**

- 1. The **DNIS Campaigns** screen is used to add, edit or delete campaigns.
- 2. Log in to TapitNOVA.
- 3. Click on the **Admin** button located on the top of the screen.
- 4. Click on the **DNIS** tab.
- 5. Click on the **DNIS Campaigns** link. The **Available Campaigns** screen appears. It displays campaigns active between today and a date a month ago (i.e. if today is 9/16/09 then the date frame will be 8/16/09 to 9/16/09). If you are looking for a campaign running within a different time frame adjust the date range on the top of the screen accordingly and click on the **Go** link.

| Available Campaigns Display can |                          | tween: 8/16/2009 | And 9/16/2009 🛄 Go |
|---------------------------------|--------------------------|------------------|--------------------|
| Campaign                        | Description              | Start Date       | End Date           |
| No Money Down Star Ledger       | Star Ledger add - Honda. | 09/01/2009       | 09/30/2009         |
| New Campaign                    |                          |                  |                    |

# To create a new DNIS Campaign

- 1. Log in to TapitNOVA.
- 2. Click on the **Admin** button located on the top of the screen.
- 3. Click on the **DNIS** tab.
- 4. Click on the **DNIS Campaigns** link. The screen displays a list of currently active campaigns.
- 5. Click on the **New Campaign** button. The **Schedule Campaign** screen is displayed.
- 6. Enter the campaign name into the **Campaign Name** field and a short description into the **Description** field.
- 7. Enter the start date and the end date for the campaign into **Start** and **End** fields respectively.

# Schedule a Campaign

Enter general campaign information

| Campaign Name:<br>No Money Down Star Ledger |   |
|---------------------------------------------|---|
| Description:                                |   |
| Star Ledger add - Honda.                    | × |
| Campaign Dates                              |   |
| Start: 9/1/2009 End: 9/30/2009              |   |
|                                             |   |
| Next Cancel                                 |   |

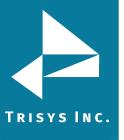

# 8. Click on **Next**.

9. At least one DNIS number has to be assigned to the campaign. Select a DNIS number or a group of numbers from the Available DNIS #s list and click on > button to add them to the Selected DNIS #s list. You can also use >> button to move all items from Available DNIS #s to the Selected DNIS #s list. To remove numbers from the Selected DNIS #s list, click on the number, and then click on the < button. If you would like to remove all items from the Selected DNIS #s list, click on the Available DNIS #s list, click on the << button and all DNIS numbers will be moved to the Available DNIS #s list.</p>

# Schedule a Campaign

| 8005554547<br>8005554549<br>8005554550 | Avaliable DNIS #s | Selected DNIS #s                       |
|----------------------------------------|-------------------|----------------------------------------|
|                                        | 8005554549        | >> >> >> >> >> >> >> >> >> >> >> >> >> |

Cancel

# Assign DNIS numbers to the campaign

10. Click on the **Finish** button.

Finish

Previous

The **Available Campaigns** screen shows up. It displays campaigns active between today and a date a month ago (i.e. if today is 9/16/09 then the date frame will be 8/16/09 to 9/16/09). If the new campaign is running within that time frame it is listed. Otherwise, if you would like to see the newly added campaign, adjust the time frame on the top of the screen accordingly and click on the **Go** link.

| Display campaigns between: 8/16/2009 🗰 And 9/16/2009 🗰 G |            |  |
|----------------------------------------------------------|------------|--|
| Start Date                                               | End Date   |  |
| nda. 09/01/2009                                          | 09/30/2009 |  |
|                                                          | Start Date |  |

New Campaign

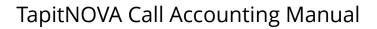

# To edit an existing DNIS Campaign

- 1. Log in to TapitNOVA.
- 2. Click on the **Admin** button located on the top of the screen.
- 3. Click on the **DNIS** tab.
- 4. Click on the **DNIS Campaigns** link.

The screen displays a list of currently active campaigns.

| Available Campaigns          | Display campaigns betweer   | n: 8/17/2009 🛄 Ar | nd 9/17/2009 🛄 <u>Go</u> |
|------------------------------|-----------------------------|-------------------|--------------------------|
| Campaign                     | Description                 | Start Date        | End Date                 |
| No Money Down New York Times | New York Times add - Honda. | 09/01/2009        | 10/30/2009               |

5. Click on the campaign name you want to edit. If the desired campaign is not on the list, adjust the date range on the top of the screen to reflect campaign active time and click on **Go** link.

The **Schedule Campaign** screen is displayed.

Make appropriate changes to the **Campaign Name** field and the **Description** field.

6. Enter the start date and the end date for the campaign into **Start** and **End** fields respectively.

# Schedule a Campaign

#### Enter general campaign information

| Campaign Name:                  |  |
|---------------------------------|--|
| No Money Down New York Times    |  |
| Description:                    |  |
| New York Times add - Honda.     |  |
| Campaign Dates                  |  |
| Start: 9/1/2009 End: 10/30/2009 |  |
|                                 |  |
|                                 |  |

Next Cancel Delete

7. Click on Next.

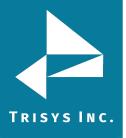

8. Add or remove DNIS numbers as needed. At least one DNIS number has to be assigned to the campaign.

Select a DNIS number or a group of numbers from the **Available DNIS #s** list and click on > button to add them to the **Selected DNIS #s** list. You can also use >> button to move all items from **Available DNIS #s** to the **Selected DNIS #s** list. To remove numbers from the **Selected DNIS #s** list click on the number and click on the < button.

If you would like to remove all items from the **Selected DNIS #s** list, click on the << button and all DNIS numbers will be moved to the **Available DNIS #s** list.

# Schedule a Campaign

| Selected DNIS #s    |                       |
|---------------------|-----------------------|
| >><br>>><br><<br><< |                       |
|                     |                       |
|                     | 8005554546<br>>><br>< |

#### Assign DNIS numbers to the campaign

Finish

9. Click on the **Finish** button. The changes have been saved.

Cancel

The **Available Campaigns** screen shows up. It displays campaigns active between today and a date a month ago (i.e. if today is 9/16/09 then the date frame will be 8/16/09 to 9/16/09). If the campaign, you just edited, is running within that time frame it is listed. Otherwise, if you would like to see the newly added campaign, adjust the date range using date fields on the top of the screen accordingly and click on the **Go** link.

| Display                  | campaigns between: 8/16/2009 | And 9/16/2009 🗰 <u>Go</u> |
|--------------------------|------------------------------|---------------------------|
| Description              | Start Date                   | End Date                  |
| Star Ledger add - Honda. | 09/01/2009                   | 09/30/2009                |
|                          | Description                  |                           |

New Campaign

Previous

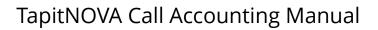

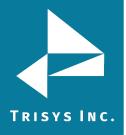

# To delete an existing DNIS Campaign

- 1. Log in to TapitNOVA.
- 2. Click on the **Admin** button located on the top of the screen.
- 3. Click on the **DNIS** tab.
- 4. Click on the **DNIS Campaigns** link. The screen displays a list of currently active campaigns.

| Available Campaigns          | Display campaigns between: 8/17/2009 III And 9/17/2009 |            | d 9/17/2009 🗰 <u>Go</u> |
|------------------------------|--------------------------------------------------------|------------|-------------------------|
| Campaign                     | Description                                            | Start Date | End Date                |
| No Money Down New York Times | New York Times add - Honda.                            | 09/01/2009 | 10/30/2009              |

5. Click on the campaign name you want to delete. If the desired campaign is not on the list, adjust the time frame on the top of the screen to reflect campaign active time and click on **Go** link. The **Schedule Campaign** screen is displayed.

# Schedule a Campaign

#### Enter general campaign information

| Campaign Name:                                 |  |
|------------------------------------------------|--|
| No Money Down New York Times                   |  |
| Description:                                   |  |
| New York Times add - Honda.                    |  |
| Campaign Dates Start: 9/1/2009 End: 10/30/2009 |  |
| Start: 9/1/2009 End: 10/30/2009                |  |

Cancel

Delete

6. Click on **Delete**.

Next

7. Click **OK** to the confirmation message. The campaign has been deleted.

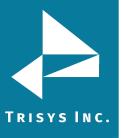

# **DNIS Lists**

There are two DNIS Lists reports to choose from. The **DNIS Numbers List** report lists all DNIS numbers entered into TapitNOVA along with their description, assigned campaigns, campaigns descriptions and campaigns start dates and end dates.

The **Campaign List by Start Date** shows all campaign names together with their descriptions, start dates, end dates and associated DNIS numbers.

- 1. Log-in to TapitNOVA.
- 2. Click on the **Admin** button located on the top of the screen.
- 3. Click on the **DNIS** tab.
- 4. The **DNIS** screen appears. Click on the **DNIS** Lists link. The **DNIS** Numbers List report is displayed by default. To view the **Client** List by Area Code report, select it from the **Select Report** list.

#### To navigate through report pages

🛛 🖣 1 of 17 🕨 🔰

Use paging controls in the upper left corner of the screen to navigate through report pages. If you would like to go to a specific page, enter the page number into the center text box and press the Enter key.

# To search for a specific value in the report

You can search for a specific value in the report. For example to find campaigns with a phrase "Honda", enter "Honda" into the **Find** box and click on **Find**.

Honda Find Next

The report has advanced to page 2

🚺 🖣 2 of 3 🕨 🔰

The phrase "Honda" has been highlighted 8005554546 Honda 1

Clicking on **Next** takes us to the next instance of "Honda" if there is any.

# To print the report

Click on the printer icon 🆆 to print the report.

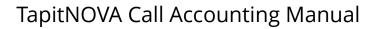

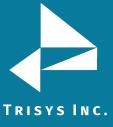

#### To email the report

Click on the envelope icon  $\bowtie$  to email the report. The **Email Results** screen comes up.

| Email Results ** Separate multiple email addresses by semicolons (;) |
|----------------------------------------------------------------------|
| To:                                                                  |
| recipient@trisys.com                                                 |
| CC:                                                                  |
|                                                                      |
| BCC:                                                                 |
|                                                                      |
| Subject:                                                             |
| DNIS Numbers List                                                    |
| Message:                                                             |
| Please see the attached                                              |
| Email                                                                |

Enter the recipient's email address into the **To** field. If required, enter email addresses into **CC** and **BCC** fields.

When entering multiple email addresses use semicolons to separate them i.e. recipient1@trisys.com;recipient2@trisys.com;recipient3@trisys.com.

Enter the email subject into the **Subject** field.

Enter the email text into the **Message** field.

Make sure the **Report** box on the bottom of the screen is checked.

Click on the **Email** button. The report has been emailed as an attachment in pdf format.

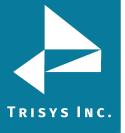

# Matter Codes

Matter Code is a part of account code used to identify the type of the call. For example, matter codes can be associated with different products offered by your organization. If a phone call pertains to product A an account code with the matter code for product A is keyed in. Consequently, a user enters an account code with the matter code for product B if the phone call is regarding product B. Later, a user can generate TapitNOVA reports based on matter codes to reflect statistics on calls in regards to product A and product B.

The Matter Code screen is used to enter and edit matter code numbers.

# <u>To add a new Matter Code</u>

- 1. Log in to TapitNOVA.
- 2. Click on the **Admin** button located on the top of the screen.
- 3. Click on the Matter Code tab.
- 4. The **Matter Code** screen opens on the **Manage Matter Codes** page by default. Go to **Create a new Matter Code** screen located on your right hand side and enter matter code information.
- 5. **Matter Code** enter a matter code number (digits only).
- 6. **Description** enter matter code description.

# Create a new Matter Code

| Matter Code: |  |
|--------------|--|
| 888          |  |
| Description: |  |
| Replay ATS   |  |
| Save Cancel  |  |

7. Click on Save.

New matter code (888) has been added to the Active Matter Codes list.

#### Active Matter Codes

| Matter Code | Description   |
|-------------|---------------|
| matter code | Description   |
| 111         | Replay T1     |
| 222         | Replay ST     |
| 333         | Replay VoIP   |
| 444         | TAPIT NOVA    |
| 555         | TALITY        |
| 666         | Screen Logger |
| 777         | Replay DS     |
| 888         | Replay ATS    |

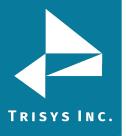

# To edit an existing Matter Code

- 1. Log in to TapitNOVA.
- 2. Click on the **Admin** button located on the top of the screen.
- 3. Click on the Matter Code tab.
- 4. The **Matter Code** screen opens on the **Manage Matter Codes** page by default.
- 5. Select a desired matter code from the **Active Matter Codes** list.

# **Active Matter Codes**

| Matter Code | Description   |
|-------------|---------------|
| 111         | Replay T1     |
| 222         | Replay ST     |
| 333         | Replay VoIP   |
| 444         | TAPIT NOVA    |
| 555         | TALITY        |
| 666         | Screen Logger |
| 777         | Replay DS     |
| 888         | Replay ATS    |

6. The **Modify or Delete this Matter Code** screen reflects selected matter code information.

# Modify or Delete this Matter Code

| Matter Code:           |  |
|------------------------|--|
| 111                    |  |
| Description:           |  |
| Replay T1              |  |
| Save Delete New Cancel |  |

- 7. **Matter Code** change a matter code number if needed (digits only).
- 8. **Description** change a matter code description is needed.
- 9. Click on **Save**. Changes have been saved.

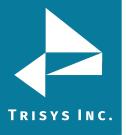

# To delete an existing Matter Code

- 1. Log in to TapitNOVA.
- 2. Click on the **Admin** button located on the top of the screen.
- 3. Click on the Matter Code tab.
- 4. The **Matter Code** screen opens on the **Manage Matter Codes** page by default.
- 5. Select a matter code you would like to delete from the Active Matter Codes list.

# **Active Matter Codes**

| Matter Code | Description   |
|-------------|---------------|
| 111         | Replay T1     |
| 222         | Replay ST     |
| 333         | Replay VoIP   |
| 444         | TAPIT NOVA    |
| 555         | TALITY        |
| 666         | Screen Logger |
| 777         | Replay DS     |
| 888         | Replay ATS    |

6. The **Modify or Delete this Matter Code** screen reflects selected matter code information.

# Modify or Delete this Matter Code

| Matter Code:           |   |
|------------------------|---|
| 111                    |   |
| Description:           |   |
| Replay T1              | × |
| Save Delete New Cancel |   |

7. Click on **Delete**. Click **OK** to the confirmation message. The matter code record has been deleted.

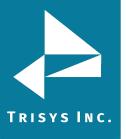

# **Matter Codes List**

Matter Codes List is a report listing matter code numbers and their descriptions.

- 1. Log-in to TapitNOVA.
- 2. Click on the **Admin** button located on the top of the screen.
- 3. Click on the **Matter Codes** tab.
- 4. The **Matter Codes** screen appears. Click on the **Matter Codes Lists** link. The **Matter Codes List** report is displayed by default.

| Matter ( | Codes |
|----------|-------|
|----------|-------|

| Matter Code 🗘 |             |
|---------------|-------------|
| 1111          | Replay T1   |
| 222           | Replay ST   |
| 333           | Replay VoIP |

5. The **Matter Codes List** report lists all matter codes along with their descriptions.

# To sort the report

The report can be sorted by column headers.

The two arrows next to the field name indicate that the field is not sorted. To sort the report by the **Matter Codes** field click on the arrows next to the **Matter Codes** header.

Matter Code 🗘

The report is sorted by **Matter Codes** from A-Z. The ascending sort order is indicated by the up arrow adjacent to the field name.

Client 오

Click on the up arrow to change the sort direction. The report is sorted by **Matter Codes** from Z-A. The descending sort order is indicated by the down arrow adjacent to the field name.

Client 오

# To navigate through report pages

🛛 🖣 🗐 1 of 17 🕨 🔰

Use paging controls in the upper left corner of the screen to navigate through report pages. If you would like to go to a specific page, enter the page number into the center text box and press the Enter key.

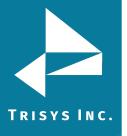

# To search for a specific value in the report

You can search for a specific value in the report. For example to find matter codes with the phrase "Replay", enter "Replay" into the **Find** box and click on **Find**.

Replay Find | Next

"Replay" has been found and highlighted 1111 Replay T1

I Keplay II

Clicking on **Next** takes us to the next instance of "Replay" if there is any.

#### To print the report

Click on the printer icon  $\stackrel{ arrow}{=}$  to print the report.

# To email the report

Click on the envelope icon  $\bowtie$  to email the report. The **Email Results** screen comes up.

| Email Results ** Separate multiple email addresses by semicolons (;) |
|----------------------------------------------------------------------|
| То:                                                                  |
| recipient@trisys.com                                                 |
| <u>cc:</u>                                                           |
|                                                                      |
| BCC:                                                                 |
|                                                                      |
| Subject:                                                             |
| report                                                               |
| Message:                                                             |
| please see the attached                                              |
| Email                                                                |

Enter the recipient's email address into the **To** field. If required, enter email addresses into **CC** and **BCC** fields.

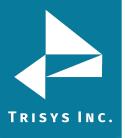

When entering multiple email addresses use semicolons to separate them i.e. recipient1@trisys.com;recipient2@trisys.com;recipient3@trisys.com.

Enter the email subject into the **Subject** field.

Enter the email text into the **Message** field.

Make sure the **Report** box on the bottom of the screen is checked.

Click on the **Email** button. The report has been emailed as an attachment in pdf format

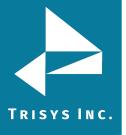

# SYSTEM

# System

# **Global Status Report**

The **Status** screen is the first screen of the **System** tab. It provides a user with the **Global Status** report on TapitNOVA system. The report gives a user a summary of all system information accumulated in one place. If needed, it can be printed or emailed. This is especially useful when communicating with Tapit technical support.

# To navigate through the Global Status report

A user can navigate through the report using paging controls located on the tool bar above the report header.

🛛 🚽 🗍 of 4 🕨 🔰

# To find a specific value in the Global Status report

A user can search for a specific value in the report using search control located on the tool bar above the report header.

For example, to find a company name "Trisys, Inc." enter the name into the **Find** box and click on **Find**.

Trisys, Inc. Find | Next

"Trisys, Inc." has been found on page six and it has been highlighted

| Setting Name | Value        |
|--------------|--------------|
| AppCompany   | Trisys, Inc. |

A user can click on **Next** to find another instance of "Trisys, Inc." in the report.

#### To print the Global Status report

The **Global Status** report can be printed by clicking on the print icon is located on the tool bar above the report header.

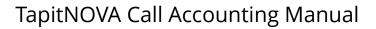

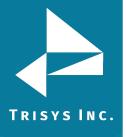

#### To email the Global Status report

A user can email the **Global Status** report. Click on the envelope icon  $\bowtie$  to email the report. The **Email Results** screen comes up.

| Email Results<br>** Separate multiple email addresses by semicolons (;) |
|-------------------------------------------------------------------------|
| To:                                                                     |
| admin@trisys.com                                                        |
| <u>cc:</u>                                                              |
|                                                                         |
| BCC:                                                                    |
|                                                                         |
| Subject:                                                                |
|                                                                         |
| Message:                                                                |
|                                                                         |
| Email Cancel                                                            |

Enter the recipient's email address into the **To** field. If required, enter email addresses into **CC** and **BCC** fields.

When entering multiple email addresses use semicolons to separate them i.e. recipient1@trisys.com;recipient2@trisys.com;recipient3@trisys.com.

Enter the email subject into the **Subject** field.

Enter the email text into the **Message** field.

Click on the **Email** button. The status reports have been emailed as an attachment in pdf format.

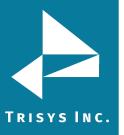

# <u>Database Usage</u>

**Database Usage** reports on the **Used** and **Free** database space and the statistics of call volume over time.

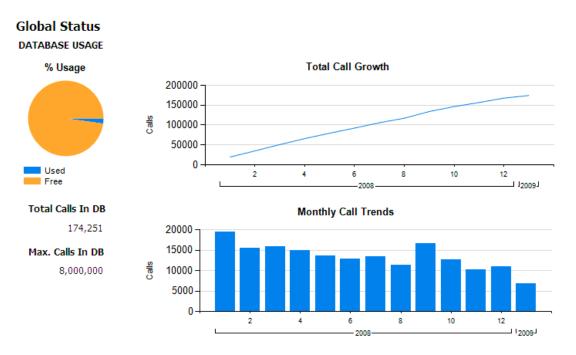

# Advanced Filter

**Advanced Filter** indicates if the TapitNOVA Report Advanced Filter feature is turned on or off. Advanced Filter is disabled by default.

# **Global Status**

# ADVANCED\_FILTER

| Setting Name | Value |
|--------------|-------|
| Enabled      | No    |

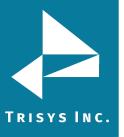

# <u>Email</u>

The **Email** page displays all information entered in the System/Email screen. It shows what SMTP Server is being used, email address, port etc. To change any settings on this page, you need to edit them using **System/Email** screen (see <u>page</u> <u>127</u> for EMAIL section).

# Global Status

# EMAIL

| Setting Name          | Value                |
|-----------------------|----------------------|
| EnableSsl             | 1                    |
| FromEmailAddress      | murray.jim@gmail.com |
| FromName              | TapitNova            |
| Host                  | smtp.gmail.com       |
| Port                  | 587                  |
| TapitAdminEmail       | jim.murray@yahoo.com |
| UseDefaultCredentials | 0                    |

# <u>Replay</u>

The **Replay** page displays information pertaining to the **Replay Voice Recording** add-on.

# Global Status

# REPLAY

| Setting Name | Value |
|--------------|-------|
| IsInstalled  | Yes   |

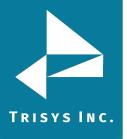

# <u>Setup</u>

The **Setup** page lists TapitNOVA system parameters.

# Global Status

# SETUP

| Setting Name | Value                              |
|--------------|------------------------------------|
| AppCompany   | Trisys, Inc.                       |
| AppDate      | 9/22/2009                          |
| AppDir       | C:\TapitNova\TpLoader\             |
| AppIniFile   | C:\TapitNova\TpLoader\tploader.ini |
| AppProduct   | Tapit Nova TpLoader                |
| App Title    | TpLoader                           |
| AppVer       | 5.1.0.82                           |
| CompID       | VWPC-35ND-6U2U-YN2U                |
| GlobalDir    | C:\TapitNova\                      |

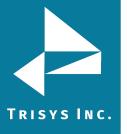

# Email

The **Email Settings** screen is used to enter email information for system notifications.

- Host enter the name of the SMTP Server.
- **Port** enter the port you would like to use to send email from TapitNOVA.
- **SSL** check this option if you would like to use SSL certificate.
- **Use Default Credentials** check this option if you would like to use Default Network Credentials. Otherwise, email will be sent anonymously.
- From Email Address enter sender's valid email address.
- From Email Name enter the name to represent sender.
- **Password** enter password for SMTP Server authentication (optional, only if needed).
- Send Tapit Error Reports to enter recipient's valid email address.

To test email settings click on **Send Test Email** and verify that an email message has been delivered to the recipient's email address.

| smtpservername |  |
|----------------|--|
| Port:          |  |
| 25             |  |

Use SSL Use Default Credentials

From Email Address:

jims@trisys.com

From Email Name:

Jim Smith

Password:

To Email Address (Separate multiple addresses with ; ) : admin@trisys.com

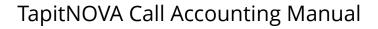

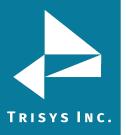

# Destination Codes

A user can view, edit, add and delete records in the city and state destination table via the **Destination Code** screen.

# To search the Destination Code list

To find a specific destination code, enter the code into the **Destination Codes beginning with:** search field and click on **Go**.

You can also use partial destination codes to display a list of codes beginning with the same set of digits. To accomplish that, enter at least first three digits of the destination code into the **Destination Codes beginning with:** search field and click on **Go**.

For example to view all destination codes starting with "0112", you need to enter "0112" into the search field and click on **Go**. The **Destination Codes** list displays only destination codes starting with "0112".

| Destination Codes beginning with: 0112 |            |       |            | Go |
|----------------------------------------|------------|-------|------------|----|
| Dest Code                              | City       | State | Country    |    |
| 01120                                  | EGYPT      |       | EGYPT      |    |
| 011212                                 | MOROCCO-KI |       | MOROCCO-KI |    |
| 011213                                 | ALGERIA    |       | ALGERIA    |    |
| 011216                                 | TUNISIA    |       | TUNISIA    |    |
| 011218                                 | LIBYAN ARA |       | LIBYAN ARA |    |

# To add a new INTERNATIONAL destination code

- 1. Log in to TapitNOVA.
- 2. Click on the **System** button located on the top of the screen.
- 3. Click on the **System** tab.
- 4. Click on the **Destination Codes** link. The **Destination Codes** screen is displayed. The right pane of the screen displays **Create a New Destination Code** entry screen.

# Create a New Destination Code

| Code | Intl. Prefix | Country Code | Area Code |
|------|--------------|--------------|-----------|
|      |              |              |           |
| City |              | State        | Country   |
|      |              |              |           |
| Save | Cancel       |              |           |

- 5. **Code** this field is a combination of international code ("011") and country code. For example: country code for Egypt is "20" thus the destination code for that country would be "01120".
- 6. Intl. Prefix enter the international code ("011").
- 7. Country Code enter the country code (For example: "20" for Egypt).
- 8. **Trunk** enter the international code ("011").
- 9. **City** enter the description for the international destination code. This description will identify the destination code on TapitNOVA reports (for example "Egypt").
- 10. **State** leave this field empty.
- 11. **Country** copy the value you've entered into the **City** field (in our example "Egypt").

| Code Ir | ntl. Prefix | Country Code | Area Code |
|---------|-------------|--------------|-----------|
| 01120 0 | 011         | 20           | 011       |
| City    |             | State        | Country   |
| EGYPT   |             |              | EGYPT     |

12. Click on Save.

It is a good practice to run Reindex Database (Main Menu/Maintenance/Reindex Database) after adding, changing or deleting destination information.

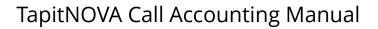

#### To add a new DOMESTIC destination code

- 1. Log in to TapitNOVA.
- 2. Click on the **System** button located on the top of the screen.
- 3. Click on the **System** tab.
- 4. Click on the **Destination Codes** link. The **Destination Codes** screen is displayed. The right pane of the screen displays **Create a New Destination Code** entry screen.

# Create a New Destination Code

| Code | Intl. Prefix | Country Code | Area Code |
|------|--------------|--------------|-----------|
|      |              |              |           |
| City |              | State        | Country   |
|      |              |              |           |
| Save | Cancel       |              |           |

- Code this field is a combination of Trunk and exchange. For example: Trunk for Summit, NJ is "908" and the exchange is "898", thus the destination code would be "908898".
- 6. Intl. Prefix leave this field empty.
- 7. **Country Code** –leave this field empty.
- 8. **Trunk** enter the Trunk (in our example "908").
- 9. City enter city (in our example "SUMMIT").
- 10. **State** enter state (in our example "NJ").
- 11. Country enter "USA".
- 12. Following our example, we end up with the following entries:

| Code   | Intl. Prefix | Country Code | Area Code |
|--------|--------------|--------------|-----------|
| 908898 |              |              | 908       |
| City   |              | State        | Country   |
| SUMMIT |              | NJ           | USA       |

13. Click on Save.

It is a good practice to run Reindex Database (Main Menu/Maintenance/Reindex Database) after adding, changing or deleting destination information.

# To edit an existing INTERNATIONAL destination code

- 1. Log in to TapitNOVA.
- 2. Click on the **System** button located on the top of the screen.
- 3. Click on the **System** tab.
- 4. Click on the **Destination Codes** link. The **Destination Codes** screen is displayed.
- 5. Find the destination code you want to edit. To locate a destination code, enter at least first three digits of the desired code into the **Destination Codes beginning with:** search field and click on **Go**.

| Destination Codes beginning with: 01120 |       |       |         |  |
|-----------------------------------------|-------|-------|---------|--|
| Dest Code                               | City  | State | Country |  |
| 01120                                   | EGYPT |       | EGYPT   |  |

6. Click on the destination code you want to edit. The right pane of the screen displays destination code information.

# Modify or Delete a Destination Code

| Code  | Intl. Prefix | Country Code | Area Code |
|-------|--------------|--------------|-----------|
| 01120 | 011          | 20           | 011       |
| City  |              | State        | Country   |
| EGYPT |              |              | EGYPT     |
|       |              |              |           |

- Code this field is a combination of international code ("011") and country code. For example: country code for Egypt is "20" thus the destination code would be "01120". Edit this entry if either an international code or a country code has changed.
- 8. **Intl. Prefix** international code associated with the destination code ("011"). Edit this entry if an international code has changed.
- 9. **Country Code** the country code associated with the destination code (For example: "20" for Egypt). Edit this entry if a country code has changed.
- 10. **Trunk** –the international code associated with the destination code ("011"). Edit this entry if an international code has changed.
- 11. **City** enter an identifier for the international destination code. This identifier will be displayed on TapitNOVA reports (for example "Egypt"). Edit this entry if you would like to create a new identifier for the destination code.
- 12. State leave this field empty.
- 13. **Country** the same value you've entered into the **City** field (in our example "Egypt"). Edit this entry if you have changed the value of the **City** field.
- 14. Click on Save.

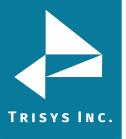

# It is a good practice to run Reindex Database (Main Menu/Maintenance/Reindex Database) after adding, changing or deleting destination information.

# To edit an existing DOMESTIC destination code

- 1. Log in to TapitNOVA.
- 2. Click on the **System** button located on the top of the screen.
- 3. Click on the **System** tab.
- 4. Click on the **Destination Codes** link. The **Destination Codes** screen is displayed.
- 5. Find the destination code you want to edit. To locate a destination code, enter at least first three digits of the desired code into the **Destination Codes beginning** with: search field and click on **Go**.

| Destination Codes beginning with: 919464 |            |       |         |  |
|------------------------------------------|------------|-------|---------|--|
| Dest Code                                | City       | State | Country |  |
| 919464                                   | SMITHFIELD | NC    | USA     |  |

6. Click on the destination code you want to edit. The right pane of the screen displays destination code information.

# Modify or Delete a Destination Code

| Code In    | ntl. Prefix | Country Code | Area Code |
|------------|-------------|--------------|-----------|
| 919464     |             |              | 919       |
| City       |             | State        | Country   |
| SMITHFIELD |             | NC           | USA       |

- 7. **Code** this field is a combination of Trunk and exchange. For example: Trunk for Summit, NJ is "908" and the exchange is "898", thus the destination code would be "908898". Edit this entry if either a Trunk or an exchange has changed.
- 8. Intl. Prefix leave this field empty.
- 9. **Country Code** –leave this field empty.
- 10. **Trunk** the Trunk (in our example "919"). Edit this entry if either an Trunk has changed
- 11. **City** –city associated with the destination code (in our example "SMITHFIELD"). Edit this entry if the city associated with the destination code has changed.
- 12. **State** state associated with the destination code (in our example "NC"). Edit this entry if the state associated with the destination code and exchange has changed.
- 13. **Country** this is a domestic destination code leave this entry at "USA".
- 14. Click on Save.

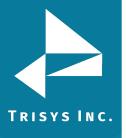

It is a good practice to run Reindex Database (Main Menu/Maintenance/Reindex Database) after adding, changing or deleting destination information.

### To delete an existing DOMESTIC destination code

- 1. Log in to TapitNOVA.
- 2. Click on the **System** button located on the top of the screen.
- 3. Click on the **System** tab.
- 4. Click on the **Destination Codes** link. The **Destination Codes** screen is displayed.
- 5. Find the destination code you want to delete. To locate a destination code, enter at least first three digits of the desired code into the **Destination Codes beginning with:** search field and click on **Go**.

| Destination Codes beginning with: 919464 |            |       |         |  |
|------------------------------------------|------------|-------|---------|--|
| Dest Code                                | City       | State | Country |  |
| 919464                                   | SMITHFIELD | NC    | USA     |  |

6. Click on the destination code you want to delete. The right pane of the screen displays destination code information.

# Modify or Delete a Destination Code

| Code Intl. Prefi | x Country Code | Area Code |
|------------------|----------------|-----------|
| 919464           |                | 919       |
| City             | State          | Country   |
| SMITHFIELD       | NC             | USA       |

- 7. Click on the **Delete** button.
- 8. Click on **OK** to the confirmation message. The destination code is deleted.

# It is a good practice to run Reindex Database (Main Menu/Maintenance/Reindex Database) after adding, changing or deleting destination information.

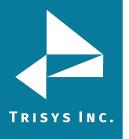

# Call Editor

# To add a new call record

- 1. Click on the **New** button a new blank record appears.
- Start entering the call record information. The **Dir And Status** field can have the following values: **O** outgoing calls Depending on the output of your phone system the incoming call entries can be a variation of **I**, **X**, **C**, **A** where **I** stands for incoming, **X** transferred, **C** continued, **A**-abandoned (i.e. **IX**, **IXC**, **IA**) **N** internal calls.
- 3. Click on **Exit** (changes are saved automatically).

# To edit an existing call record

- 1. Click on the field where the information is to be edited and using the **Delete** or the **Backspace** keys on your keyboard erase the existing information. Enter the new data.
- 2. Click on **Exit** (changes are saved automatically).

# To delete an existing call record

- 1. Click any place on the record to be deleted and click on the **Delete** button.
- 2. Click on **Exit** (changes are saved automatically).

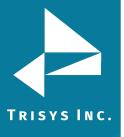

# Locations

Locations screen is used to manage pricing, dialing patterns, trunks and trunk groups as well as system parameters for each location. If you do not have Remote Manger this screen displays only Main location. However, if you have purchased TapitNOVA Remote Manager, and you have remote locations, this screen allows you to switch locations and manage their settings individually.

# Status

- 1. Log in to TapitNOVA.
- 2. Click on the **System** button located on the top of the screen.
- 3. Click on the **Locations** tab.
- 4. Click on the **Status** link. The **Status** screen is displayed.
- 5. The top of the screen provides location drop-down list and menu links. A user selects a desired location from the list by default Main location is selected.
- 6. The left pane of the screen displays selected location name, its telephone number and status.

| -    | Location Nam | ne: |
|------|--------------|-----|
| Main |              |     |

Telephone Number: 9733603600

Location Status: Active

Save

Location Settings

- 7. The **Location Settings** button opens the **Location Settings** report. This report lists all settings for a selected location. It can be printed or emailed.
- 8. The right pane of the **Status** screen displays information regarding call loading for the selected location.

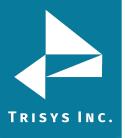

| Call Loader Status                                                                                                    |               |           |                      |                          |  |  |
|----------------------------------------------------------------------------------------------------|---------------|-----------|----------------------|--------------------------|--|--|
| Last Load                                                                                                    | Calls         | Status    |                      |                          |  |  |
| 10/2/2009 1:29:05 PM 0 File C:\TapitNova\Locations\L0\Data\tpoutwx.dat not found. No new records to process. Last 20 Calls for this Location |               |           |                      |                          |  |  |
| l act 20 C                                                                                                    | alls for this | Location  |                      |                          |  |  |
| Last 20 C<br>Date                                                                                                    | alls for this | Extension | Phone #              | Duration                 |  |  |
|                                                                                                    |               |           | <b>Phone #</b><br>78 | <b>Duration</b> 00:00:07 |  |  |
| Date                                                                                                    | Time          | Extension |                      |                          |  |  |

| <b>I</b> ∢ ∢ 1 | ▶ <b>N</b> | Page 1 of 2 |             |          |
|----------------|------------|-------------|-------------|----------|
| 01/19/09       | 16:36:26   | 112         | 15027364228 | 00:02:16 |
| 01/19/09       | 16:37:54   | 108         |             | 00:13:36 |
| 01/19/09       | 16:37:56   | 185         | 16266419155 | 00:04:06 |
| 01/19/09       | 16:40:13   | 0           | 4178614655  | 00:08:46 |
| 01/19/09       | 16:40:28   | 9997        | 4178614655  | 00:08:33 |
| 01/19/09       | 16:40:28   | 112         | 4178614655  | 00:00:00 |
| 01/19/09       | 16:41:02   | 0           | 3016955500  | 00:00:53 |
| 01/19/09       | 16:45:11   | 185         | 16266419155 | 00:01:28 |
|                |            |             |             |          |

Refresh

- 9. **Last Load** date and time of the most recent call load to TapitNOVA for the selected location.
- 10. **Calls** calls loaded during the last call load for the selected location.
- 11. **Status** status of the last call load. If there was a problem with loading calls, the description of the issue is displayed here.
- 12. **Last 20 Calls for this Location** the list of the last 20 calls loaded to TapitNOVA for the selected location.
- 13. To update call loading information, click on the **Refresh** button.
- 14. To navigate the **Last 20 Calls for this Location** list, use the paging controls on the bottom of the list.

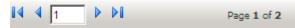

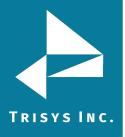

# Location Settings Report

- 1. Log in to TapitNOVA.
- 2. Click on the **System** button located on the top of the screen.
- 3. Click on the **Locations** tab.
- 4. Click on the **Status** link. The **Status** screen is displayed.
- 5. Select a location from the **Select a location** list.
- 6. Click on the **Location Settings** button. The **Location Settings** report is displayed. The report gives a user a summary of all configuration settings for a selected location.

# To navigate through the Location Settings report

A user can navigate through the report using paging controls located on the tool bar above the report header.

🛛 🗐 🗐 🚺 🖓 🕹

#### To find a specific value in the Location Settings report

A user can search for a specific value in the report using search control located on the tool bar above the report header.

For example, to find a company name "SMDR." enter the name into the **Find** box and click on **Find**.

SMDR Find | Next

"SMDR" has been found on page six and it has been highlighted.

| Setting Name | Value       |
|--------------|-------------|
| AppName      | SMDR Loader |

A user can click on **Next** to find another instance of "SMDR" in the report.

#### To print the Location Settings report

The **Location Settings** report can be printed by clicking on the print icon

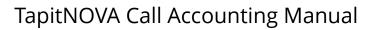

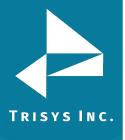

#### To email the Location Settings report

A user can email the **Location Settings** report. Click on the envelope icon  $\bowtie$  to email the report. The **Email Results** screen comes up.

| Email Results<br>** Separate multiple email addresses by semicolons (;) |
|-------------------------------------------------------------------------|
| To:                                                                     |
| admin@trisys.com                                                        |
| <u>cc:</u>                                                              |
|                                                                         |
| BCC:                                                                    |
|                                                                         |
| Subject:                                                                |
|                                                                         |
| Message:                                                                |
|                                                                         |
| Email Cancel                                                            |

Enter the recipient's email address into the **To** field. If required, enter email addresses into **CC** and **BCC** fields.

When entering multiple email addresses use semicolons to separate them i.e. recipient1@trisys.com;recipient2@trisys.com;recipient3@trisys.com.

Enter the email subject into the **Subject** field.

Enter the email text into the **Message** field.

Click on the **Email** button. The status reports have been emailed as an attachment in pdf format.

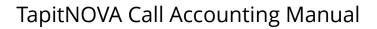

- To change location name and phone number
- 1. Log in to TapitNOVA.
- 2. Click on the **System** button located on the top of the screen.
- 3. Click on the **Locations** tab.
- 4. Click on the **Status** link. The Status screen is displayed.
- 5. Select a location from the **Select a location** list.
- 6. The left pane of the screen displays selected location name, its telephone number and status. Make appropriate changes.

| Main    |            |  |
|---------|------------|--|
| Telepho | ne Number: |  |
| 973360  | 2300       |  |

7. Click on the **Save** button. Changes have been saved.

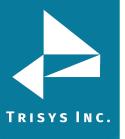

# Call Costing

The **Call Costing Settings** screen is used to specify pricing intervals and increments for the selected location.

- 1. Log in to TapitNOVA.
- 2. Click on the **System** button located on the top of the screen.
- 3. Click on the **Locations** tab.
- 4. Select a location from the **Select a location** list.
- 5. Click on the **Call Costing** link. The Call Costing screen is displayed.

| Select a Location: Ma                                                                                          | ain                               |               | ▼ S      | Status   | Call Costing   | Activ |
|----------------------------------------------------------------------------------------------------|-----------------------------------|---------------|----------|----------|----------------|-------|
| Call Costing Se                                                                                                | ttings                            |               |          |          |                |       |
| First Interval: 30                                                                                             | sec. Next I                       | interval: 60  | sec.     |          |                |       |
| First Increment: 6                                                                                             | sec. Nex                          | kt Increment: | 6        | sec.     |                |       |
| Would you like to price<br>Would you like to surch                                                             | -                                 |               | • 🗖      |          |                |       |
| р                                                                                                    | er Call                           | Per Min.      | Multip   | lier %   |                |       |
| Default Surcharge                                                                                              | 5                                 | 0             | 0        |          |                |       |
| Zero Plus Pricing @                                                                                            | )                                 | 0             |          |          |                |       |
| Account / Authorization<br>Client Account Cod<br>User Authorization<br>Seperate Account<br>Matter Code Length: | le<br>Code Only<br>& Authorizatio |               | n both a | are supp | lied by System | )     |
| Save                                                                                                    |                                   |               |          |          |                |       |

- 6. **First Interval** specifies the length of the first pricing interval in seconds. This interval determines the first time the rates from **Pricing** table are applied to the phone call.
- By default this setting is 60 seconds which means that if a rate for the call is
   \$1:00 in the Pricing table, \$1.00 will be applied to the call after the first 60 seconds.
- 8. **Next Interval** specifies the length of every pricing interval after the first one in seconds. This setting determines frequency the rates from **Pricing** table are applied to the phone call after the first interval is over.

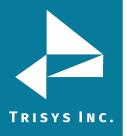

9. By default this setting is 60 seconds – which means that if a rate for the call is \$1:00 in the **Pricing** table, \$1.00 will be applied to the call every 60 seconds after the first interval is over.

Note: By default both fields are set to 60 seconds and the calls are priced per minute

10. **First Increment** specifies time increments in seconds within the first interval. For example, the first minute in **Pricing** table is set to 10 cents, **First Interval** equals 60 and **First Increment** equals 6.

If the call is shorter than 60 seconds, its cost is prorated according to the number of 6 seconds increments in the duration of the call. Thus, if the call record is 6 seconds long, it is priced at 1 cent.

However, if both **First Interval** and **First Increment** are equal to 60 seconds, a call record with the duration of 6 seconds costs 10 cents.

11. **Next Increment** specifies time increments in seconds within each interval after the first interval (within **Next Interval**).

For example, the next minute in **Pricing** table is set to 10 cents, **Next Interval** equals 60 and **Next Increment** equals 6. The cost of the call is prorated according to the number of 6 seconds increments in the duration of the call after the first interval.

Thus, if the call record is 1 minute and 6 seconds long and the first interval is 1 minute long and priced at 10 cents, the next 6 seconds are priced at 1 cent. Therefore the total price for the call is 11 cents.

However, if both **Next Interval** and **Next Increment** equal 60 seconds, a call record with the duration of 1 minute and 6 seconds costs 20 cents.

- 12. **Would you like to price incoming calls?** Check this box if you would like to price incoming calls according to the entries in the **Pricing** table. Incoming calls will not be priced if this box is left un-checked.
- 13. Would you like to surcharge calls which cost \$0.00? Check this option if you would like to surcharge calls that cost \$0.00.

 Default Surcharge has three sub-fields: Per Call, Per Minute, Multiplier - If there are surcharges specified on user level, via Admin\Users screen, the Call Costing surcharges are ignored for any phone calls belonging to users with surcharges.

Otherwise, Call Costing surcharges are applied on top of the call record pricing. **Per Call** - enter dollar amount to apply per call surcharge. Numeric values from 0.00 to 100.00 are permitted.

**Per Minute** - enter dollar amount to apply per minute surcharge. Numeric values from 0.00 to 100.00 are permitted.

**Multiplier** – enter percentage value to apply as a surcharge i.e. 10 equals 10%.

15. **Zero Plus Pricing @** – this field holds prices and surcharges for operator assisted calls.

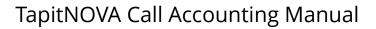

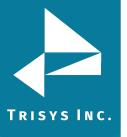

# 16. Account/Trunk Processing Options:

Most Phone Systems provide only one kind of numeric code that can be used as account code or Trunk. The following settings determine if you would like to use account code or Trunk in your organization.

Click on **Client Account Code** to associate provided code numbers with client names (if your system supplies only account codes).

Click on **User Trunk** to associate provided code numbers with user names (if your system supplies only Trunks).

When **Client Account Code** is selected the **Matter Code Length** field becomes available (Matter Code is a part of the account code.).

Click on the **Matter Code Length** field to enter the number of digits used by the matter codes (This number must be shorter than a length of the account code). However, in some cases both Trunk and account code are provided.

In that case click on the **Separate Account & Trunks** to associate account code with the client and Trunk with the user (if your system supplies both account and Trunks).

17. Click on **Save** to save changes.

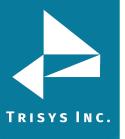

# Activity

The **Activity Settings** screen is used to specify what type of the phone activity to store in the TapitNOVA.

- 1. Log in to TapitNOVA.
- 2. Click on the **System** button located on the top of the screen.
- 3. Click on the **Locations** tab.
- 4. Select a location from the **Select a location** list.
- 5. Click on the **Activity** link. The **Activity Settings** screen is displayed.

# Activity Settings

Store call records with:

Call Direction:

🗹 Outgoing 🗹 Incoming 🗹 Internal

Include Local Calls

Calls Longer Than: 00:01:02

Account / Authorization Code Processing Options:

- © Separate Account & Authorization Codes (when both are present)
- C User Authorization Code Only
- Olient Account Code

Matter Code Length: 3

Save

6. Store call records with Call Direction:

**Outgoing** – check this option to store outgoing calls. Leave it empty if you would like to exclude outgoing call activity from storage.

**Incoming** – check this option to store incoming calls. Leave it empty if you would like to exclude incoming call activity from storage.

**Internal** - – check this option to store internal calls. Leave it empty if you would like to exclude internal call activity from storage.

- 7. **Include Local Calls** check this option if you want to store local calls. This option is checked by default.
- 8. **Calls Longer Than** specify the minimum call length for calls you want to store in the Tapit database. Calls with a shorter duration time will not be stored in Tapit database. The default value is 00:00:00.

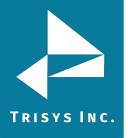

 Account / Trunk Processing Options – select one of the options to determine whether how to process account / Trunks generated by the phone system.
 Separate Account & Trunks – check this option if your phone system generates separately account codes and Trunks.

**User Trunk Only Codes** – check this option if your phone system generates only one code and you would like to process it as a Trunk associated with the user. **Client Account Code Only**– check this option if your phone system generates only one code and you would like to process it as an account code associated with the client.

10. Exclude Activity For:

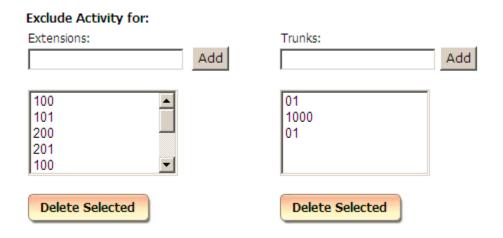

If you do not want to store activity for a particular extension, enter it into the **Extensions** field and click on **Add**. The extension is added to the list. Any calls for this extension are not going to be stored in the Tapit database.

- 11. To remove an extension from the list, select it and click on **Delete Selected**. Once an extension is removed from the list, calls associated with that extension are going to be stored in Tapit database.
- If you do not want to store activity for a particular trunk number, enter it into the Trunks field and click on Add. The trunk number is added to the list. Any calls for this trunk are not going to be stored in the Tapit database.
- 13. To remove a trunk from the list, select it and click on **Delete Selected**. Once a trunk is removed from the list, calls associated with that trunk are going to be stored in Tapit database.
- 14. Click on **Save** to save changes.

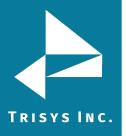

# **Dialing Patterns**

The **Dialing Patterns** screen is used to separate the actual telephone number from complex dialing digit sequences, so TapitNOVA can report on the telephone numbers stripped from the extra digits.

| Dialing Patterns                |              |                                                                                                    |
|---------------------------------|--------------|----------------------------------------------------------------------------------------------------|
| Available Patterns              | Create       | a new Dialing Pattern                                                                                     |
| 101NNNNTTTTTTT,-1               | Dialing Patt | terns allow you to either assign or ignore the cost of calls matching the pattern                         |
| ттттттт,-1<br>тттттт,-1<br>ттт1 | Dialing Patt | tern: Assign Cost ?:                                                                                      |
|                                 | To define a  | a dialing pattern you may use the following characters:                                                   |
|                                 | Pattern      | Usage                                                                                                    |
|                                 | т            | represents one digit of the telephone number (0-9)                                                        |
|                                 | 0-9, #, *    | indicates a one to one correspondence between the appropriate character and the dialing string            |
|                                 | N            | represents any one character of the dialing string that is not a part of the<br>dialed number             |
|                                 | x            | ignores all characters from this point on, can be used only once and after the<br>longest dialing pattern |
|                                 | с            | account code that directly proceeds or follows the telephone number dialed<br>on the SMDR string          |
|                                 | U            | authorization that directly proceeds or follows the telephone number dialed<br>on the SMDR string         |
|                                 | Save         | Cancel                                                                                                    |

## To define a dialing pattern you may use the following characters:

- **T** represents one digit of the telephone number (0-9)
- **0-9**, **#**, **\*** indicates a one to one correspondence between the appropriate character and the dialing string
- **N** represents any one character of the dialing string that is not a part of the dialed number
- **X** ignores all characters from this point on, can be used only once and after the longest dialing pattern
- C indicates an area or account code that directly proceeds or follows the telephone number dialed on the SMDR string.
   When defining dialing patterns, remember that the dialing digit sequence generated by your telephone system does not always match what you have dialed, i.e. dialing 1-202-593-8200 may generate 494-1-202-593-8200 in the phone system. Therefore, the correct pattern to handle the above dialing sequence would be NNNTTTTTTTTTT where NNN, is 494 that has been added to the number by the telephone system. NNN tells TapitNOVA that the first 3 digits of the dialing sequence are not a part of the actual phone number.

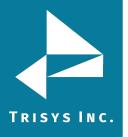

TapitNOVA Call Accounting Manual

The following examples may already contain patterns that you can use. If not, they should at least help you to create correct patterns for your environment:

| DIALED<br>COMBINATION      | PATTERN         |
|----------------------------|-----------------|
| 1-201-593-8200             | TTTTTTTTTT      |
| 593-8200                   | TTTTTT          |
| 9-593-8200-123             | 9TTTTTTTNNN     |
| 1-593-8200                 | 1TTTTTTT        |
| 10288-1-201-593-<br>8200   | 10NNNTTTTTTTTTT |
| 1800-593-<br>82004333#1123 | ттттттттт       |
| 4994-1201-593-8200         | 4994TTTTTTTTTTT |
| 1234-1201-593-8200         | CCCCTTTTTTTTTTT |
| 1202-593-82001234          | ттттттттсссс    |

\*In last two examples 1234 is an account code. This pattern can be used only if account or Trunk is generated with EVERY telephone number.

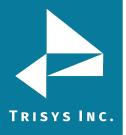

# TapitNOVA Call Accounting Manual

# <u>To add a new dialing pattern</u>

- 1. Log in to TapitNOVA.
- 2. Click on the **System** button located on the top of the screen.
- 3. Click on the **Locations** tab.
- 4. Select a location from the **Select a location** list.
- Click on the Dialing Patterns link. The Dialing Patterns screen is displayed. The Create a New Dialing Pattern entry form is displayed on the right-hand side of the screen.
- 6. Type in a new dialing pattern into the **Dialing Pattern** field.

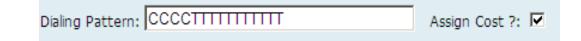

- 7. Click on the **Assign Cost** check box if you would like to price phone calls associated with this dialing pattern.
- 8. Click on **Save** to save the new dialing pattern.

# To edit an existing dialing pattern

- 1. Log in to TapitNOVA.
- 2. Click on the **System** button located on the top of the screen.
- 3. Click on the **Locations** tab.
- 4. Select a location from the **Select a location** list.
- 5. Click on the **Dialing Patterns** link. The **Dialing Patterns** screen is displayed
- 6. Click on the dialing pattern you want to edit on the **Available Patterns** list.

| Available Patterns                                                         | Update Dialing Pattern                                                                                                    |
|----------------------------------------------------------------------------|----------------------------------------------------------------------------------------------------|
| 101NNNNTTTTTTTT,-1<br>TTTTTTTT,-1<br>TTTTTT,-1<br>TTT,-1<br>CCCCTTTTTTT,-1 | Dialing Patterns allow you to either assign or ignore the cost of calls matching the pattern.         Dialing Pattern:       CCCCTTTTTTTTT         Assign Cost ?:       Image: Cost of calls cost of calls cost of calls cost of calls cost of calls cost of calls cost of calls cost of calls cost of calls cost of calls cost cost cost cost cost cost cost cos |

- 7. The right hand side of the screen reflects selected dialing pattern information. In our case the dialing pattern is CCCCTTTTTTTTTT and it is priced.
- 8. If you would like to change dialing pattern enter a new one into the **Dialing Pattern** field.
- 9. Check or uncheck the **Assign Cost** check box depending if you would like to price calls associated with this dialing pattern or not.
- 10. Click on **Save** to save changes.

It is strongly recommended that you exit out of the Tapit program as well as the SMDR Monitor and reboot the computer for the dialing pattern changes to take effect. The changes will affect only the calls processed after PC has been rebooted.

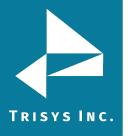

# Pricing

The **Pricing** screen is used to enter pricing information that is going to be applied to the call records.

# **Common TapitNOVA Pricing Wildcards for Number Dialed Field**

- L Local. Calls made to Area codes and exchanges marked as Local under System->Locations->Dest Code Pricing.
- **LD** Domestic Long Distance. This covers all 10 and 11 digit dialed numbers not marked as Local. Formerly QQQ which will work also.
- **TF** Toll Free Area codes. Costing for toll free numbers people dial. Currently covers 800, 888, 877, 866 and 855.
- **INTL** International Calls. The default charge for any International (011) call. Formerly 011 which will work also.
- **Px** Pricing for calls with a specific number of digits **x**. For example, P4 will cost all 4 digit dialed numbers; P6, all 6 digit dialed numbers etc.
- **Cx** Custom Rate. A custom rate for Area codes and exchanges you identify under System->Locations->Dest Code Pricing. You can have up to 15 custom rates (C1 through C15).
- **Area Code** This will cost all calls to a specific Area Code. For example, 973 will cost all calls to the 973 area code (with or without the 1).
- Area Code + Exchange This will cost all calls to that Area code and Exchange.
   For example, 973360 will cost all calls that begin with 973-360 (with or without the 1).
- **011 + a Country Code** This will cost all calls to a specific country. For example, 01181 will cost all calls to Japan.
- **IN** Costing Inbound calls. Please note the option to cost inbound calls under System->Locations->Call Costing must be checked for this to work.
- **IN + a Number** Pricing Inbound calls with a specific Caller ID number. This can be done by area code (e.g. IN973), Area Code+Exchange (e.g. IN973360) or full phone number (e.g. IN9733602300). Please note the option to cost inbound calls under System->Locations->Call Costing must be checked for this to work.
- **NNN** All calls not otherwise identified in the Pricing Table.
- **DA411** This will cost 411 Directory Assistance calls.

**NOTE:** The more specific price setting the higher priority it receives. For example consider the following settings in the Pricing table: 919366 - is set to be priced at 5 cents per minute – all outgoing calls with Area Code 919 and exchange 366 are going to be priced at 5 cents per minute.

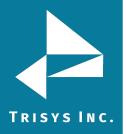

# Pricing Table Example

The following examples show Number Dialed and Time/Rate the way they are entered into the Pricing table. You may find them helpful when setting up your own pricing.

# Number Dialed: LD

Domestic long distance calls are priced 11 cents per first minute interval and 8 cents per each additional minute interval.

| Start Time | Rate / M | linute | Start Time | Rate / M | linute | Start Time | Rate / M | linute |
|------------|----------|--------|------------|----------|--------|------------|----------|--------|
| (HH:MM)    | First    | Next   | (HH:MM)    | First    | Next   | (HH:MM)    | First    | Next   |
| 00:00:00   | 0.11     | 0.08   | 00:00:00   | 0.00     | 0.00   | 00:00:00   | 0.00     | 0.00   |

# Number Dialed: 01141 (011xxxxxx)

International calls with the 41 country code are priced 70 cents per first minute and 65 cents per each additional minute starting 9:00 AM. The rates change at 5:00 PM (17:00:00) to 60 cents per first minute and 55 cents per each additional minute. The last time interval starts at 11:00 PM (23:00:00). Then the rates are 50 cents per first minute and 45 cents per each additional minute

| Start Time | Rate / M | inute | Start Time | Rate / M | linute | Start Time | Rate / M | linute |
|------------|----------|-------|------------|----------|--------|------------|----------|--------|
| (HH:MM)    | First    | Next  | (HH:MM)    | First    | Next   | (HH:MM)    | First    | Next   |
| 09:00:00   | 0.70     | 0.65  | 17:00:00   | 0.60     | 0.55   | 23:00:00   | 0.50     | 0.45   |

# Number Dialed: 011

All other international calls are priced at 85 cents per each minute/interval

| Start Time Rate / Minute | Start Time Rate / Minute | Start Time Rate / Minute |
|--------------------------|--------------------------|--------------------------|
| (HH:MM) First Next       | (HH:MM) First Next       | (HH:MM) First Next       |
| 00:00 0.85 0.00          | 00:00 0.00 0.00          | 00:00 0.00 0.00          |

# Number Dialed: L

All local calls are priced 10 cents per first minute/interval and 5 cents per each additional minute/interval.

| Start Time Rate / Minute | Start Time Rate / Minute | Start Time Rate / Minute |
|--------------------------|--------------------------|--------------------------|
| (HH:MM) First Next       | (HH:MM) First Next       | (HH:MM) First Next       |
| 00:00 0.10 0.05          | 00:00 0.00 0.00          | 00:00 0.00 0.00          |

A user has to identify Local destination codes so that price settings associated with Local Calls are applied to the correct call records. The System/Locations/Dest Code Pricing screen is used to mark a selection of destination codes as Local (see page 164 for DEST CODE PRICING section).

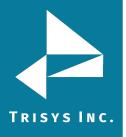

# • Number Dialed: 201593 (aaaxxx)

Calls made to the Area Code "201" and the exchange "593" are priced at 25 cents for the first minute/interval and 20 cents for each additional minute/interval between 8:00 AM and 11:00 AM. Between 11:00 AM and 23:00 calls are priced at 20 cents for the first minute/interval and 15 cents for each additional minute/interval. After 23:00 until 8:00 AM the rate is 11 cents for the first minute/interval and 8 cents for each additional minute/interval.

| Start Time Rate / Minute | Start Time Rate / Minute | Start Time Rate / Minute |
|--------------------------|--------------------------|--------------------------|
| (HH:MM) First Next       | (HH:MM) First Next       | (HH:MM) First Next       |
| 08:00 0.25 0.20          | 11:00 0.20 0.15          | 23:00 0.11 0.08          |

**Number Dialed: 201 (aaa)** all other calls made to the Area Code "201" are priced at 30 cents for the first minute/interval and 25 cents for each additional minute/interval between 8:00 AM and 11:00 AM. Between 11:00 AM and 23:00 calls are priced at 25 cents for the first minute/interval and 23 cents for each additional minute/interval.

After 23:00 until 8:00 AM the rate is 15 cents for the first minute/interval and 10 cents for each additional minute/interval.

| Start Time Rate / Minute | Start Time Rate / Minute | Start Time Rate / Minute |
|--------------------------|--------------------------|--------------------------|
| (HH:MM) First Next       | (HH:MM) First Next       | (HH:MM) First Next       |
| 08:00 0.30 0.25          | 11:00 0.25 0.23          | 23:00 0.15 0.10          |

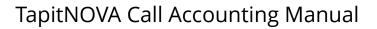

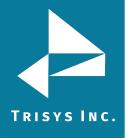

# To activate incoming calls pricing

The pricing of incoming calls needs to be activated via the **Call Costing** screen. Follow the instructions below to activate incoming calls pricing.

- 1. Log in to TapitNOVA.
- 2. Click on the **System** button located on the top of the screen.
- 3. Click on the **Locations** tab.
- 4. Select a location from the **Select a location** list.
- 5. Click on the **Call Costing** link. The **Call Costing** screen is displayed.
- 6. Check the **Would you like to price incoming calls?** box to price incoming calls. Incoming calls will not be priced if this box is left un-checked.
- 7. Click on **Save** to save changes.

# <u>To add a new price setting with different call rates for different times of the day</u>

Follow the instructions below if call rates are dependent on the time of the day.

- 1. Log in to TapitNOVA.
- 2. Click on the **System** button located on the top of the screen.
- 3. Click on the **Locations** tab.
- 4. Select a location from the **Select a location** list.
- 5. Click on the **Pricing** link. The **Pricing** screen is displayed. The **Price settings** list is located on the left-hand side of the screen. It shows the **Number Dialed** codes. The right hand side displays **Create a new Price setting** entry form. NOTE: when populating Pricing table, please refer to the sections above, Guidelines for Number Dialed Field and Pricing Table Example, on help with price settings.
- 6. Enter the new **Number Dialed** code into the **Number Dialed** field.

- 7. Enter the start time of the first daily interval in military time format into the first **Start Time** field.
- 8. Enter the rate for the first minute and the next minute into the **First** and the **Next** fields for this daily time interval.
- 9. Enter the start time of the second daily time interval into the second **Start Time** field.
- 10. Enter rate for the first minute and the next minute into the **First** and the **Next** fields for this daily time interval.
- 11. Depending on how many times call rate changes throughout a day, you can leave the third time interval blank, or you can enter start time and rates into the third daily time interval fields in the same fashion you have entered them into the previous intervals.

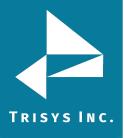

Example of a call rate changing three times throughout a day:

- First time interval starting at 9:00:00 (9:00 AM) calls are priced 70 cents per first minute and 65 cents per each additional minute
- Second time interval starting at 17:00:00 (5:00 PM) the rates change to 60 cents per first minute and 55 cents per each additional minute
- Third time interval starting at 23:00:00 (11:00 PM) the rates change to 50 cents per first minute and 45 cents per each additional minute

| Start Time | Rate / M | linute | Start Time | Rate / M | linute | Start Time | Rate / I | Minute |
|------------|----------|--------|------------|----------|--------|------------|----------|--------|
| (HH:MM)    | First    | Next   | (HH:MM)    | First    | Next   | (HH:MM)    | First    | Next   |
| 09:00:00   | 0.70     | 0.65   | 17:00:00   | 0.60     | 0.55   | 23:00:00   | 0.50     | 0.45   |

# 12. Click on Save.

When pricing local calls:

A user has to identify Local destination codes so that price settings associated with Local Calls are applied to the correct call records. The System/Locations/Dest Code Pricing screen is used to mark a selection of destination codes as Local (see <u>page 164</u> for DEST CODE PRICING section).

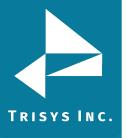

# To add a new price setting with the same call rate throughout the day

Follow the instructions below if a call rate is the same throughout the day.

- 1. Log in to TapitNOVA.
- 2. Click on the **System** button located on the top of the screen.
- 3. Click on the **Locations** tab.
- 4. Select a location from the **Select a location** list.
- Click on the Pricing link. The Pricing screen is displayed.
   The Price settings list is located on the left-hand side of the screen. It shows the Number Dialed codes.

The right hand side displays **Create a new Price setting** entry form. NOTE: when populating Pricing table, please refer to the sections above, Guidelines for Number Dialed Field and Pricing Table Example, on help with price settings.

6. Enter the new **Number Dialed** code into the **Number Dialed** field.

| 201 |  |  |  |
|-----|--|--|--|
|     |  |  |  |

 Enter call rates into the **First** and the **Next** fields for the first time interval. Leave all other fields empty. If a rate for the first minute is the same as a rate for each additional minute, enter the same rate into the **First** and the **Next** fields. Both fields have to be populated.

Example of pricing with one 24 hours long interval:

Calls are priced 11 cents per first minute interval and 8 cents per each additional minute interval

| Start Time | Rate / M | linute | Start Time | Rate / M | linute | Start Time | Rate / M | linute |
|------------|----------|--------|------------|----------|--------|------------|----------|--------|
| (HH:MM)    | First    | Next   | (HH:MM)    | First    | Next   | (HH:MM)    | First    | Next   |
| 00:00:00   | 0.11     | 0.08   | 00:00:00   | 0.00     | 0.00   | 00:00:00   | 0.00     | 0.00   |

8. Click on **Save**.

When pricing local calls:

A user has to identify Local destination codes so that price settings associated with Local Calls are applied to the correct call records. The System/Locations/Dest Code Pricing screen is used to mark a selection of destination codes as Local (see <u>page 164</u> for DEST CODE PRICING section).

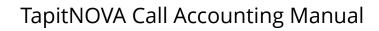

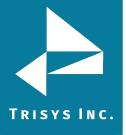

# To add a new price setting with the flat rate per call

Follow the instructions below if a call rate is the same throughout the day.

- 1. Log in to TapitNOVA.
- 2. Click on the **System** button located on the top of the screen.
- 3. Click on the **Locations** tab.
- 4. Select a location from the **Select a location** list.
- Click on the **Pricing** link. The **Pricing** screen is displayed. The **Price settings** list is located on the left-hand side of the screen. It shows the **Number Dialed** codes.

The right hand side displays **Create a new Price setting** entry form. NOTE: when populating Pricing table, please refer to the sections above, Guidelines for Number Dialed Field and Pricing Table Example, on help with price settings.

6. Enter the new **Number Dialed** code into the **Number Dialed** field.

| 201 |  |  |  |
|-----|--|--|--|
|     |  |  |  |

 Enter the flat rate value into the First field under the first Rate / Minute section. Leave all other fields empty.

Call records for the specified number dialed are going to be priced at the flat rate of the first minute interval regardless of the call duration or the

System/Locations/Call Costing price increment settings.

Example of the flat rate price setting – flat rate is 33 cents per call.

**Note:** the only populated field is the **First** field of the first **Rate/Minute** interval.

| Start Time | Rate / I | Minute | Start Time | Rate / I | Minute | Start Time | Rate / I | linute |
|------------|----------|--------|------------|----------|--------|------------|----------|--------|
| (HH:MM)    | First    | Next   | (HH:MM)    | First    | Next   | (HH:MM)    | First    | Next   |
| 00:00:00   | 0.33     | 0.00   | 00:00:00   | 0.00     | 0.00   | 00:00:00   | 0.00     | 0.00   |

8. Click on **Save**.

When pricing local calls:

A user has to identify Local destination codes so that price settings associated with Local Calls are applied to the correct call records. The System/Locations/Dest Code Pricing screen is used to mark a selection of destination codes as Local (see <u>page 164</u> for DEST CODE PRICING section).

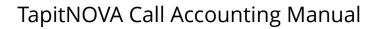

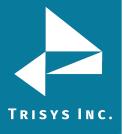

# <u>To edit an existing price setting with different call rates for different times of</u> <u>the day</u>

- 1. Log in to TapitNOVA.
- 2. Click on the **System** button located on the top of the screen.
- 3. Click on the **Locations** tab.
- 4. Select a location from the **Select a location** list.
- 5. Click on the **Pricing** link.

The **Pricing** screen is displayed. The **Price Settings** list is located on the left-hand side of the screen. It displays number dialed codes.

# Price Settings

| 800    |  |
|--------|--|
| 877    |  |
| 973411 |  |
| L      |  |
| NNN    |  |
| NNN555 |  |
| QQQ    |  |
|        |  |

6. Click on a number dialed code associated with the price setting you would like to edit. The **Modify or Delete this Price Settings** form reflects pricing information for the selected code.

# Modify or Delete this Price Setting

| Number Dialeo<br>L | 1:       |        |            |          |        |            |          |        |
|--------------------|----------|--------|------------|----------|--------|------------|----------|--------|
| Start Time         | Rate / M | linute | Start Time | Rate / N | linute | Start Time | Rate / N | linute |
| (HH:MM)            | First    | Next   | (HH:MM)    | First    | Next   | (HH:MM)    | First    | Next   |
| 00:00:00           | 0.00     | 0.00   | 00:00:00   | 0.00     | 0.00   | 00:00:00   | 0.00     | 0.00   |

7. If needed, change the **Number Dialed** code.

| Number Dialed: |  |
|----------------|--|
| 201            |  |

- 8. Enter the start time of the first daily interval in military time format into the first **Start Time** field.
- 9. Enter the rate for the first minute and the next minute into the **First** and the **Next** fields for this daily time interval.
- 10. Enter the start time of the second daily time interval into the second **Start Time** field.
- 11. Enter rate for the first minute and the next minute into the **First** and the **Next** fields for this daily time interval.

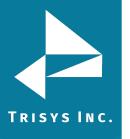

# TapitNOVA Call Accounting Manual

12. Depending on how many times call rate changes throughout a day, you can leave the third time interval blank, or you can enter start time and rates into the third daily time interval fields in the same fashion you have entered them into the previous intervals.

Example of a call rate changing three times throughout a day: First time interval: starting at 09:00:00 (9:00 AM) - calls are priced 70 cents per first minute and 65 cents per each additional minute Second time interval: starting at 17:00:00 (5:00 PM) - the rates change to 60 cents per first minute and 55 cents per each additional minute Third time interval: starting at 23:00:00 (11:00 PM) - the rates change to 50 cents

| per first mi | nute an  | d 45 ce | nts per each | additio  | nal minu | ute        |          |        |
|--------------|----------|---------|--------------|----------|----------|------------|----------|--------|
| Start Time   | Rate / M | inute   | Start Time   | Rate / M | linute   | Start Time | Rate / M | linute |
| (HH:MM)      | First    | Next    | (HH:MM)      | First    | Next     | (HH:MM)    | First    | Next   |
| 09:00:00     | 0.70     | 0.65    | 17:00:00     | 0.60     | 0.55     | 23:00:00   | 0.50     | 0.45   |

13. Click on Save.

## When pricing local calls:

A user has to identify Local destination codes so that price settings associated with Local Calls are applied to the correct call records. The System/Locations/Dest Code Pricing screen is used to mark a selection of destination codes as Local (see <u>page 164</u> for DEST CODE PRICING section).

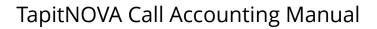

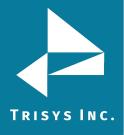

# To edit an existing price setting with the same call rate throughout the day

- 1. Log in to TapitNOVA.
- 2. Click on the **System** button located on the top of the screen.
- 3. Click on the **Locations** tab.
- 4. Select a location from the **Select a location** list.
- 5. Click on the **Pricing** link. The **Pricing** screen is displayed.

The **Price Settings** list is located on the left-hand side of the screen. It displays number dialed codes.

# Price Settings

|        | _ |
|--------|---|
| 800    |   |
| 877    |   |
| 973411 |   |
| L      |   |
| NNN    |   |
| NNN555 |   |
| QQQ    |   |
|        |   |

6. Click on a number dialed code associated with the price setting you would like to edit. The **Modify or Delete this Price Settings** form reflects pricing information for the selected code.

# Modify or Delete this Price Setting

| Number Dialed | :             |            |          |        |            |          |        |
|---------------|---------------|------------|----------|--------|------------|----------|--------|
| Start Time    | Rate / Minute | Start Time | Rate / I | Minute | Start Time | Rate / M | Minute |
| (HH:MM)       | First Next    | (HH:MM)    | First    | Next   | (HH:MM)    | First    | Next   |
| 00:00:00      | 0.00 0.00     | 00:00:00   | 0.00     | 0.00   | 00:00:00   | 0.00     | 0.00   |
| Save De       | lete New C    | ancel      |          |        |            |          |        |

7. If needed, change the **Number Dialed** code.

| Number D | ialed: |
|----------|--------|
| 201      |        |

8. Enter call rates into the **First** and the **Next** fields for the first time interval. Leave all other fields empty. If a rate for the first minute is the same as a rate for each additional minute, enter the same rate into the **First** and the **Next** fields. Both fields have to be populated.

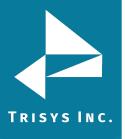

# TapitNOVA Call Accounting Manual

Example of pricing with one 24 hours long interval:

Calls are priced 11 cents per first minute interval and 8 cents per each additional minute interval

| Start Time | Rate / Mir | nute | Start Time | Rate / Mir | nute | Start Time | Rate / Mir | nute |
|------------|------------|------|------------|------------|------|------------|------------|------|
| (HH:MM)    | First      | Next | (HH:MM)    | First      | Next | (HH:MM)    | First      | Next |
| 00:00:00   | 0.11       | 0.08 | 00:00:00   | 0.00       | 0.00 | 00:00:00   | 0.00       | 0.00 |

9. Click on **Save**.

# When pricing local calls:

A user has to identify Local destination codes so that price settings associated with Local Calls are applied to the correct call records. The System/Locations/Dest Code Pricing screen is used to mark a selection of destination codes as Local (see <u>page 164</u> for DEST CODE PRICING section).

An exchange must be prefixed by the local Area Code. I.e. 411 calls must be entered with the local Area Code – i.e. "973411".

# To edit an existing price setting with the flat rate per call

- 1. Log in to TapitNOVA.
- 2. Click on the **System** button located on the top of the screen.
- 3. Click on the **Locations** tab.
- 4. Select a location from the **Select a location** list.
- Click on the **Pricing** link. The **Pricing** screen is displayed. The **Price Settings** list is located on the left-hand side of the screen. It displays number dialed codes.

# Price Settings

| 800    |  |
|--------|--|
| 877    |  |
| 973411 |  |
| L      |  |
| NNN    |  |
| NNN555 |  |
| QQQ    |  |
|        |  |

6. Click on a number dialed code associated with the price setting you would like to edit. The **Modify or Delete this Price Settings** form reflects pricing information for the selected code.

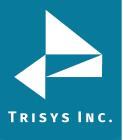

# Modify or Delete this Price Setting

| umber Dialeo | 1:       |        |            |          |        |            |          |        |
|--------------|----------|--------|------------|----------|--------|------------|----------|--------|
| Start Time   | Rate / N | linute | Start Time | Rate / N | linute | Start Time | Rate / N | linute |
| (HH:MM)      | First    | Next   | (HH:MM)    | First    | Next   | (HH:MM)    | First    | Next   |
| 00:00:00     | 0.00     | 0.00   | 00:00:00   | 0.00     | 0.00   | 00:00:00   | 0.00     | 0.00   |

7. If needed, change the **Number Dialed** code.

| Number Dialed: |  |
|----------------|--|
| 201            |  |
| -              |  |

8. Enter the flat rate value into the **First** field under the first **Rate / Minute** section. Leave all other fields empty.

Call records for the specified number dialed are going to be priced at the flat rate of the first minute interval regardless of the call duration or the **System/Locations/Call Costing** price increment settings.

Example of the flat rate price setting – flat rate is 33 cents per call.

Note: the only populated field is the **First** field of the first **Rate/Minute** interval.

| Start Time | Rate / N | linute | Start Time | Rate / I | Minute | Start Time | Rate / M | linute |  |
|------------|----------|--------|------------|----------|--------|------------|----------|--------|--|
| (HH:MM)    | First    | Next   | (HH:MM)    | First    | Next   | (HH:MM)    | First    | Next   |  |
| 00:00:00   | 0.33     | 0.00   | 00:00:00   | 0.00     | 0.00   | 00:00:00   | 0.00     | 0.00   |  |

9. Click on **Save**.

When pricing local calls:

A user has to identify Local destination codes so that price settings associated with Local Calls are applied to the correct call records. The System/Locations/Dest Code Pricing screen is used to mark a selection of destination codes as Local (see <u>page 164</u> for DEST CODE PRICING section).

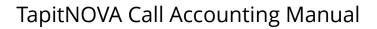

# TRISYS INC.

# To delete an existing price setting

- 1. Log in to TapitNOVA.
- 2. Click on the **System** button located on the top of the screen.
- 3. Click on the **Locations** tab.
- 4. Select a location from the **Select a location** list.
- 5. Click on the **Pricing** link. The **Pricing** screen is displayed.

The **Price Settings** list is located on the left-hand side of the screen. It displays number dialed codes.

# Price Settings

| 800    |  |  |
|--------|--|--|
| 877    |  |  |
| 973411 |  |  |
| L      |  |  |
| NNN    |  |  |
| NNN555 |  |  |
| QQQ    |  |  |
|        |  |  |

6. Click on a number dialed code associated with the price setting you would like to edit. The **Modify or Delete this Price Settings** form reflects pricing information for the selected code.

# Modify or Delete this Price Setting

| L          |          |       |            |          |        |            |          |        |
|------------|----------|-------|------------|----------|--------|------------|----------|--------|
| Start Time | Rate / M | inute | Start Time | Rate / I | linute | Start Time | Rate / N | linute |
| (HH:MM)    | First    | Next  | (HH:MM)    | First    | Next   | (HH:MM)    | First    | Next   |
| 00:00:00   | 0.00     | 0.00  | 00:00:00   | 0.00     | 0.00   | 00:00:00   | 0.00     | 0.00   |

Click on the **Delete** button.

7. Click **OK** to the confirmation message. The pricing record has been deleted.

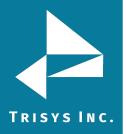

# **Dest Code Pricing**

A user has to identify Local destination codes so that price settings associated with Local Calls are applied to the correct call records. The Dest Code Pricing screen is used to mark a selection of destination codes as Local.

# To mark destination codes as Local

- 1. Log in to TapitNOVA.
- 2. Click on the **System** button located on the top of the screen.
- 3. Click on the **Locations** tab.
- 4. Select a location from the **Select a location** list. The destination code list is displayed.
- 5. Filter the destination code list to display only destination codes you would like to mark as **Local**.

To find a specific destination code, enter the code into the **Destination Codes beginning with:** search field and click on **Go**.

You can also use partial destination codes to display a list of codes beginning with the same set of digits. To accomplish that, enter at least first three digits of the destination code into the **Destination Codes beginning with:** search field and click on **Go**.

For example to view all destination codes starting with "973", you need to enter "973" into the search field and click on **Go**. The **Destination Codes** list displays only destination codes starting with "973".

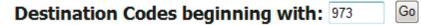

6. To select all displayed destination codes click on the check box next to the Dest Code list header.

| <b>V</b> | Dest Code | City | State | Country | Plan |
|----------|-----------|------|-------|---------|------|
|----------|-----------|------|-------|---------|------|

To select a group or an individual destination code, check boxes next to destination codes.

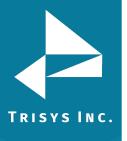

# TapitNOVA Call Accounting Manual

| □     Dest Code     City     State     Country     Plan       ☑     973     AREA CODE     NJ     USA       ☑     973200     LITTLE FAL     NJ     USA       ☑     973201     WHIPPANY     NJ     USA       ☑     973202     NEWARK     NI     USA | Dest | tination Co | des beginning | ) with: | 973 Go  | D    |
|----------------------------------------------------------------------------------------------------|------|-------------|---------------|---------|---------|------|
| Image: 973200         LITTLE FAL         NJ         USA           Image: 973201         WHIPPANY         NJ         USA                                                                                                    |      | Dest Code   | City          | State   | Country | Plan |
| 973201 WHIPPANY NJ USA                                                                                                    | •    | 973         | AREA CODE     | NJ      | USA     |      |
|                                                                                                    |      | 973200      | LITTLE FAL    | NJ      | USA     |      |
|                                                                                                    | ☑    | 973201      | WHIPPANY      | UЛ      | USA     |      |
|                                                                                                    | V    | 973202      | NEWARK        | NJ      | USA     |      |
| 973203 MORRISTOWN NJ USA                                                                                                    | •    | 973203      | MORRISTOWN    | NJ      | USA     |      |
| D 973204 NEWARK NJ USA                                                                                                    |      | 973204      | NEWARK        | L       | USA     |      |
| D 973205 NEWARK NJ USA                                                                                                    |      | 973205      | NEWARK        | UЛ      | USA     |      |
| D 973206 MORRISTOWN NJ USA                                                                                                    |      | 973206      | MORRISTOWN    | UЛ      | USA     |      |

7. Wait until the **Destination Codes selected** label on the right hand-side panel reflects the number of selected destination codes. It may take some time.

# 5 Destination Codes selected

Select L-Local from the Select a Pricing Plan list on the right-hand side. 8.

# Apply a Pricing Plan to the selected code(s)

| 5 Destination Codes selected<br>Select a Pricing Plan |
|-------------------------------------------------------|
| L - Local                                             |
| Apply Reset Codes                                     |

- 9. Click on **Apply**.
- 10. Wait until the screen refreshes. The destination code list reflects changes. There is a pricing plan indicator L next to each of the selected destination code. These destination codes are going to be priced according to the local price settings defined in the Pricing table (System/Location/Pricing). See page 148 for PRICING section. Local price settings must exist in the **Pricing** table in order to price **Local** calls.

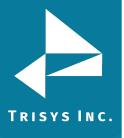

# TapitNOVA Call Accounting Manual

| Dest Code | City       | State | Country | Plan |
|-----------|------------|-------|---------|------|
| 973       | AREA CODE  | Ю     | USA     | L    |
| 973200    | LITTLE FAL | UЛ    | USA     | L    |
| 973201    | WHIPPANY   | Ю     | USA     | L    |
| 973202    | NEWARK     | UЛ    | USA     | L    |
| 973203    | MORRISTOWN | Ю     | USA     | L    |
| 973204    | NEWARK     | Ю     | USA     |      |
| 973205    | NEWARK     | Ю     | USA     |      |
| 973206    | MORRISTOWN | Ю     | USA     |      |

It is a good practice to run Reindex Database (Main Menu/Maintenance/Reindex Database) after changing pricing plan information for destination codes.

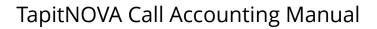

# TRISYS INC.

# To clear destination codes pricing plan

- 1. Log in to TapitNOVA.
- 2. Click on the **System** button located on the top of the screen.
- 3. Click on the **Locations** tab.
- 4. Select a location from the **Select a location** list. The destination code list is displayed.
- 5. Filter the destination code list to display only destination codes you would like reset. Resetting will erase **Local** pricing plan assignment.

To find a specific destination code, enter the code into the **Destination Codes beginning with:** search field and click on **Go**.

You can also use partial destination codes to display a list of codes beginning with the same set of digits. To accomplish that, enter at least first three digits of the destination code into the **Destination Codes beginning with:** search field and click on **Go**.

For example to view all destination codes starting with "973", you need to enter "973" into the search field and click on **Go**. The **Destination Codes** list displays only destination codes starting with "973".

# Destination Codes beginning with: 973 Go

6. To select all displayed destination codes click on the check box next to the Dest Code list header.

|  | <b>v</b> | Dest Code | City | State | Country | Plan |
|--|----------|-----------|------|-------|---------|------|
|--|----------|-----------|------|-------|---------|------|

To select a group or an individual destination code, check boxes next to destination codes.

| Des | tination Co | odes beginnir | ng with: | 973     | Go   |
|-----|-------------|---------------|----------|---------|------|
|     | Dest Code   | City          | State    | Country | Plan |
|     | 973         | AREA CODE     | UЛ       | USA     | L    |
|     | 973200      | LITTLE FAL    | UЛ       | USA     | L    |
|     | 973201      | WHIPPANY      | IJ       | USA     | L    |
|     | 973202      | NEWARK        | UЛ       | USA     | L    |
|     | 973203      | MORRISTOWN    | IJ       | USA     | L    |
|     | 973204      | NEWARK        | IJ       | USA     |      |
|     | 973205      | NEWARK        | IJ       | USA     |      |

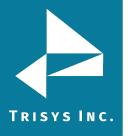

 Wait until the **Destination Codes selected** label on the right hand-side panel reflects the number of selected destination codes. It may take some time.

# 5 Destination Codes selected

8. Select **L-Local** from the **Select a Pricing Plan** list on the right-hand side.

# Apply a Pricing Plan to the selected code(s)

| 5 Destination Codes selected |
|------------------------------|
| Select a Pricing Plan        |
| Select Plan                  |
| Apply Reset Codes            |

- 9. Click on the **Reset Codes** button.
- 10. Click **OK** to the confirmation message. Local pricing plan has been erased for the selected destination codes.

| Destination Codes beginning with: 973 Go |           |            |       |         |      |
|------------------------------------------|-----------|------------|-------|---------|------|
|                                          | Dest Code | City       | State | Country | Plan |
|                                          | 973       | AREA CODE  | L     | USA     |      |
|                                          | 973200    | LITTLE FAL | L     | USA     |      |
|                                          | 973201    | WHIPPANY   | L     | USA     |      |
|                                          | 973202    | NEWARK     | L     | USA     |      |
|                                          | 973203    | MORRISTOWN | L     | USA     |      |
|                                          | 973204    | NEWARK     | L     | USA     |      |
|                                          |           |            |       |         |      |

It is a good practice to run Reindex Database (Main Menu/Maintenance/Reindex Database) after changing pricing plan information for destination codes.

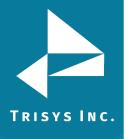

# TapitNOVA Call Accounting Manual

# Trunks

# <u>To add a new trunk</u>

- 1. Log in to TapitNOVA.
- 2. Click on the **System** button located on the top of the screen.
- 3. Click on the **Locations** tab.
- 4. Select a location from the **Select a location** list.
- 5. Click on the **Trunks** link. The **Create a new Trunk** screen is displayed.
- 6. Enter trunk number into the **Trunk** field.

# Create a new Trunk

| Trunk:      |  |
|-------------|--|
| 11120       |  |
| Save Cancel |  |

- 7. Click on Save.
- 8. The **Active Trunks** list reflects newly added trunk.

| Active Trunks |
|---------------|
|---------------|

| 1     |  |  |
|-------|--|--|
| 10    |  |  |
| 11    |  |  |
| 11120 |  |  |

# To edit an existing trunk

- 1. Log in to TapitNOVA.
- 2. Click on the **System** button located on the top of the screen.
- 3. Click on the **Locations** tab.
- 4. Select a location from the **Select a location** list.
- 5. Click on the **Trunks** link. The **Create a new Trunk** screen is displayed.
- 6. Select a trunk you would like to edit from the Active Trunks list.

| Active Trunks |  |  |
|---------------|--|--|
| 1             |  |  |
| 10            |  |  |
| 11            |  |  |
| 11120         |  |  |

7. Edit trunk number in the **Trunk** field.

# Modify or Delete this Trunk

| Trunk:<br>11020 | _   |        |
|-----------------|-----|--------|
| Save Delete     | New | Cancel |

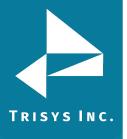

8. Click on **Save**.

The Active Trunks list reflects revised trunk.

# To delete an existing trunk

- 1. Log in to TapitNOVA.
- 2. Click on the **System** button located on the top of the screen.
- 3. Click on the **Locations** tab.
- 4. Select a location from the **Select a location** list.
- 5. Click on the **Trunks** link. The **Create a new Trunk** screen is displayed.
- 6. Select a trunk you would like to delete from the Active Trunks list.

# **Active Trunks**

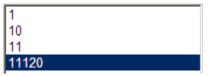

- 7. Click on **Delete.**
- 8. Click on **OK** to the confirmation message. The trunk has been deleted.

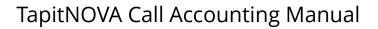

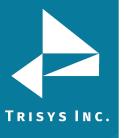

# **Trunk Groups**

The **Trunk Group** reports produce no data unless trunk groups are set up.

# To add a new trunk group

- 1. Log in to TapitNOVA.
- 2. Click on the **System** button located on the top of the screen.
- 3. Click on the **Locations** tab.
- 4. Select a location from the **Select a location** list.
- 5. Click on the **Trunk Groups** link. The **Create a new Trunk Group** screen is displayed.
- Enter trunk group number into the Trunk Group field. Trunk Group: TRGroup3
- 7. Select a trunk or a group of trunks from the Available Trunks list. To select consecutive list entries, click the first item, press and hold down SHIFT, and then click the last item.

To select list entries that are not consecutive, press and hold down CTRL, and then click each item.

| Available Trunks |   |
|------------------|---|
| 10               |   |
| 12               |   |
| 4                |   |
| 5                | _ |
| 6<br>7           |   |
|                  |   |
| 8                | - |

8. Assign trunks to the new trunk group by moving them from the Available Trunks list to the Selected Trunks list.

Use one of the arrow controls to move trunks between the lists.

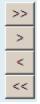

>> moves all contents of the Available Trunks list to the Selected Trunks list.
> moves selected trunks from the Available Trunks list to the Selected Trunks list.
< removes selected trunks from the Selected Trunks list and moves them to the Available Trunks list.</p>

<< removes all contents of the Selected Trunks list and moves them to the Available Trunks list.

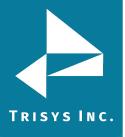

In our example we used > button to move the selection of trunks to the Selected Trunks list.

| Trunk Group:                          |                              |
|---------------------------------------|------------------------------|
| TRGroup3                              |                              |
| Available Trunks                      | Selected Trunks              |
| 6<br>7<br>8<br>1<br>880<br>881<br>882 | ▲ >> 10<br>12<br>4<br>5<br>< |

- 9. Verify the Selected Trunks list contains all trunks you would like to assign to the new group and click on Save.
- 10. The new trunk group has been added to the **Available Trunk Groups** list.

# **Available Trunk Groups**

| TRGroup1 |  |
|----------|--|
| TRGroup2 |  |
| TRGroup3 |  |

# To edit an existing trunk group

- 1. Log in to TapitNOVA.
- 2. Click on the **System** button located on the top of the screen.
- 3. Click on the **Locations** tab.
- 4. Select a location from the **Select a location** list.
- 5. Click on the **Trunk Groups** link.
- 6. Select trunk group you would like to edit from the Available Trunk Groups list. The right pane of the screen displays Trunk Group information.

# Available Trunk Groups

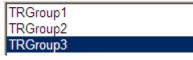

7. If needed, edit the trunk group number in the **Trunk Group** field.

| Trunk Group: |  |  |
|--------------|--|--|
| TRGroup3     |  |  |

8. Trunks listed on the **Selected Trunks** list are assigned to the selected trunk group. You can change trunk assignment for this trunk group by removing trunks from the **Selected Trunks** list or adding trunks from the **Available Trunks** list.

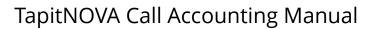

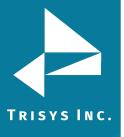

9. To assign more trunks to the trunk group select trunks from the **Available Trunks** list.

To select consecutive list entries, click the first item, press and hold down SHIFT, and then click the last item.

To select list entries that are not consecutive, press and hold down CTRL, and then click each item.

| Availat | ole Trunks |   |
|---------|------------|---|
| 6       |            | • |
| 7       |            |   |
| 8       |            |   |
| 1       |            |   |
| 880     |            |   |
| 881     |            |   |
| 882     |            | • |

Use one of the arrow controls to move trunks to the **Selected Trunks** list. >> moves all contents of the **Available Trunks** list to the **Selected Trunks** list. > moves selected trunks from the **Available Trunks** list to the **Selected Trunks** list. list.

In our example we used > button to move the selection of trunks to the **Selected Trunks** list.

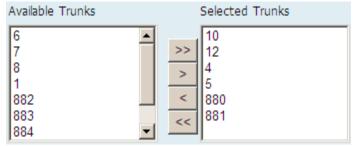

10. To remove trunks from the trunk group select trunks from the **Selected Trunks** list.

To select consecutive list entries, click the first item, press and hold down SHIFT, and then click the last item.

To select list entries that are not consecutive, press and hold down CTRL, and then click each item.

Selected Trunks 10 12 4 5 880 881

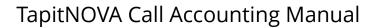

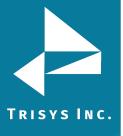

Use one of the arrow controls to remove the selection from the **Selected Trunks** list.

< removes selected trunks from the **Selected Trunks** list and moves them to the **Available Trunks** list.

<< removes all contents of the **Selected Trunks** list and moves them to the **Available Trunks** list.

In our example we used < button to remove the selection of trunks from the **Selected Trunks** list.

| Available Trunks | Selected Trunks |
|------------------|-----------------|
| 882              | 4               |
| 883              | >> 5            |
| 884              | 880             |
| 885              | 881             |
| 11123            | <               |
| 10               |                 |
| 12               |                 |

11. Verify the **Selected Trunks** list contains all trunks you would like to assign to the trunk group and click on **Save**. Changes have been saved.

# To delete an existing trunk group

- 1. Log in to TapitNOVA.
- 2. Click on the **System** button located on the top of the screen.
- 3. Click on the **Locations** tab.
- 4. Select a location from the **Select a location** list.
- 5. Click on the **Trunk Groups** link.
- 6. Select trunk group you would like to edit from the **Available Trunk Groups** list. The right pane of the screen displays **Trunk Group** information.

| Avai | lable | e Trun | k Gro | ups |
|------|-------|--------|-------|-----|
|      |       |        |       |     |

| TRGro | up1 |  |  |
|-------|-----|--|--|
| TRGro | up2 |  |  |
| TRGro | ир3 |  |  |

- 7. Click on **Delete.**
- 8. Click on **OK** to the confirmation message. The trunk group has been deleted and all assigned to it trunks have been released.

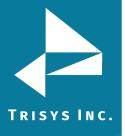

Tasks

# **Report Scheduling**

Report task generates selected reports automatically and emails them to the desired recipients.

# <u>To create a new Report task</u>

- 1. Log in to TapitNOVA.
- 2. Click on the **System** button located on the top of the screen.
- 3. Click on the **Tasks** tab. The **Currently Scheduled Tasks** list is displayed.
- 4. Expand the **Create a new Task** list and select the **Run a Report** task.

Run a Report Scheduled Tasks | Running Tasks | Task Log

5. The **Schedule a Report** screen comes up.

# **Schedule a Report**

# When do you want this task to run?

- C Run Once
- C Daily
- Daily (Monday Friday)
- O Weekly
- O Interval
- O Monthly

Start Time: 08:30

| Next | Cancel |
|------|--------|
|      |        |

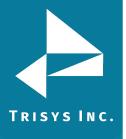

6. Select an appropriate option under **When do you want this task to run?** You have a choice of the following:

## **Run Once**

A report will run only once at a specified time. For example, the screen below shows a report set up to run once at 5:00 PM.

- Run Once
- C Daily
- O Daily (Monday Friday)
- O Weekly
- O Interval
- O Monthly

Start Time:

17:00

# Daily

A report will run every day at a specified time.

For example, the screen below shows a report set up to run every day at 8:30 AM.

- C Run Once
- O Daily
- C Daily (Monday Friday)
- O Weekly
- O Interval
- O Monthly

Start Time:

8:30

# Daily (M - F)

A report will run every day, Monday through Friday, at a specified time. For example, the screen below shows a report set up to run every day, Monday through Friday, at 8:30 AM.

- O Run Once
- O Daily
- Oaily (M F)
- O Weekly
- O Interval
- O Monthly

Start Time: 8:30

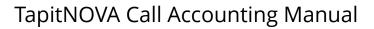

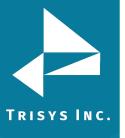

### Weekly

A report will run every week, on a specified day of the week, at a specified time. For example, the screen below shows a report set up to run every week, on Friday, at 8:30 AM.

- C Run Once
- C Daily
- C Daily (Monday Friday)
- Weekly
- O Interval
- O Monthly

Start Time:

| <b>n</b> |   |   |  |
|----------|---|---|--|
| ×        | - | - |  |
| U        |   | J |  |

Run only on the selected day of the week

| C Sunday   | C Monday | C Tuesday  | O Wednesday |
|------------|----------|------------|-------------|
| C Thursday | • Friday | ○ Saturday |             |

# Interval

The report will run at a specified time interval For example, the screen below shows a report set up to run every four hours.

# When do you want this task to run?

- C Run Once
- C Daily
- C Daily (Monday Friday)
- O Weekly
- Interval
- O Monthly

Run every: 4 Hours 💌

## Monthly

The report will run monthly, on a specified day of the month, at a specified time. For example, the screen below shows a report set up to run monthly, on every 10th of the month starting 12/10/2009, at 4:30 PM. If the report is scheduled to run on 31st day of the month, in case a month does not have 31 days, it will run on the last day of the month.

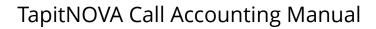

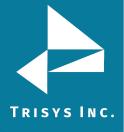

# When do you want this task to run?

- C Run Once
- C Daily
- C Daily (Monday Friday)
- O Weekly
- O Interval
- Monthly

| Start Date: |  |
|-------------|--|
| 12/10/2009  |  |

Start Time: 16:30

- 7. Click on Next. The Select the report you wish to run is displayed.
- Click on the down-arrow of the **Report Groups** field to expand the list of the available report groups. Click on the desired report group to select it. Report Groups
   Extension

| 9. | Click on the down-arrow of the <b>Reports</b> field to pull down the list of available |
|----|----------------------------------------------------------------------------------------|
|    |                                                                                        |

| reports for the selected report group. |
|----------------------------------------|
| Click on the desired report name.      |
| Reports                                |
|                                        |

| Extension - Expanded Detail by Date | • | l |
|-------------------------------------|---|---|
| Extension - Expanded Detail by Date | _ |   |

10. Click on the down-arrow of the **Call Filters** field and select a predefined filter to be applied to the selected report.

If there are no predefined filters, or if none of the existing filters reflects required search criteria, go to **Reports** and create one (see <u>page 70</u> to create a predefined filter).

| Carriecto                |   |
|--------------------------|---|
| Todays Calls for ext 114 | • |

11. Check the **Display filter on report** box, if you would like to see filter criteria detail on the scheduled report.

Display filter on report

12. If you would like to substitute the report name with a custom title, type a new title in the **Report Title Override** field. Report Title Override

Extension Detail for Today for ext 114

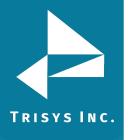

13. Click on Next. Email Results screen appears.

# Email Results

\*\* Separate multiple email addresses by semicolons (;)

| To:                                                            |
|----------------------------------------------------------------|
| recipient@trisys.com                                           |
| CC:                                                            |
| cc_recipient@trisys.com                                        |
| BCC:                                                           |
| bcc_recipient@trisys.com                                       |
| Subject:                                                       |
| Ext 114 Daily Report                                           |
| Message:                                                       |
| Please see the attached report for Atoday's calls for ext 114. |
|                                                                |

Enter the recipient's email address into the **To** field. If required, enter email addresses into **CC** and **BCC** fields.
 When entering multiple email addresses use semicolons to separate them i.e.

recipient1@trisys.com;recipient2@trisys.com;recipient3@trisys.com.

- 15. Enter the email subject into the **Subject** field.
- 16. Enter the email text into the **Message** field.
- 17. Click on **Finish**.
- 18. The newly created Report task is listed on the **Currently Scheduled Tasks** screen.

| Task   | User  | Frequency                  | Next Run Time     | Task Name (Filter Name)                                         |
|--------|-------|----------------------------|-------------------|-----------------------------------------------------------------|
| REPORT | agnes | Daily (Monday<br>- Friday) | 12/10/09 16:30:00 | Extension - Expanded Detail by Date ( Todays Calls for ext 114) |

# To edit an existing Report task

- 1. Log in to TapitNOVA.
- 2. Click on the **System** button located on the top of the screen.
- 3. Click on the **Tasks** tab. The **Currently Scheduled Tasks** list is displayed.
- 4. Click on the task you would like to edit.

### **Currently Scheduled Tasks**

| Task   | User  | Frequency                  | Next Run Time     | Task Name (Filter Name)                                         |
|--------|-------|----------------------------|-------------------|-----------------------------------------------------------------|
| REPORT | mike  | Daily                      | 12/06/09 20:22:00 | Extension - Summary ( MS 12092008)                              |
| BACKUP | jim   | Daily                      | 12/07/09 15:11:35 |                                                                 |
| RECOST | agnes | Daily                      | 12/07/09 15:24:00 |                                                                 |
| REPORT | jim   | Daily                      | 12/07/09 16:38:00 | Extension - Summary ( AAAA Replay Filter)                       |
| REPORT | agnes | Daily (Monday<br>- Friday) | 12/10/09 16:30:00 | Extension - Expanded Detail by Date ( Todays Calls for ext 114) |

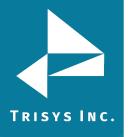

5. The **Schedule a Report** screen comes up.

# Schedule a Report

# When do you want this task to run?

- C Run Once
- C Daily
- Oaily (Monday Friday)
- C Weekly
- O Interval
- C Monthly

| Start | Time: |
|-------|-------|
| 08:30 | )     |

| Next  | Cancel |
|-------|--------|
| IICAL | cancer |

6. To edit this setting, select an option under **When do you want this task to run?** You have a choice of the following:

# Run Once

A report will run only once at a specified time.

For example, the screen below shows a report set up to run once at 5:00 PM.

- Run Once
- C Daily
- C Daily (Monday Friday)
- O Weekly
- Interval
- O Monthly

| Start Time: |  |
|-------------|--|
| 17:00       |  |

# Daily

A report will run every day at a specified time.

For example, the screen below shows a report set up to run every day at 8:30 AM.

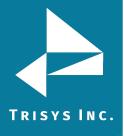

| 0 | Run | Once |
|---|-----|------|
| 0 | Run | Once |

- Daily
- C Daily (Monday Friday)
- O Weekly
- O Interval
- O Monthly

Start Time:

| 0.50 |  |  |
|------|--|--|
|      |  |  |
|      |  |  |
|      |  |  |
|      |  |  |
|      |  |  |
|      |  |  |
|      |  |  |
|      |  |  |
|      |  |  |
|      |  |  |

# Daily (M - F)

A report will run every day, Monday through Friday, at a specified time. For example, the screen below shows a report set up to run every day, Monday through Friday, at 8:30 AM.

- C Run Once
- O Daily
- Oaily (M F)
- O Weekly
- O Interval
- O Monthly

Start Time: 8:30

**Weekly** A report will run every week, on a specified day of the week, at a specified time. For example, the screen below shows a report set up to run every week, on Friday, at 8:30 AM.

- C Run Once
- C Daily
- C Daily (Monday Friday)
- Weekly
- O Interval
- O Monthly

Start Time: 8:30

Run only on the selected day of the week

| C Sunday   | C Monday | C Tuesday  | ○ Wednesday |
|------------|----------|------------|-------------|
| C Thursday | • Friday | O Saturday |             |

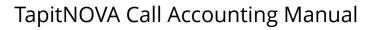

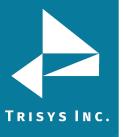

### Interval

The report will run at a specified time interval For example, the screen below shows a report set up to run every four hours.

# When do you want this task to run?

- C Run Once
- O Daily
- C Daily (Monday Friday)
- O Weekly
- Interval
- O Monthly

Run every: 4 Hours 💌

# Monthly

The report will run monthly, on a specified day of the month, at a specified time. For example, the screen below shows a report set up to run monthly, on every 10th of the month starting 12/10/2009, at 4:30 PM. If the report is scheduled to run on 31st day of the month, in case a month does not have 31 days, it will run on the last day of the month.

# When do you want this task to run?

- C Run Once
- C Daily
- C Daily (Monday Friday)
- O Weekly
- O Interval
- Monthly

Start Date: 12/10/2009

Start Time: 16:30

- 7. Click on Next. The Select the report you wish to run is displayed.
- 8. Click on the down-arrow of the **Report Groups** field. The list of available report groups appears.

Ŧ

Click on the desired report group name to select it.

Report Groups Extension

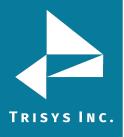

Click on the down-arrow of the **Reports** field to pull down the list of available 9. reports for the selected report group. Click on the desired report name. Reports -

Extension - Expanded Detail by Date

10. Click on the down-arrow of the **Call Filters** field and select a predefined filter to be applied to the selected report.

If there are no predefined filters, or if none of the existing filters reflects required search criteria, go to **Reports** and create one (see page 70 to create a predefined filter). Call Filters

Todays Calls for ext 114 -

11. Check the **Display filter on report** box, if you would like to see filter criteria detail on the scheduled report.

Display filter on report

12. If you would like to substitute the report name with a custom title, type a new title into the Report Title Override field.

Report Title Override

Extension Detail for Today for ext 114

13. Click on Next. Email Results screen appears.

# Email Results

\*\* Separate multiple email addresses by semicolons (;)

| To:                                                           |   |
|---------------------------------------------------------------|---|
| recipient@trisys.com                                          |   |
| <u>cc:</u>                                                    |   |
| cc_recipient@trisys.com                                       |   |
| BCC:                                                          |   |
| bcc_recipient@trisys.com                                      |   |
| Subject:                                                      |   |
| Ext 114 Daily Report                                          |   |
| Message:                                                      |   |
| Please see the attached report for today's calls for ext 114. | 4 |

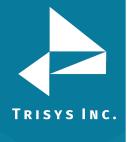

# TapitNOVA Call Accounting Manual

- 14. Enter the recipient's email address into the **To** field. If required, enter email addresses into **CC** and **BCC** fields.When entering multiple email addresses use semicolons to separate them i.e. recipient1@trisys.com;recipient2@trisys.com;recipient3@trisys.com.
- 15. Enter the email subject into the **Subject** field.
- 16. Enter the email text into the **Message** field.
- 17. Click on Finish.
- 18. The Currently Scheduled Tasks screen reflects changes made to the report task.

| Task   | User  | Frequency                  | Next Run Time     | Task Name (Filter Name)                                         |
|--------|-------|----------------------------|-------------------|-----------------------------------------------------------------|
| REPORT | agnes | Daily (Monday<br>- Friday) | 12/10/09 16:30:00 | Extension - Expanded Detail by Date ( Todays Calls for ext 114) |

#### To delete an existing Report task

- 1. Log in to TapitNOVA.
- 2. Click on the **System** button located on the top of the screen.
- 3. Click on the **Tasks** tab. The **Currently Scheduled Tasks** list is displayed.
- 4. Click on the task you would like to delete.

#### Currently Scheduled Tasks

| Task   | User  | Frequency                  | Next Run Time     | Task Name (Filter Name)                                         |
|--------|-------|----------------------------|-------------------|-----------------------------------------------------------------|
| REPORT | mike  | Daily                      | 12/06/09 20:22:00 | Extension - Summary ( MS 12092008)                              |
| BACKUP | jim   | Daily                      | 12/07/09 15:11:35 |                                                                 |
| RECOST | agnes | Daily                      | 12/07/09 15:24:00 |                                                                 |
| REPORT | jim   | Daily                      | 12/07/09 16:38:00 | Extension - Summary ( AAAA Replay Filter)                       |
| REPORT | agnes | Daily (Monday<br>- Friday) | 12/10/09 16:30:00 | Extension - Expanded Detail by Date ( Todays Calls for ext 114) |

5. The **Schedule a Report** screen comes up.

## When do you want this task to run?

- C Run Once
- C Daily
- Daily (Monday Friday)
- C Weekly
- Interval
- O Monthly

| _     |        |
|-------|--------|
|       |        |
|       |        |
|       |        |
| ancel | Delete |
|       | ancel  |

6. Click on **Delete**. The task has been deleted.

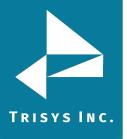

#### Scheduling Call Loading

#### <u>To create a new Call Load task</u>

- 1. Log in to TapitNOVA.
- 2. Click on the **System** button located on the top of the screen.
- 3. Click on the **Tasks** tab. The **Currently Scheduled Tasks** list is displayed.
- 4. Expand the **Create a new Task** list and select the **Load Calls** task.

Load Calls Scheduled Tasks | Running Tasks | Task Log

5. The **Schedule Call Loading** screen comes up.

## Schedule Call Loading When do you want this task to run?

Interval

| Run every: |   |
|------------|---|
| 30 Sec.    | • |

Next Cancel

- The only option under When do you want this task to run? is Interval. The report will run at a specified time interval. For example, the screen above shows that call loading is set up to run every 30 seconds.
- 7. Click on **Next**. The location selection screen is displayed.
- 8. Select the location for which you would like to load calls.

| Load calls into location: |   |
|---------------------------|---|
| Main                      | • |

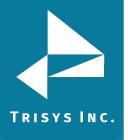

9. Click on Next. Email Results screen appears.

## Email Results

\*\* Separate multiple email addresses by semicolons (;)

| To:                            |          |
|--------------------------------|----------|
| recipient@trisys.com           |          |
| CC:                            |          |
| cc_recipient@trisys.com        |          |
| BCC:                           |          |
| bcc_recipient@trisys.com       |          |
| Subject:                       |          |
| Calls were loaded in TapitNova |          |
| Message:                       |          |
| Call Load Task                 | <b>A</b> |
|                                |          |
|                                |          |
|                                |          |
|                                | -        |

- Enter the recipient's email address into the **To** field. If required, enter email addresses into **CC** and **BCC** fields.
   When entering multiple email addresses use semicolons to separate them i.e. recipient1@trisys.com;recipient2@trisys.com;recipient3@trisys.com.
- 11. Enter the email subject into the **Subject** field.
- 12. Enter the email text into the **Message** field.
- 13. Click on Finish.
- 14. The newly created **LOAD** task is listed on the **Currently Scheduled Tasks** screen.

| Task | User  | Frequency | Next Run Time     |
|------|-------|-----------|-------------------|
| LOAD | agnes | Interval  | 12/10/09 16:25:05 |

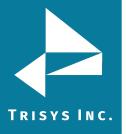

#### To edit an existing Call Load task

- 1. Log in to TapitNOVA.
- 2. Click on the **System** button located on the top of the screen.
- 3. Click on the **Tasks** tab. The **Currently Scheduled Tasks** list is displayed.
- 4. Click on the task you would like to edit.

## **Currently Scheduled Tasks**

| Task   | User  | Frequency                  | Next Run Time     | 1 |
|--------|-------|----------------------------|-------------------|---|
| REPORT | mike  | Daily                      | 12/06/09 20:22:00 | Е |
| BACKUP | jim   | Daily                      | 12/07/09 15:11:35 |   |
| RECOST | agnes | Daily                      | 12/07/09 15:24:00 |   |
| REPORT | jim   | Daily                      | 12/07/09 16:38:00 | Е |
| LOAD   | agnes | Interval                   | 12/10/09 16:25:05 |   |
| REPORT | agnes | Daily (Monday<br>- Friday) | 12/10/09 16:30:00 | E |
| LOAD   | agnes | Weekly                     | 12/16/09 14:21:51 |   |

5. The **Schedule Call Loading** screen comes up.

## Schedule Call Loading When do you want this task to run?

| 🙂 Interval |        |  |  |
|------------|--------|--|--|
| Run every  | :      |  |  |
| 30 Sec.    | •      |  |  |
|            |        |  |  |
| Next       | Cancel |  |  |

- 6. The only option under **When do you want this task to run?** is **Interval**. The report will run at a specified time interval For example, the screen above shows call loading set up to run every 30 seconds. Change the time interval as needed.
- 7. Click on **Next**. The location selection screen is displayed.
- 8. If needed, select a different location. Calls will be loaded for the selected location.

| Load | calls into location: |   |
|------|----------------------|---|
| Mair | 1                    | • |

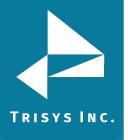

9. Click on Next. Email Results screen appears.

## Email Results

\*\* Separate multiple email addresses by semicolons (;)

| To:                            |          |
|--------------------------------|----------|
| recipient@trisys.com           |          |
| CC:                            |          |
| cc_recipient@trisys.com        |          |
| BCC:                           |          |
| bcc_recipient@trisys.com       |          |
| Subject:                       |          |
| Calls were loaded in TapitNova |          |
| Message:                       |          |
| Call Load Task                 | <u> </u> |
|                                |          |
|                                |          |
|                                |          |
|                                | -        |

10. Make desired changes to this screen.

Enter the recipient's email address into the **To** field. If required, enter email addresses into **CC** and **BCC** fields.

When entering multiple email addresses use semicolons to separate them i.e. recipient1@trisys.com;recipient2@trisys.com;recipient3@trisys.com.

- 11. Enter the email subject into the **Subject** field.
- 12. Enter the email text into the **Message** field.
- 13. Click on **Finish**.
- 14. The Currently Scheduled Tasks screen displays revised LOAD task.

| Task | ask Us |      | ser Frequ |         | / | Next Run Time     |  |
|------|--------|------|-----------|---------|---|-------------------|--|
| LOAD | a      | gnes | Ir        | nterval |   | 12/10/09 16:25:05 |  |

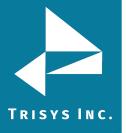

#### To delete an existing Call Load task

- 1. Log in to TapitNOVA.
- 2. Click on the **System** button located on the top of the screen.
- 3. Click on the **Tasks** tab. The **Currently Scheduled Tasks** list is displayed.
- 4. Click on the task you would like to edit.

## **Currently Scheduled Tasks**

| Task   | User  | Frequency                  | Next Run Time     | 1 |
|--------|-------|----------------------------|-------------------|---|
| REPORT | mike  | Daily                      | 12/06/09 20:22:00 | Е |
| BACKUP | jim   | Daily                      | 12/07/09 15:11:35 |   |
| RECOST | agnes | Daily                      | 12/07/09 15:24:00 |   |
| REPORT | jim   | Daily                      | 12/07/09 16:38:00 | Е |
| LOAD   | agnes | Interval                   | 12/10/09 16:25:05 |   |
| REPORT | agnes | Daily (Monday<br>- Friday) | 12/10/09 16:30:00 | E |
| LOAD   | agnes | Weekly                     | 12/16/09 14:21:51 |   |

5. Scheduled a report screen comes up.

## Schedule Call Loading When do you want this task to run?

Interval

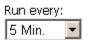

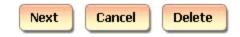

6. Click on **Delete** 

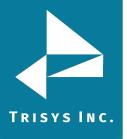

# TapitNOVA Call Accounting Manual

#### **Reindex Database**

#### <u>To create a new Reindex Database task</u>

- 1. Log in to TapitNOVA.
- 2. Click on the **System** button located on the top of the screen.
- 3. Click on the **Tasks** tab. The **Currently Scheduled Tasks** list is displayed.
- 4. Expand the **Create a new Task** list and select the **Reindex Database** task. Reindex Database Scheduled Tasks | Running Tasks | Task Log
- 5. The **Schedule a Database Reindex** screen comes up.

## Schedule a Database Reindex When do you want this task to run?

Run Once

| Start Time: |
|-------------|
| 17:00       |
|             |

| Next | Cancel |
|------|--------|
|      |        |

6. The only option under **When do you want this task to run?** is **Run Once**. A report will run only once at a specified time.

For example, the screen above shows Reindex set up to run once at 5:00 PM.

- 7. Click on **Next**. The location selection screen is displayed.
- 8. Select a location to reindex.

## Schedule a Database Reindex

| Reindex calls into location: |   |
|------------------------------|---|
| Main                         | - |

#### Select Reindex Type

- Simple (Reindexes changes made to Client, User, or Department tables only)
- Complete (Reindexes all changes)

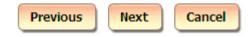

- Select one of the options under the Select Reindex Type.
   Simple reindexes changes made to Client, User, or Department tables only.
   Complete reindexes all changes made to the Tapit database.
- 10. Click on **Next**. The filter screen shows up. Set up filter criteria to select call data to reindex. See <u>page 43</u>, section, for instructions on using filter screen.

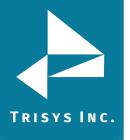

11. Click on Next. Email Results screen appears. Enter

| Schedule a Database Reindex |
|-----------------------------|
| Email Results               |

\*\* Separate multiple email addresses by semicolons (;)

| То:                                   |
|---------------------------------------|
| recipient@trisys.com                  |
| CC:                                   |
|                                       |
| BCC:                                  |
|                                       |
| Subject:                              |
| Calls were re-indexed in TapitNova    |
| Message:                              |
| Database Reindex Task 📃               |
|                                       |
|                                       |
|                                       |
|                                       |
| · · · · · · · · · · · · · · · · · · · |
|                                       |
| Previous Finish Cancel                |

12. Enter the recipient's email address into the **To** field. If required, enter email addresses into **CC** and **BCC** fields.

When entering multiple email addresses use semicolons to separate them i.e. recipient1@trisys.com;recipient2@trisys.com;recipient3@trisys.com.

- 13. Enter the email subject into the **Subject** field.
- 14. Enter the email text into the **Message** field.
- 15. Click on **Finish**.
- 16. The newly created **Reindex** task is listed on the **Currently Scheduled Tasks** screen.

| Task | User | Frequency | Next Run Time |
|------|------|-----------|---------------|
|------|------|-----------|---------------|

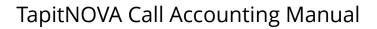

# TRISYS INC.

#### To edit an existing Database Reindex task

- 1. Log in to TapitNOVA.
- 2. Click on the **System** button located on the top of the screen.
- 3. Click on the **Tasks** tab. The **Currently Scheduled Tasks** list is displayed.
- Click on the task you would like to edit.
   The Schedule a Database Reindex screen comes up. If needed, change the time of reindex.
- 5. Click on **Next**. The location selection screen is displayed.
- 6. If needed, select a different location to reindex.

## Schedule a Database Reindex

| Reindex calls into l | ocation: |   |
|----------------------|----------|---|
| Main                 | •        | ĺ |

#### Select Reindex Type

- Simple (Reindexes changes made to Client, User, or Department tables only)
- C Complete (Reindexes all changes)

| Previous | Next | Cancel |
|----------|------|--------|
|----------|------|--------|

- Select one of the options under the Select Reindex Type.
   Simple reindexes changes made to Client, User, or Department tables only.
   Complete reindexes all changes made to the Tapit database.
- 8. Click on **Next**. The filter screen shows up. Set up filter criteria to select call data to reindex. See <u>page 43</u>, section, for instructions on using filter screen.
- 9. Click on Next. Email Results screen appears.

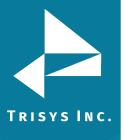

| Schedule a Database Reindex                          |    |
|------------------------------------------------------|----|
| Email Results                                        |    |
| ** Separate multiple email addresses by semicolons ( | ;) |
| To:                                                  |    |
| recipient@trisys.com                                 |    |
| CC:                                                  |    |
|                                                      |    |
| BCC:                                                 |    |
|                                                      |    |
| Subject:                                             |    |
| Calls were re-indexed in TapitNova                   |    |
| Message:                                             |    |
| Database Reindex Task                                |    |
|                                                      |    |

| Previous | Finish | Cancel |  |
|----------|--------|--------|--|

Make appropriate changes to this screen.
 Enter the recipient's email address into the **To** field. If required, enter email addresses into **CC** and **BCC** fields.
 When entering multiple email addresses use semicolons to separate them i.e.

recipient1@trisys.com;recipient2@trisys.com;recipient3@trisys.com.

- 11. Enter the email subject into the **Subject** field.
- 12. Enter the email text into the **Message** field.
- 13. Click on **Finish**. Reindex task is saved with new schedule information.

#### To delete an existing Database Reindex task

- 1. Log in to TapitNOVA.
- 2. Click on the **System** button located on the top of the screen.
- 3. Click on the **Tasks** tab. The Currently Scheduled Tasks list is displayed.
- 4. Click on the task you would like to edit. The **Schedule a Database Reindex** screen comes up.
- 5. Click on **Delete**

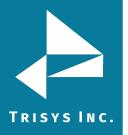

#### **Recost Call Records**

#### There are two types of recosting: **Tapit Carrier** and **Custom**.

**Tapit Carrier** -Tapit calls are priced according to the Tapit Pricing and city and destination settings. Calls should be recosted with **Tapit Carrier** whenever there are any changes to the Tapit Pricing table, city and destination table, phone numbers in Call Editor or call records are imported.

**Custom** - a user can define price adjustments to apply to Tapit calls. Calls should be recosted with **Custom** option whenever there is a flat dollar rate or percentage to be added or subtracted to cost of Tapit calls.

#### To create a new Call Recosting task - Recosting with Tapit Carrier

Tapit calls are priced according to the Tapit Pricing and city and destination settings. Call should be recosted with **Tapit Carrier** whenever there are any changes to the Tapit Pricing table, city and destination table, phone numbers in Call Editor or call records are imported.

- 1. Log in to TapitNOVA.
- 2. Click on the **System** button located on the top of the screen.
- 3. Click on the **Tasks** tab. The **Currently Scheduled Tasks** list is displayed.
- 4. Expand the **Create a new Task** list and select the **Recost Call Records** task.

| Create a new Task      | • |
|------------------------|---|
| Create a new Task      |   |
| Run a Report           |   |
| Load Calls             |   |
| Reindex Database       |   |
| Recost Call Records    |   |
| Load Destination Codes |   |
| Export Billing Data    |   |
| Backup Tapit           |   |
| Upgrade TAPIT          |   |

5. The **Schedule Call Recosting** screen comes up.

## Schedule Call Recosting When do you want this task to run?

| Θ | Run | Once |
|---|-----|------|
|   |     |      |

| Start Time: |   |
|-------------|---|
| 17:0        | 0 |
|             |   |

| Next | Cancel |
|------|--------|
|      |        |

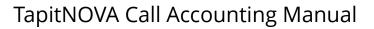

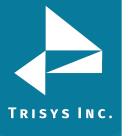

The only option under When do you want this task to run? is Run Once.
 A report will run only once at a specified time.

For example, the screen above shows Recost set up to run once at 5:00 PM.

- 7. Click on **Next**. The location selection screen is displayed.
- 8. Select a location to recost.

## Schedule Call Recosting

|--|

| Main | • |  |
|------|---|--|
|      |   |  |

#### Type of Recosting

Select the Tapit Carrier option under the Select Reindex Type.
 <u>Tapit Carrier</u> – calls are priced according to the Tapit Pricing and city and destination settings.

<u>**Custom**</u> – a user can define price adjustments to apply to Tapit calls. See the section below on how to **Custom** Recost Tapit calls.

10. Click on **Next**. **Recost Scope** options are displayed.

## Schedule Call Recosting

#### Recost Scope

<sup>C</sup> Check this option if changes where made to the Pricing Table only.

 $\odot$  Check this option if changes were made to the call or city and state destination table

Check the first option if you are recosting because changes were made to the Pricing Table only.

Check the second option if you are recosting because changes were made to the Pricing Table and to the City and Destination table or/and phone number field in Call Editor, and/or calls were imported.

- 11. Click on **Next**. The filter screen shows up. Set up filter criteria to select call data to recost. See <u>page 43</u>, section, for instructions on using filter screen.
- 12. Click on Next. Email Results screen appears.

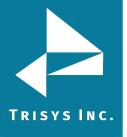

#### Schedule Call Recosting Email Results

\*\* Separate multiple email addresses by semicolons (;)

| To:                               |
|-----------------------------------|
| recipient@trisys.com              |
| <u>cc</u> :                       |
|                                   |
| BCC:                              |
|                                   |
| Subject:                          |
| Calls were re-priced in TapitNova |
| Message:                          |
| Have a nice day!                  |
| Previous Finish Cancel            |

Enter the recipient's email address into the **To** field. If required, enter email addresses into **CC** and **BCC** fields.
 When entering multiple email addresses use semicolons to separate them i.e.

recipient1@trisys.com;recipient2@trisys.com;recipient3@trisys.com.

- 14. Enter the email subject into the **Subject** field.
- 15. Enter the email text into the **Message** field.
- 16. Click on **Finish**.
- 17. The newly created **Recost** task is listed on the **Currently Scheduled Tasks** screen.

#### To create a new Call Recosting task - Custom Recosting

A user can define price adjustments to apply to Tapit calls. Calls should be recosted with **Custom** option whenever there is a flat dollar rate or a percentage to be added or subtracted to the cost of Tapit calls.

- 1. Log in to TapitNOVA.
- 2. Click on the **System** button located on the top of the screen.
- 3. Click on the **Tasks** tab. The **Currently Scheduled Tasks** list is displayed.

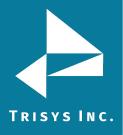

4. Expand the **Create a new Task** list and select the **Recost Call Records** task.

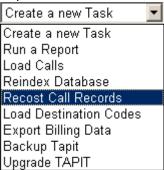

5. The **Schedule Call Recosting** screen comes up.

## Schedule Call Recosting When do you want this task to run?

🖲 Run Once

Start Time: 17:00

Next Cancel

- The only option under When do you want this task to run? is Run Once.
   A report will run only once at a specified time.
   For example, the screen above shows Recost set up to run once at 5:00 PM.
- 7. Click on **Next**. The location selection screen is displayed.
- 8. Select a location to recost.

| Schedule Call Recosting   |   |  |
|---------------------------|---|--|
| Recost calls at location: |   |  |
| Main                      | • |  |
| Type of Recosting         |   |  |

🔿 Tapit Carrier 💿 Custom

Select the Custom option under the Select Reindex Type.
 <u>Custom</u> – a user can define price adjustment to apply to Tapit calls
 <u>Tapit Carrier</u> – calls are priced according to the Tapit Pricing. See section above for instructions on how to recost calls with Tapit Carrier.

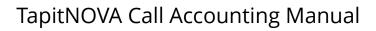

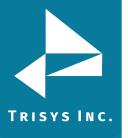

10. The screen expands and price adjustment options are displayed.

**Increment** – the price adjustment value is going to be added to the cost of a call record.

**Decrement** – the price adjustment value is going to be subtracted from the cost of a call record.

**Percentage** - the price adjustment value represents percentage of the cost of a call record.

Dollar Value - the price adjustment value represents dollar amount.

Per Call - the price adjustment value is going to be applied per call.

**Per Minute** - the price adjustment value is going to be applied per minute.

The screen below shows Custom Recosting where 50 cents is going to be added to each call record.

# Schedule Call Recosting Recost calls at location: Main Type of Recosting Tapit Carrier Custom Type of Adjustment Percentage Decrement Percentage Value: .50 Per Minute

11. Click on Next. Recost Scope options are displayed.

## Schedule Call Recosting

#### Recost Scope

C Check this option if changes where made to the Pricing Table only.

 $\odot$  Check this option if changes were made to the call or city and state destination table

Check the first option if you are recosting because changes were made to the Pricing Table only.

Check the second option if you are recosting because changes were made to the Pricing Table and to the City and Destination table or/and phone number field in Call Editor, and/or calls were imported.

12. Click on **Next**. The filter screen shows up. Set up filter criteria to select call data to recost. See <u>page 43</u>, section, for instructions on using filter screen.

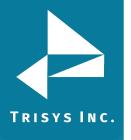

13. Click on Next. Email Results screen appears.

## Schedule Call Recosting Email Results

\*\* Separate multiple email addresses by semicolons (;)

| То:                               |   |
|-----------------------------------|---|
| recipient@trisys.com              |   |
| CC:                               |   |
|                                   |   |
| BCC:                              |   |
|                                   |   |
| Subject:                          |   |
| Calls were re-priced in TapitNova |   |
| Message:                          |   |
| Have a nice day!                  | - |
|                                   |   |
|                                   |   |
|                                   |   |
|                                   | - |
|                                   |   |
|                                   |   |
| Previous Finish Cancel            |   |

14. Enter the recipient's email address into the **To** field. If required, enter email addresses into **CC** and **BCC** fields.

When entering multiple email addresses use semicolons to separate them i.e. recipient1@trisys.com;recipient2@trisys.com;recipient3@trisys.com.

- 15. Enter the email subject into the **Subject** field.
- 16. Enter the email text into the **Message** field.
- 17. Click on Finish.
- 18. The newly created **Recost** task is listed on the **Currently Scheduled Tasks** screen.

#### To edit an existing Call Recosting task

There are two types of recosting: **Tapit Carrier** and **Custom**.

**Tapit Carrier** -Tapit calls are priced according to the Tapit Pricing and city and destination settings. Calls should be recosted with **Tapit Carrier** whenever there are any changes to the Tapit Pricing table, city and destination table, phone numbers in Call Editor or call records are imported.

**Custom** - a user can define price adjustments to apply to Tapit calls. Calls should be recosted with **Custom** option whenever there is a flat dollar rate or percentage to be added or subtracted to cost of Tapit calls.

- 1. Log in to TapitNOVA.
- 2. Click on the **System** button located on the top of the screen.

# TapitNOVA Call Accounting Manual

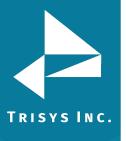

- 3. Click on the Tasks tab. The Currently Scheduled Tasks list is displayed.
- Click on the task you would like to edit. The Schedule Call Recosting screen comes up. If needed, change the time of recosting. Click on Next. The location selection screen is displayed.
- 5. If needed, select a different location to recost.

## Schedule Call Recosting

| Recost calls at location: |   |  |
|---------------------------|---|--|
| Main                      | - |  |

#### Type of Recosting

⊙ Tapit Carrier ○ Custom

6. You can change **Type of Recosting** option.

**<u>Tapit Carrier</u>** – calls are priced according to the Tapit Pricing and city and destination settings.

<u>**Custom</u>** – a user can define price adjustments to apply to Tapit calls. See the section below on how to **Custom** Recost Tapit calls. If you select Custom – the screen expands and price adjustment options are displayed.</u>

**Increment** – the price adjustment value is going to be added to the cost of a call record.

**Decrement** – the price adjustment value is going to be subtracted from the cost of a call record.

**Percentage** - the price adjustment value represents percentage of the cost of a call record.

**Dollar Value** - the price adjustment value represents dollar amount. **Per Call** - the price adjustment value is going to be applied per call.

**Per Minute** - the price adjustment value is going to be applied per minute.

- 7. Click on **Next**.
- 8. If you have selected **Tapit Carrier**, the **Recost Scope** options are displayed. Otherwise, please proceed with the next step.

## Schedule Call Recosting

#### Recost Scope

 $^{\rm C}$  Check this option if changes where made to the Pricing Table only.

 $\odot$  Check this option if changes were made to the call or city and state destination table

Check the first option if you are recosting because changes were made to the Pricing Table only.

Check the second option if you are recosting because changes were made to the Pricing Table and to the City and Destination table or/and phone number field in Call Editor, and/or calls were imported.

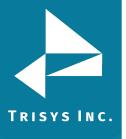

# TapitNOVA Call Accounting Manual

- 9. Click on **Next**. The filter screen shows up. Set up filter criteria to select call data to recost. See <u>page 43</u>, section, for instructions on using filter screen.
- 10. Click on Next. Email Results screen appears.

## Schedule Call Recosting Email Results

\*\* Separate multiple email addresses by semicolons (;)

| То:                               |
|-----------------------------------|
| recipient@trisys.com              |
| CC:                               |
|                                   |
| BCC:                              |
|                                   |
| Subject:                          |
| Calls were re-priced in TapitNova |
| Message:                          |
| Have a nice day!                  |
|                                   |
|                                   |
|                                   |
|                                   |
|                                   |
|                                   |
| Previous Finish Cancel            |

Enter the recipient's email address into the **To** field. If required, enter email addresses into **CC** and **BCC** fields.

When entering multiple email addresses use semicolons to separate them i.e. recipient1@trisys.com;recipient2@trisys.com;recipient3@trisys.com.

- 11. Enter the email subject into the **Subject** field.
- 12. Enter the email text into the **Message** field.
- 13. Click on **Finish**.
- 14. The **Currently Scheduled Tasks** screen displays revised **Recost** task.

#### To delete an existing Call Recosting task

- 1. Log in to TapitNOVA.
- 2. Click on the **System** button located on the top of the screen.
- 3. Click on the **Tasks** tab. The Currently Scheduled Tasks list is displayed.
- Click on the task you would like to edit.
   The Schedule Call Recosting screen comes up.
- 5. Click on **Delete.**

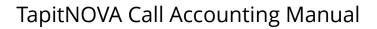

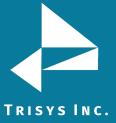

#### Load Destination Codes

**Load Destination Codes** task loads the city state destination table updates into the Tapit database.

#### To create a new Load Destination Codes task

- 1. Log in to TapitNOVA.
- 2. Click on the **System** button located on the top of the screen.
- 3. Click on the Tasks tab. The Currently Scheduled Tasks list is displayed.
- 4. Expand the **Create a new Task** list and select the **Load Destination Codes** task.

| Create a new Task      | • |
|------------------------|---|
| Create a new Task      |   |
| Run a Report           |   |
| Load Calls             |   |
| Reindex Database       |   |
| Recost Call Records    |   |
| Load Destination Codes |   |
| Export Billing Data    |   |
| Backup Tapit           |   |
| Upgrade TAPIT          |   |
|                        |   |

5. The Schedule Loading New Destination Codes screen comes up.

Schedule Loading New Destination Codes

#### When do you want this task to run?

Run Once

| Start | Time: |
|-------|-------|
| 17:00 | כ     |

Next Cancel

The only option under When do you want this task to run? is Run Once.
 A report will run only once at a specified time.

For example, the screen above shows destination codes set up to load once at 5:00 PM.

7. Click on **Next**.

Enter a path and a file name of the destination codes file, or click on Browse and locate the file using Windows Explorer.

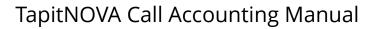

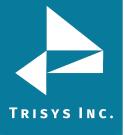

#### Schedule Loading New Destination Codes

Destination Code file name:

C:\TapitNova\CityState\TRB0A973.360 Browse...

Press to upload file to server

- 8. Click on the **Press to upload file to server** button.
- Click on Next. Email Results screen appears. Enter the recipient's email address into the To field. If required, enter email addresses into CC and BCC fields. When entering multiple email addresses use semicolons to separate them i.e. recipient1@trisys.com;recipient2@trisys.com;recipient3@trisys.com.
- 10. Enter the email subject into the **Subject** field.
- 11. Enter the email text into the **Message** field.
- 12. Click on Finish.

#### To edit an existing Load Destination Codes task

- 1. Log in to TapitNOVA.
- 2. Click on the **System** button located on the top of the screen.
- 3. Click on the **Tasks** tab. The **Currently Scheduled Tasks** list is displayed.
- 4. Click on the task you would like to edit.

The **Schedule Loading New Destination Codes** screen comes up. If needed, change the time of loading destination codes.

5. Click on **Next**.

If needed enter a different path and a file name of the destination codes file, or click on Browse and locate the file using Windows Explorer.

#### Schedule Loading New Destination Codes

Destination Code file name: C:\TapitNova\CityState\TRB0A973.360 Browse...

Press to upload file to server

- 6. If file name or path has changed, click on the **Press to upload file to server** button.
- Click on Next. Email Results screen appears. Enter the recipient's email address into the To field. If required, enter email addresses into CC and BCC fields. When entering multiple email addresses use semicolons to separate them i.e. recipient1@trisys.com;recipient2@trisys.com;recipient3@trisys.com.
- 8. Enter the email subject into the **Subject** field.
- 9. Enter the email text into the **Message** field.
- 10. Click on Finish.

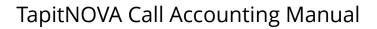

## TRISYS INC.

- To delete an existing Load Destination Codes task
- 1. Log in to TapitNOVA.
- 2. Click on the **System** button located on the top of the screen.
- 3. Click on the **Tasks** tab. The **Currently Scheduled Tasks** list is displayed.
- 4. Click on the task you would like to delete. The **Schedule Loading New Destination Codes** screen comes up.
- 5. Click on **Delete**.

#### **Export Billing Data**

The **Export Billing Data** task exports Tapit call data in various formats supported by major Database, Spreadsheet and Time & Billing software applications.

#### To create a new Export Billing Data task

- 1. Log in to TapitNOVA.
- 2. Click on the **System** button located on the top of the screen.
- 3. Click on the **Tasks** tab. The **Currently Scheduled Tasks** list is displayed.
- 4. Expand the Create a new Task list and select the Run a Report task.

| Create a new Task 📃 💌  |
|------------------------|
| Create a new Task      |
| Run a Report           |
| Load Calls             |
| Reindex Database       |
| Recost Call Records    |
| Load Destination Codes |
| Export Billing Data    |
| Backup Tapit           |
| Upgrade TAPIT          |

5. The **Schedule a Billing Export** screen comes up.

#### Schedule a Billing Export When do you want this task to run?

| 🔿 Run Once              |
|-------------------------|
| Oaily                   |
| O Daily (M - F)         |
| C Weekly                |
| C Interval              |
| C Monthly               |
| Start Time:<br>19:00:49 |
| Next Cancel             |

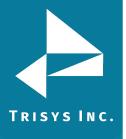

6. Select an appropriate option under **When do you want this task to run?** You have a choice of the following:

#### **Run Once**

A report will run only once at a specified time. For example, the screen below shows a report set up to run once at 5:00 PM.

- Run Once
- C Daily
- C Daily (Monday Friday)
- O Weekly
- O Interval
- O Monthly

Start Time: 17:00

#### Daily

A report will run every day at a specified time. For example, the screen below shows a report set up to run every day at 8:30 AM.

- C Run Once
- O Daily
- C Daily (Monday Friday)
- O Weekly
- O Interval
- O Monthly

Start Time:

8:30

#### Daily (M - F)

A report will run every day, Monday through Friday, at a specified time. For example, the screen below shows a report set up to run every day, Monday through Friday, at 8:30 AM.

- O Run Once
- O Daily
- Oaily (M F)
- O Weekly
- O Interval
- O Monthly

Start Time: 8:30

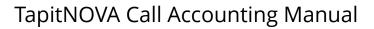

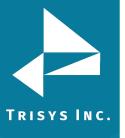

#### Weekly

A report will run every week, on a specified day of the week, at a specified time. For example, the screen below shows a report set up to run every week, on Friday, at 8:30 AM.

- C Run Once
- O Daily
- C Daily (Monday Friday)
- Weekly
- O Interval
- O Monthly

Start Time:

| • | <br>0   |
|---|---------|
| ĸ |         |
| U | <br>' U |

Run only on the selected day of the week

| C Sunday   | C Monday | C Tuesday  | O Wednesday |
|------------|----------|------------|-------------|
| C Thursday | • Friday | ○ Saturday |             |

#### Interval

The report will run at a specified time interval For example, the screen below shows a report set up to run every four hours.

## When do you want this task to run?

- C Run Once
- O Daily
- C Daily (Monday Friday)
- O Weekly
- Interval
- O Monthly

Run every: 4 Hours 💌

#### Monthly

The report will run monthly, on a specified day of the month, at a specified time. For example, the screen below shows a report set up to run monthly, on every 10th of the month starting 12/10/2009, at 4:30 PM. If the report is scheduled to run on 31st day of the month, in case a month does not have 31 days, it will run on the last day of the month.

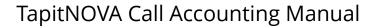

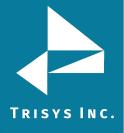

## When do you want this task to run?

- C Run Once
- C Daily
- C Daily (Monday Friday)
- O Weekly
- O Interval
- Monthly

| Start Date: | _ |
|-------------|---|
| 12/10/2009  |   |

Start Time: 16:30

7. Click on Next.

Select the location you would like to export billing data from.

8. Select one of the billing system formats from the options provided under **Select** which billing system you want to export to.

•

## Schedule a Billing Export Select location to extract billable calls: Main

Select which billing system you want to export to

- ASCII Comma Delimited
- C TimeSlips V8
- O TimeSlips
- O PC Law
- TABS III
- O Barrister
- 🔿 Omega
- 🔿 Juris
- O Juris CSV
- O Pro Law

O Jonas

| Previous | Next | Cancel |
|----------|------|--------|
|----------|------|--------|

9. Click on **Next**. The filter screen shows up. Set up filter criteria to select call data to recost. See <u>page 43</u>, section, for instructions on using filter screen.

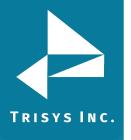

10. Click on Next. Email Results screen appears.

## Schedule a Billing Export Email Results

\*\* Separate multiple email addresses by semicolons (;)

| То:                                          |   |
|----------------------------------------------|---|
| recipient@trisys.com                         |   |
| CC:                                          |   |
|                                              |   |
| BCC:                                         |   |
|                                              |   |
| Subject:                                     |   |
| Calls were exported for billing in TapitNova |   |
| Message:                                     |   |
| Have a nice day!                             | - |
|                                              |   |
|                                              |   |
|                                              |   |
|                                              | - |
|                                              |   |
| Previous Finish Cancel                       |   |
| Previous Finish Cancel                       |   |

11. Enter the recipient's email address into the **To** field. If required, enter email addresses into **CC** and **BCC** fields.

When entering multiple email addresses use semicolons to separate them i.e. recipient1@trisys.com;recipient2@trisys.com;recipient3@trisys.com.

- 12. Enter the email subject into the **Subject** field.
- 13. Enter the email text into the **Message** field.
- 14. Click on Finish.
- 15. The newly created Export Billing Data task is listed on the **Currently Scheduled Tasks** screen.

| Task     | User  | Frequency | Next Run Time     | Task Name (Filter Name) |
|----------|-------|-----------|-------------------|-------------------------|
| EXP4BILL | agnes | Daily     | 01/20/10 19:00:49 |                         |

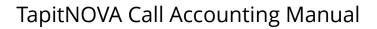

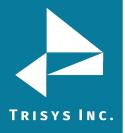

#### To edit an existing Export Billing Data task

- 1. Log in to TapitNOVA.
- 2. Click on the **System** button located on the top of the screen.
- 3. Click on the **Tasks** tab. The **Currently Scheduled Tasks** list is displayed.
- 4. Click on the task you would like to edit.

#### **Currently Scheduled Tasks**

| Task     | User  | Frequency     | Next Run Time     | Task Name (Filter Name)                   |  |  |
|----------|-------|---------------|-------------------|-------------------------------------------|--|--|
| LOAD     | jim   | Interval      | 01/19/10 17:20:00 |                                           |  |  |
| REINDEX  | agnes | Run Once      | 01/19/10 18:00:00 |                                           |  |  |
| BACKUP   | jim   | Daily         | 01/19/10 18:12:18 |                                           |  |  |
| LOAD     | jim   | Interval      | 01/20/10 13:54:00 |                                           |  |  |
| EXP4BILL | agnes | Daily         | 01/20/10 19:00:49 |                                           |  |  |
| REPORT   | jim   | Daily (M - F) | 01/26/10 17:38:00 | Extension - Summary ( AAAA Replay Filter) |  |  |
| REPORT   | jim   | Monthly       | 02/12/10 17:39:00 | Extension - Summary ( AAAA Replay Filter) |  |  |
| REINDEX  | mike  | Monthly       | 02/12/10 20:10:44 |                                           |  |  |
|          |       |               |                   |                                           |  |  |

5. The **Schedule a Billing Export** screen comes up.

## Schedule a Billing Export When do you want this task to run?

- C Run Once
- Oaily
- O Daily (M F)
- O Weekly
- O Interval
- O Monthly

Start Time: 19:00:49

|  | Next | Cancel | Delete |
|--|------|--------|--------|
|--|------|--------|--------|

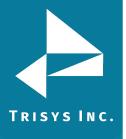

6. Select an appropriate option under **When do you want this task to run?** You have a choice of the following:

#### **Run Once**

A report will run only once at a specified time. For example, the screen below shows a report set up to run once at 5:00 PM.

- Run Once
- C Daily
- C Daily (Monday Friday)
- O Weekly
- O Interval
- O Monthly

Start Time: 17:00

#### Daily

A report will run every day at a specified time. For example, the screen below shows a report set up to run every day at 8:30 AM.

- C Run Once
- O Daily
- C Daily (Monday Friday)
- O Weekly
- O Interval
- O Monthly

Start Time:

8:30

#### Daily (M - F)

A report will run every day, Monday through Friday, at a specified time. For example, the screen below shows a report set up to run every day, Monday through Friday, at 8:30 AM.

- O Run Once
- O Daily
- Oaily (M F)
- O Weekly
- O Interval
- O Monthly

Start Time: 8:30

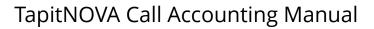

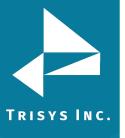

#### Weekly

A report will run every week, on a specified day of the week, at a specified time. For example, the screen below shows a report set up to run every week, on Friday, at 8:30 AM.

- C Run Once
- C Daily
- C Daily (Monday Friday)
- Weekly
- O Interval
- O Monthly

Start Time:

| <b>n</b> | <br>0 |
|----------|-------|
| ×        |       |
| u        | <br>• |

Run only on the selected day of the week

| C Sunday   | C Monday | C Tuesday  | O Wednesday |
|------------|----------|------------|-------------|
| C Thursday | • Friday | ○ Saturday |             |

#### Interval

The report will run at a specified time interval For example, the screen below shows a report set up to run every four hours.

## When do you want this task to run?

- C Run Once
- C Daily
- C Daily (Monday Friday)
- O Weekly
- Interval
- O Monthly

Run every: 4 Hours 💌

#### Monthly

The report will run monthly, on a specified day of the month, at a specified time. For example, the screen below shows a report set up to run monthly, on every 10th of the month starting 12/10/2009, at 4:30 PM. If the report is scheduled to run on 31st day of the month, in case a month does not have 31 days, it will run on the last day of the month.

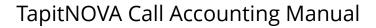

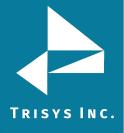

## When do you want this task to run?

- C Run Once
- O Daily
- C Daily (Monday Friday)
- O Weekly
- O Interval
- Monthly

| Start Date: | _ |
|-------------|---|
| 12/10/2009  |   |

Start Time: 16:30

7. Click on Next.

If needed select a different location you would like to export billing data from.

8. Select one of the billing system formats from the options provided under **Select** which billing system you want to export to.

| Schedule a Billing Export<br>Select location to extract billable calls: |
|-------------------------------------------------------------------------|
| Main                                                                    |
| Select which billing system you want to export to                       |
| O ASCII - Comma Delimited                                               |
| C TimeSlips V8                                                          |
| ○ TimeSlips                                                             |
| O PC Law                                                                |
| C TABS III                                                              |
| ○ Barrister                                                             |
| C Omega                                                                 |
| O Juris                                                                 |
| ○ Juris CSV                                                             |
| C Pro Law                                                               |
| O Jonas                                                                 |
| Previous Next Cancel                                                    |

9. Click on **Next**. The filter screen shows up. Set up filter criteria to select call data to export billing data. See <u>page 43</u>, section, for instructions on using filter screen.

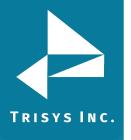

10. Click on Next. Email Results screen appears.

## Schedule a Billing Export Email Results

\*\* Separate multiple email addresses by semicolons (;)

| То:                                          |   |
|----------------------------------------------|---|
| recipient@trisys.com                         |   |
| CC:                                          |   |
|                                              |   |
| BCC:                                         |   |
|                                              |   |
| Subject:                                     |   |
| Calls were exported for billing in TapitNova |   |
| Message:                                     |   |
| Have a nice day!                             | - |
|                                              |   |
|                                              |   |
|                                              |   |
|                                              |   |
|                                              |   |
|                                              |   |
| Previous Finish Cancel                       |   |

11. Enter the recipient's email address into the **To** field. If required, enter email addresses into **CC** and **BCC** fields.

When entering multiple email addresses use semicolons to separate them i.e. recipient1@trisys.com;recipient2@trisys.com;recipient3@trisys.com.

- 12. Enter the email subject into the **Subject** field.
- 13. Enter the email text into the **Message** field.
- 14. Click on Finish.
- 15. The newly created Export Billing Data task is listed on the **Currently Scheduled Tasks** screen.

| Task     | User  | Frequency | Next Run Time     | Task Name (Filter Name) |
|----------|-------|-----------|-------------------|-------------------------|
| EXP4BILL | agnes | Daily     | 01/20/10 19:00:49 |                         |

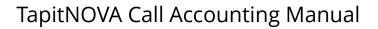

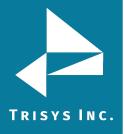

#### To delete an existing Export Billing Data task

- 1. Log in to TapitNOVA.
- 2. Click on the **System** button located on the top of the screen.
- 3. Click on the **Tasks** tab. The **Currently Scheduled Tasks** list is displayed.
- 4. Click on the task you would like to edit.

#### **Currently Scheduled Tasks**

| Task     | User  | Frequency     | Next Run Time     | Task Name (Filter Name)                   |
|----------|-------|---------------|-------------------|-------------------------------------------|
| LOAD     | jim   | Interval      | 01/19/10 17:20:00 |                                           |
| REINDEX  | agnes | Run Once      | 01/19/10 18:00:00 |                                           |
| BACKUP   | jim   | Daily         | 01/19/10 18:12:18 |                                           |
| LOAD     | jim   | Interval      | 01/20/10 13:54:00 |                                           |
| EXP4BILL | agnes | Daily         | 01/20/10 19:00:49 |                                           |
| REPORT   | jim   | Daily (M - F) | 01/26/10 17:38:00 | Extension - Summary ( AAAA Replay Filter) |
| REPORT   | jim   | Monthly       | 02/12/10 17:39:00 | Extension - Summary ( AAAA Replay Filter) |
| REINDEX  | mike  | Monthly       | 02/12/10 20:10:44 |                                           |

5. The Schedule a Billing Export screen comes up.

## Schedule a Billing Export When do you want this task to run?

- 🔿 Run Once
- Oaily
- O Daily (M F)
- O Weekly
- O Interval
- O Monthly

Start Time: 19:00:49

| Next | Cancel | Delete |
|------|--------|--------|
|------|--------|--------|

6. Click on **Delete**. The task has been deleted.

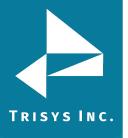

## **Backup Tapit**

You can schedule the **Backup Tapit** task to create backup copies of Tapit databases

#### To create a new Backup Tapit task

- 1. Log in to TapitNOVA.
- 2. Click on the **System** button located on the top of the screen.
- 3. Click on the **Tasks** tab. The **Currently Scheduled Tasks** list is displayed.
- 4. Expand the **Create a new Task** list and select the **Run a Report** task.

| Create a new Task      | • |
|------------------------|---|
| Create a new Task      |   |
| Run a Report           |   |
| Load Calls             |   |
| Reindex Database       |   |
| Recost Call Records    |   |
| Load Destination Codes |   |
| Export Billing Data    |   |
| Backup Tapit           |   |
| Upgrade TAPIT          |   |

5. The Schedule a Database Backup screen comes up.

## Schedule a Database Backup When do you want this task to run?

- C Run Once ⊙ Daily
- O Daily (M F)
- O Weekly
- O Interval
- O Monthly

| 23:00 |  |
|-------|--|
|       |  |

| Next | Cancel |
|------|--------|
|------|--------|

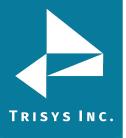

6. Select an appropriate option under **When do you want this task to run?** You have a choice of the following:

#### **Run Once**

A report will run only once at a specified time. For example, the screen below shows a report set up to run once at 5:00 PM.

- Run Once
- C Daily
- C Daily (Monday Friday)
- O Weekly
- O Interval
- O Monthly

| Start | Time: |
|-------|-------|
| 17:00 | )     |

**Daily** A report will run every day at a specified time. For example, the screen below shows a report set up to run every day at 8:30 AM.

- C Run Once
- O Daily
- C Daily (Monday Friday)
- O Weekly
- O Interval
- O Monthly

Start Time: 8:30

**Daily (M - F)** A report will run every day, Monday through Friday, at a specified time. For example, the screen below shows a report set up to run every day, Monday through Friday, at 8:30 AM.

- C Run Once
- O Daily
- Oaily (M F)
- O Weekly
- O Interval
- O Monthly

Start Time:

| 8:30 |  |  |
|------|--|--|
|      |  |  |

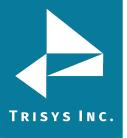

## TapitNOVA Call Accounting Manual

**Weekly** A report will run every week, on a specified day of the week, at a specified time. For example, the screen below shows a report set up to run every week, on Friday, at 8:30 AM.

- C Run Once
- C Daily
- C Daily (Monday Friday)
- Weekly
- O Interval
- O Monthly

Start Time: 8:30

Run only on the selected day of the week

| C Sunday   | C Monday | C Tuesday  | O Wednesday |
|------------|----------|------------|-------------|
| C Thursday | • Friday | O Saturday |             |

#### Interval

The report will run at a specified time interval For example, the screen below shows a report set up to run every four hours.

## When do you want this task to run?

- C Run Once
   C Daily
   C Daily (Monday Friday)
- O Weekly
- Interval
- C Monthly

Run every: 4 Hours 💌

#### Monthly

The report will run monthly, on a specified day of the month, at a specified time. For example, the screen below shows a report set up to run monthly, on every 10th of the month starting 12/10/2009, at 4:30 PM. If the report is scheduled to run on 31st day of the month, in case a month does not have 31 days, it will run on the last day of the month.

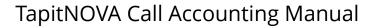

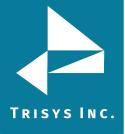

## When do you want this task to run?

- C Run Once
- O Daily
- C Daily (Monday Friday)
- O Weekly
- O Interval
- Monthly

| Start Date: |  |  |  |  |
|-------------|--|--|--|--|
| 12/10/2009  |  |  |  |  |

Start Time: 16:30

7. Click on Next. Email Results screen appears.

## Schedule a Database Backup Email Results

\*\* Separate multiple email addresses by semicolons (;)

| То:                                       |   |
|-------------------------------------------|---|
| recipient@trisys.com                      |   |
| CC:                                       |   |
|                                           |   |
| BCC:                                      |   |
|                                           |   |
| Subject:                                  |   |
| The TapitNova database has been backed up |   |
| Message:                                  |   |
| Have a nice day!                          | - |
|                                           |   |
|                                           |   |
|                                           |   |
|                                           | - |
|                                           |   |
| Previous Finish Cancel                    |   |

- Enter the recipient's email address into the **To** field. If required, enter email addresses into **CC** and **BCC** fields.
   When entering multiple email addresses use semicolons to separate them i.e. recipient1@trisys.com;recipient2@trisys.com;recipient3@trisys.com.
- 9. Enter the email subject into the **Subject** field.

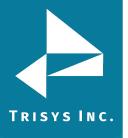

- 10. Enter the email text into the **Message** field.
- 11. Click on Finish.
- 12. The newly created Export Billing Data task is listed on the **Currently Scheduled Tasks** screen.

| Task   | User  | Frequency | Next Run Time    | Task Name (Filter Name) |
|--------|-------|-----------|------------------|-------------------------|
| BACKUP | agnes | Daily 0   | 1/20/10 19:25:48 |                         |

#### To edit an existing Backup Tapit task

- 1. Log in to TapitNOVA.
- 2. Click on the **System** button located on the top of the screen.
- 3. Click on the **Tasks** tab. The **Currently Scheduled Tasks** list is displayed.
- 4. Click on the task you would like to edit.

| LOAD     | im    | Interval      | 01/20/10 13:54:00 |                                           |
|----------|-------|---------------|-------------------|-------------------------------------------|
|          | JIIII |               |                   |                                           |
| EXP4BILL | agnes | Daily         | 01/20/10 19:00:49 |                                           |
| BACKUP   | agnes | Daily         | 01/20/10 19:25:48 |                                           |
| REPORT   | jim   | Daily (M - F) | 01/26/10 17:38:00 | Extension - Summary ( AAAA Replay Filter) |

5. The **Schedule a Database Backup** screen comes up.

## Schedule a Database Backup When do you want this task to run?

- 🔿 Run Once
- Oaily
- O Daily (M F)
- O Weekly
- O Interval
- O Monthly

| Start Tim | e: |
|-----------|----|
| 19:25:48  |    |

| Next | Cancel | Delete |
|------|--------|--------|
|------|--------|--------|

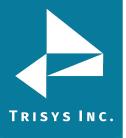

6. Select an appropriate option under **When do you want this task to run?** You have a choice of the following:

#### **Run Once**

A report will run only once at a specified time. For example, the screen below shows a report set up to run once at 5:00 PM.

- Run Once
- C Daily
- C Daily (Monday Friday)
- O Weekly
- O Interval
- O Monthly

Start Time: 17:00

#### Daily

A report will run every day at a specified time. For example, the screen below shows a report set up to run every day at 8:30 AM.

- C Run Once
- O Daily
- C Daily (Monday Friday)
- O Weekly
- O Interval
- O Monthly

Start Time:

8:30

#### Daily (M - F)

A report will run every day, Monday through Friday, at a specified time. For example, the screen below shows a report set up to run every day, Monday through Friday, at 8:30 AM.

- C Run Once
- O Daily
- Oaily (M F)
- O Weekly
- O Interval
- O Monthly

Start Time: 8:30

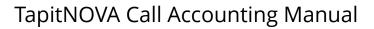

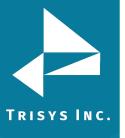

#### Weekly

A report will run every week, on a specified day of the week, at a specified time. For example, the screen below shows a report set up to run every week, on Friday, at 8:30 AM.

- C Run Once
- O Daily
- C Daily (Monday Friday)
- Weekly
- O Interval
- O Monthly

Start Time:

|   | <br>0  |
|---|--------|
| × |        |
| u | <br>'u |

Run only on the selected day of the week

| C Sunday   | C Monday | C Tuesday  | O Wednesday |
|------------|----------|------------|-------------|
| C Thursday | • Friday | ○ Saturday |             |

#### Interval

The report will run at a specified time interval For example, the screen below shows a report set up to run every four hours.

#### When do you want this task to run?

- C Run Once
- C Daily
- C Daily (Monday Friday)
- O Weekly
- Interval
- O Monthly

Run every: 4 Hours 💌

#### Monthly

The report will run monthly, on a specified day of the month, at a specified time. For example, the screen below shows a report set up to run monthly, on every 10th of the month starting 12/10/2009, at 4:30 PM. If the report is scheduled to run on 31st day of the month, in case a month does not have 31 days, it will run on the last day of the month.

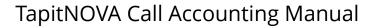

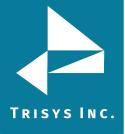

#### When do you want this task to run?

- C Run Once
- O Daily
- C Daily (Monday Friday)
- O Weekly
- O Interval
- Monthly

| Start Date: |  |
|-------------|--|
| 12/10/2009  |  |

Start Time: 16:30

7. Click on Next. Email Results screen appears.

#### Schedule a Database Backup Email Results

\*\* Separate multiple email addresses by semicolons (;)

| To:                                       |   |
|-------------------------------------------|---|
| recipient@trisys.com                      |   |
| CC:                                       |   |
|                                           |   |
| BCC:                                      |   |
|                                           |   |
| Subject:                                  |   |
| The TapitNova database has been backed up |   |
| Message:                                  |   |
| Have a nice day!                          | - |
|                                           |   |
|                                           |   |
|                                           |   |
|                                           |   |
|                                           |   |
| Description (Contract)                    |   |
| Previous Finish Cancel                    |   |

- Enter the recipient's email address into the **To** field. If required, enter email addresses into **CC** and **BCC** fields.
   When entering multiple email addresses use semicolons to separate them i.e. recipient1@trisys.com;recipient2@trisys.com;recipient3@trisys.com.
- 9. Enter the email subject into the **Subject** field.

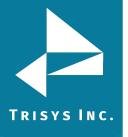

- 10. Enter the email text into the **Message** field.
- 11. Click on Finish.
- 12. The newly created Export Billing Data task is listed on the **Currently Scheduled Tasks** screen.

| Task   | User  | Frequency | Next Run Time     | Task Name (Filter Name) |
|--------|-------|-----------|-------------------|-------------------------|
| BACKUP | agnes | Daily     | 01/20/10 19:25:48 |                         |

#### To delete an existing Backup Tapit task

- 1. Log in to TapitNOVA.
- 2. Click on the **System** button located on the top of the screen.
- 3. Click on the **Tasks** tab. The **Currently Scheduled Tasks** list is displayed.
- 4. Click on the task you would like to edit.

| LOAD     | jim   | Interval      | 01/20/10 13:54:00 |                                           |
|----------|-------|---------------|-------------------|-------------------------------------------|
| EXP4BILL | agnes | Daily         | 01/20/10 19:00:49 |                                           |
| BACKUP   | agnes | Daily         | 01/20/10 19:25:48 |                                           |
| REPORT   | jim   | Daily (M - F) | 01/26/10 17:38:00 | Extension - Summary ( AAAA Replay Filter) |

5. The **Schedule a Database Backup** screen comes up.

### Schedule a Database Backup When do you want this task to run?

- 🔿 Run Once
- Oaily
- O Daily (M F)
- O Weekly
- O Interval
- O Monthly

| Start Time: |  |
|-------------|--|
| 19:25:48    |  |

| Next | Cancel | Delete |
|------|--------|--------|
|------|--------|--------|

6. Click on **Delete**. The task has been deleted.

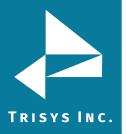

#### Scheduling an Upgrade Tapit task

The **Upgrade Tapit** task imports **Users**, **Clients**, **Pricing** information and **Call Data** from old Tapit database into TapitNOVA.

However, settings for the **Status**, **Call Costing**, **Activity**, **Dialing Patterns**, **Dest Code Pricing**, **Trunks** and **Trunk Groups** screens, under the System\Locations tab, have to be re-entered manually to match old Tapit settings.

If you are upgrading old Tapit with Remote Manager, this task needs to be run separately for each location. Each location needs to be upgraded only once. Running this task more than once for the same database will result in duplicate data. See <u>page 33</u>, UPGRADING Tapit EX TO TapitNOVA, for instructions on upgrading older version of Tapit screen.

#### **Currently Running Tasks**

The **Currently Running Tasks** screen displays a list of tasks that are in progress. It is also a gateway to the task's details.

This screen is very useful for monitoring progress of tasks that take a long time to complete. Upgrade Tapit, Reindex Database can be examples of such tasks.

- 1. Click on the **System** button located on the top of the screen.
- Click on the Tasks tab. The Currently Scheduled Tasks list is displayed. In our example the Upgrade task is listed on the Currently Running Tasks list.

| System Loca       | itions Tasks S       | Security              |                      |         |            |
|-------------------|----------------------|-----------------------|----------------------|---------|------------|
| Create a new Tasl | < 💽 Scheduled        | Tasks   <u>Runnir</u> | <u>ng Tasks</u>   Ta | ask Log |            |
|                   |                      |                       |                      |         |            |
| Currently Ru      | unning Tasks         |                       |                      |         |            |
| Currently Ru      | unning Tasks<br>Task | Started               | Elapsed              | Status  | % Complete |

3. To view upgrade details, click on the task on the **Currently Running Tasks** list. The **Active Task Detail** screen appears.

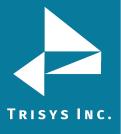

| Syster  | m Locations       | Tasks Securi        | ty                      |                      |                           |                       |
|---------|-------------------|---------------------|-------------------------|----------------------|---------------------------|-----------------------|
| Create  | a new Task        | Scheduled Task      | s   <u>Running Task</u> | <u>is</u>   Task Log |                           |                       |
| Activ   | e Task Deta       | il                  |                         |                      |                           |                       |
| Task St | atus              |                     |                         |                      |                           |                       |
| LocID   | Process Name      | Status              |                         |                      |                           |                       |
| 0       | UPGRADE           | Importing data from | Calls                   |                      |                           |                       |
|         |                   |                     |                         |                      |                           |                       |
| Progres |                   |                     |                         |                      |                           |                       |
| Counte  | er Counter Max Av | vg Recs/Sec Avg Sec | s/Rec Elapsed Tir       | ne Estimated Ru      | n Time Last Msg By Client | Last Msg By Server    |
| 1400    | 46070 10          | 0 0.01              | 00:00:14                | 00:07:40             | 1/23/2010 5:58:46 PN      | 41/22/2010 3:29:25 PM |
|         |                   |                     |                         |                      |                           |                       |
|         |                   | rors (Code <> 0)    |                         |                      |                           |                       |
| CodeM   | lessage           |                     |                         |                      |                           |                       |
| 0       |                   |                     |                         |                      |                           |                       |
| State   |                   |                     |                         |                      |                           |                       |
| Active  | Comple            | te Verify           | Stop                    | _                    |                           |                       |
| 1       | 0                 | 1                   | 0                       |                      |                           |                       |
| -       | 0                 | T                   | 0                       |                      |                           |                       |
|         |                   |                     |                         |                      |                           |                       |
| Refre   | sh Verify         | Stop Task           | Return to Active        | Tasks                |                           |                       |

The **Task Status** section displays description of the task. The **Progress** section displays current information about the running task **Counter** – how many call records have been imported so far. **Counter Max** – the total number of call records to be imported. **Avg Recs/Sec** – how many records per second are being imported. **Avg Secs/Rec** – how many seconds it takes to import one call record. **Elapsed Time** – how much time has passed since the start of upgrade. **Estimated Run Time** – approximately how long the upgrade will take. The **Warning** section displays warnings and errors.

To see updated **Task Details** click on the **Refresh** button.

If the task appears to be "hung" and you are not certain that the task is working, click on **Verify** and then click on **Refresh** to see the current status.

If for some reason you need to stop the task click on the **Stop Task** button. However, this is not recommended, because it can produce unpredictable results in call data.

To go back to the Currently Running Tasks list, click on Return to Active Tasks.

 Once upgrade task is completed it will disappear from the Currently Running Tasks list. You will be able to find it on the Tasks – Completed list located on the Tasks Log tab. Tasks - Completed Methodel

| Started 🗧   | Ended \$ | ; Task ≑  | User 😂 | Freq. 🗘 | Loc. 🗘 | Message | Status 😂 |
|-------------|----------|-----------|--------|---------|--------|---------|----------|
| 01/23/10 17 | 58 18:   | 3 UPGRADE |        |         | 0      |         | Complete |

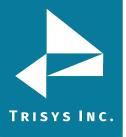

#### Task Log

The **Task Log** screen is a list of completed tasks. Tasks - Completed Tasks

| Started 😂      | Ended 😂 | Task ≑ | User 😂        | Freq. 😂  | Loc. 🗘 | Message | Status 🗘 |
|----------------|---------|--------|---------------|----------|--------|---------|----------|
| 01/25/10 09:26 | 09:27   | REPORT |               |          | -1     |         | Complete |
| 01/25/10 09:26 | 09:26   | LOAD   | tapit_manager | Interval | 0      |         | Complete |
| 01/25/10 09:25 | 09:25   | LOAD   | tapit_manager | Interval | 0      |         | Complete |

#### To sort the list

The Tasks list can be sorted by each column header except Message. The two arrows next to the field name indicate that this field is not sorted. To sort the report by the start date and time click on the arrows next to the **Started** header.

Started 🗘

The report is sorted by start date and time from A-Z. The ascending sort order is indicated by the up arrow adjacent to the field name.

#### Started 🕥

Click on the up arrow to change the sort direction. The report is sorted by start date and time from Z-A. The descending sort order is indicated by the down arrow adjacent to the field name.

Started 오

#### To navigate through list pages

🛛 🗸 🗐 1 of 17 🕨 🔰

Use paging controls in the upper left corner of the screen to navigate through report pages. If you would like to go to a specific page, enter the page number into the center text box and press the Enter key.

#### To search for a specific value on the list

You can search for a specific value on the list.

For example to find an upgrade task, enter "upgrade" into the **Find** box and click on **Find**.

upgrade Find | Next

Clicking on **Next** takes us to the next instance of "upgrade" if there is any.

#### To print the list

Click on the printer icon 🎒 to print the list.

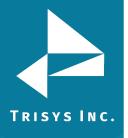

#### To email the list

Click on the envelope icon  $\bowtie$  to email the list. The **Email Results** screen comes up.

| Email Results ** Separate multiple email addresses by semicolons (;) |
|----------------------------------------------------------------------|
| То:                                                                  |
| recipient@trisys.com                                                 |
| <u>CC:</u>                                                           |
|                                                                      |
| BCC:                                                                 |
|                                                                      |
| Subject:                                                             |
| Task Log                                                             |
| Message:                                                             |
| Enjoy                                                                |
|                                                                      |
|                                                                      |
|                                                                      |
| <b>v</b>                                                             |
|                                                                      |
| Email                                                                |

Enter the recipient's email address into the **To** field. If required, enter email addresses into **CC** and **BCC** fields.

When entering multiple email addresses use semicolons to separate them i.e. recipient1@trisys.com;recipient2@trisys.com;recipient3@trisys.com.

Enter the email subject into the **Subject** field.

Enter the email text into the **Message** field.

Make sure the **Report** box on the bottom of the screen is checked.

Click on the **Email** button. The report has been emailed as an attachment in pdf format.

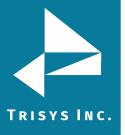

#### Security

Access to TapitNOVA can be controlled by creating user accounts with different security clearance. There are three security levels: System Manager, Administrator, and User. Each security level can be restricted further by imposing different permissions.

**System Manager** – this is the highest level of security. This user will be able to access all features of the TapitNOVA application.

**Administrator** – a user account with this security level will have access only to **Dashboard**, **Reports** and **Admin** sections of TapitNOVA. **System** will not be accessible to this user.

**User** – a user account with this security level will have access only to **Dashboard** and **Reports**. **Admin** and **System** sections of TapitNOVA will not be available for this user.

"tapit\_manager" is a generic System Manager account. It works as both a user name and a password for logging in to TapitNOVA. If you would like to use the Security feature of TapitNOVA to restrict access to the application, it is recommended to create another System Manager password and delete the generic account.

#### To create a new TapitNOVA user account

- 1. Log in to TapitNOVA.
- 2. Click on the **System** button located on the top of the screen.
- 3. Click on the **Security** tab. The **Current TapitNOVA Logins** list is displayed.

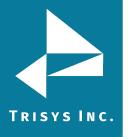

#### Manage a Login

#### Login Identity

| User Na | ime     |     |   |        |         |  |
|---------|---------|-----|---|--------|---------|--|
| test_u  | ser     |     |   |        |         |  |
| Passwo  | rd      |     |   |        |         |  |
| ••••    |         |     |   |        |         |  |
| Email   |         |     |   |        |         |  |
| user@   | trisys. | com |   |        |         |  |
| Comme   | nt      |     |   |        |         |  |
| This    | user    | is  | a | System | Manager |  |
|         |         |     |   |        |         |  |
|         |         |     |   |        |         |  |

### Login Role

○ User ○ Administrator ⊙ System Manager

#### Account Status

• Active O Deactivated

Save Cancel

- 4. Click on the **Create a New Login** button.
- 5. Enter a user name and a password. The password has to be a least 7 characters long.
- 6. Enter email address for this user account into the **Email** field.
- 7. Enter account description into the **Comment** field.
- 8. Select one of the security level options under **Login Role**.

**System Manager** – this is the highest level of security. This user will be able to access all features of the TapitNOVA application.

Administrator – a user account with this security level will have access only to **Dashboard**, **Reports** and **Admin** sections of TapitNOVA. **System** will not be accessible to this user.

**User** – a user account with this security level will have access only to **Dashboard** and **Reports**. **Admin** and **System** sections of TapitNOVA will not be available for this user.

Note: each of the above security levels can be restricted by a variety of permissions.

- 9. Accept the default **Active** option under the **Account Status**.
- 10. Click on Save.

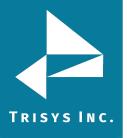

11. Once the account is saved the **Current TapitNOVA Logins** list is displayed. To assign permissions to the newly created account, find it on the list and click on it.

| User      | Created              | Last Login           | Email           | Role             | Active |
|-----------|----------------------|----------------------|-----------------|------------------|--------|
| test_user | 1/21/2010 6:42:13 PM | 1/21/2010 6:42:13 PM | user@trisys.com | system_manager Y | 'es    |

- 12. The **Manage a Login** screen comes up. Click on the **Create a new permission** button.
- 13. Select one of the options under **Select a Permission Type**. Permission type indicates what kind of permission you are going to create. In our example we have selected **Extensions**.

### Select a Permission Type

- C Account Codes
- O Authorization Codes
- Clients
- O Departments
- **ODNIS Numbers**
- Extensions
- C Locations
- C Recordings
- C Report Groups
- O Users
- 14. Click on Next.

Following our example select an extension number or a group of extensions from the **Available** list.

To select consecutive list entries, click the first item, press and hold down SHIFT, and then click the last item.

To select list entries that are not consecutive, press and hold down CTRL, and then click each item.

Once extensions are selected, click on > button to add them to the **Selected** list. You can also use >> button to move all items from the **Available** list to the **Selected** list.

To remove extensions from the **Selected** list select an extension number or a group of extensions and click on the < button. If you would like to remove all items from the **Selected** list, click on the << button and extensions will be moved to the **Available** list.

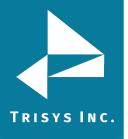

#### Select Extensions for this permission

| Available                                                                                                    | Selected                                             |
|----------------------------------------------------------------------------------------------------|------------------------------------------------------|
| 0     101       103     104       108     109       110     111       112     113       114     115       116     117       118 | >>     100       >     102       105     106       < |

#### Grant or deny access to these items

💿 Grant 🔿 Deny

- 15. Click on one of the options under Grant or deny access to these items.
   Grant a user will have access only to the extensions from the Selected list.
   Deny a user will have access to all extensions except extensions from the Selected list.
- 16. Click on **Next**. This screen displays summary of the newly created permission. If this is correct, click on **Finish**.

Otherwise, you can click on **Previous** and edit the permission.

#### Here is your permission

# Grant access to calls containing the following Extensions: 100, 102, 105, 106, 107,

17. The **Login Permissions** screen reflects newly added permission.

#### Login Permissions

| Obj  | ect     | Permission                                                                          |
|------|---------|-------------------------------------------------------------------------------------|
| Exte | ensions | Grant access to calls containing the following Extensions: 100, 102, 105, 106, 107, |

 Follow points 12 through 17 to add permissions for different permission types. When all desired permissions are assigned to the user account, click on New to create another user account, or click on Cancel to go back to the Current TapitNOVA Logins list.

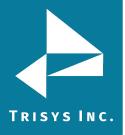

#### To edit existing TapitNOVA user account

- 1. Log in to TapitNOVA.
- 2. Click on the **System** button located on the top of the screen.
- 3. Click on the **Security** tab. The **Current TapitNOVA Logins** list is displayed. Click on a user account you would like to edit.

| User      | Created              | Last Login           | Email           | Role           | Active |
|-----------|----------------------|----------------------|-----------------|----------------|--------|
| test_user | 1/21/2010 6:42:13 PM | 1/21/2010 6:42:13 PM | user@trisys.com | system_manager | Yes    |

4. The Manage a Login screen comes up.

### Manage a Login

#### Login Identity

| Login Lacitory      |               |
|---------------------|---------------|
| User Name           | _             |
| test_user           |               |
| Password            |               |
|                     |               |
| Email               |               |
| user@trisys.com     |               |
| Comment             |               |
| This user is a Syst | tem Manager 📥 |
|                     |               |
|                     | <b>v</b>      |

### Login Role

🗢 User 🗢 Administrator 💿 System Manager

#### Account Status

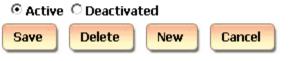

- 5. If needed change the existing user name and the password. The password has to be a least 7 characters long.
- 6. Enter email address for this user account into the **Email** field.
- 7. Enter account description into the **Comment** field.

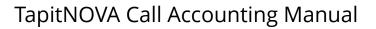

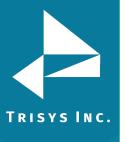

8. If you would like to change a security level for this user account, select one of the security level options under **Login Role**.

**User** – a user account with this security level will have access only to **Dashboard** and **Reports**. **Admin** and **System** sections of TapitNOVA will not be available for this user.

**Administrator** – a user account with this security level will have access only to **Dashboard**, **Reports** and **Admin** sections of TapitNOVA. **System** will not be accessible to this user.

**System Manager** – this is the highest level of security. This user will be able to access all features of the TapitNOVA application. Note: each of the above security levels can be restricted by a variety of permissions.

- 9. If you would like this user to have no access to TapitNOVA click **Deactivated** option under the **Account Status**. You can activate it at any time later, by selecting **Active** option.
- You can assign new permissions to this user account or edit existing ones. To assign a new permission click on the **Create a new permission** button. To change existing permissions click on the desired permission on the **Login Permissions** list.
- 11. **If you are assigning a new permission** you need to select one of the options under **Select a Permission Type**. Permission type indicates what kind of permission you are going to create. In our example we have selected **Extensions**.

#### Select a Permission Type

- O Account Codes
- O Authorization Codes
- O Clients
- O Departments
- **ODNIS Numbers**
- Extensions
- C Locations
- C Recordings
- C Report Groups
- O Users

**If you are editing an existing permission**, this screen is grayed out. You will not be able to make changes to the permission type. If you would like to delete this permission, click on the **Delete** button. Otherwise, proceed with the next step.

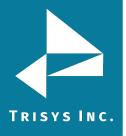

#### Select a Permission Type

- Account Codes
- Authorization Codes
- Clients
- Departments
- DNIS Numbers
- Extensions
- Locations
- Recordings
- Report Groups
- C Users

| Next Cancel Delete |
|--------------------|
|--------------------|

#### 12. Click on **Next**.

Following our example select an extension number or a group of extensions from the **Available** list. To select consecutive list entries, click the first item, press and hold down SHIFT, and then click the last item.

To select list entries that are not consecutive, press and hold down CTRL, and then click each item.

Once extensions are selected, click on > button to add them to the **Selected** list. You can also use >> button to move all items from the **Available** list to the **Selected** list.

To remove extensions from the **Selected** list select an extension number or a group of extensions and click on the < button. If you would like to remove all items from the **Selected** list, click on the << button and extensions will be moved to the **Available** list.

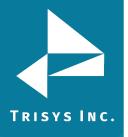

#### Select Extensions for this permission

| Available | Selected |
|-----------|----------|
| 0         | >> 100   |
| 101       | > 102    |
| 103       | 105      |
| 104       | < 106    |
| 108       | < 107    |
| 109       |          |
| 110       |          |
| 111       |          |
| 112       |          |
| 113       |          |
| 114       |          |
| 115       |          |
| 116       |          |
| 117       |          |
| 118       |          |

#### Grant or deny access to these items

🖸 Grant 🗢 Deny

- 13. Click on one of the options under Grant or deny access to these items.
   Grant a user will have access only to the extensions from the Selected list.
   Deny a user will have access to all extensions except extensions from the Selected list.
- 14. Click on **Next**. This screen displays summary of the newly created permission. If this is correct, click on **Finish**.

Otherwise, you can click on **Previous** and edit the permission.

#### Here is your permission

# Grant access to calls containing the following Extensions: 100, 102, 105, 106, 107,

15. The **Login Permissions** screen reflects created or edited permission.

#### Login Permissions

| Object     | Permission                                                                          |
|------------|-------------------------------------------------------------------------------------|
| Extensions | Grant access to calls containing the following Extensions: 100, 102, 105, 106, 107, |

 Follow points 12 through 17 to add or edit permissions for different permission types. When all desired permissions are assigned to the user account, click on Save to save changes to the user account.

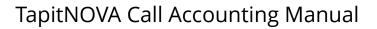

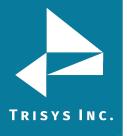

#### To delete existing TapitNOVA user account

Deleting the user account permanently removes it from TapitNOVA.

1. Log in to TapitNOVA.

Manage a Login

- 2. Click on the **System** button located on the top of the screen.
- 3. Click on the **Security** tab. The **Current TapitNOVA Logins** list is displayed.

Click on a user account you would like to edit.

| User      | Created              | Last Login           | Email           | Role           | Active |
|-----------|----------------------|----------------------|-----------------|----------------|--------|
| test_user | 1/21/2010 6:42:13 PM | 1/21/2010 6:42:13 PM | user@trisys.com | system_manager | Yes    |

4. The Manage a Login screen comes up.

| Login Identity                  |   |
|---------------------------------|---|
| User Name                       |   |
| test_user                       |   |
| Password                        |   |
|                                 |   |
| Email                           |   |
| user@trisys.com                 |   |
| Comment                         |   |
| This user is a System Manager 🖻 |   |
|                                 |   |
|                                 | , |

### Login Role

○ User ○ Administrator ⓒ System Manager

#### Account Status

| • Active O Deactivated |        |     |        |  |
|------------------------|--------|-----|--------|--|
| Save                   | Delete | New | Cancel |  |

5. Click on **Delete**. Click OK to the confirmation message.

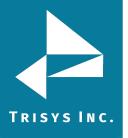

#### To activate/deactivate an existing TapitNOVA user account

There may be time when you would like to temporarily deactivate user account and to reinstate it at a later time.

- 1. Log in to TapitNOVA.
- 2. Click on the **System** button located on the top of the screen.
- 3. Click on the **Security** tab. The **Current TapitNOVA Logins** list is displayed. Click on a user account you would like to activate or deactivate.

| click of a decoder you would like to delivate of acaetivate. |                      |                      |                 |                |        |
|--------------------------------------------------------------|----------------------|----------------------|-----------------|----------------|--------|
| User                                                         | Created              | Last Login           | Email           | Role           | Active |
| test_user                                                    | 1/21/2010 6:42:13 PM | 1/21/2010 6:42:13 PM | user@trisys.com | system_manager | Yes    |

4. The **Manage a Login** screen comes up.

### Manage a Login

| Login Identity      |              |
|---------------------|--------------|
| User Name           |              |
| test_user           | ]            |
| Password            |              |
|                     |              |
| Email               | -            |
| user@trisys.com     |              |
| Comment             |              |
| This user is a Syst | em Manager 📥 |
|                     |              |
|                     | <b>v</b>     |

### Login Role

○ User ○ Administrator ⊙ System Manager

### Account Status

| • Activ | e 🔿 Deactivated |     |        |  |
|---------|-----------------|-----|--------|--|
| Save    | Delete          | New | Cancel |  |

 If you would like to reinstate the user account click on the Activate option under Account Status. Otherwise, to temporarily disable this account, click on the Deactivated option. Deactivated user will not be able to access TapitNOVA at all.

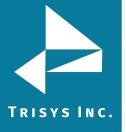

#### **SMDR Service Manager**

#### **Overview**

**SMDR Service Manager** is an application used to manage SMDR data collection. Data is collected and processed by **SMDR Data Processor Service**. Using **SMDR Service Manger** you can start and stop SMDR **Data Processor Service**, enter and edit **PBX** and **Com Port** settings, and test data collection.

SMDR Data Processor Service must be running at all times to collect and process SMDR Data.

Testing with Test Console and SMDR Monitor are the only exceptions. SMDR Data Processor Service is stopped while testing. However, it must be resumed as soon as testing is finished.

The title bar of the **SMDR Service Manger** screen displays information regarding data collection mode, status of **SMDR Data Processor Service** and **Test Console**.

For example, the screen below shows:

<File mode> - SMDR data is collected and processed from text file.

<Service – Stopped> - SMDR Data Processor Service is currently stopped. Calls are not being processed.

<Console - Closed> - Test Console is closed

 Image: Trisys SMDR Service Manager < Nova > < File mode > < Service - Stopped > < Console - Closed >

 Action
 Settings
 Test
 About

Checking Trisys SMDR Data Processor service state. Gurrent State: The service is not running. Checking if Test Console is open. Result: Test Console not detected. Application Started.

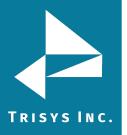

#### Action Menu (SMDR Service Manager)

**Start Service** – starts **SMDR Data Processor Service**. If **SMDR Data Processor Service** is not running and neither **Test Console** nor **Tapit Monitor** are open then calls are not processed.

**Stop Service** – stops **SMDR Data Processor Service**. Calls are not processed. If **SMDR Data Processor Service** is not running and neither **Test Console** nor **Tapit Monitor** are open then calls are not processed.

**Open Test Console** – opens **Test Console**. This screen is used to test **SMDR** data collection.

Close Test Console – closes Test Console.

Exit – exits SMDR Service Manager. This option does not stop SMDR Data Processor Service.

#### To start collecting calls

- 1. Open SMDR Service Manager (Start/TapitNOVA/SMDR Service Manger).
- 2. Click on the **Action** menu.
- 3. Click on **Start Service**. **SMDR Data Processor Service** is started and calls are being processed.

#### To stop collecting calls

- 1. Open SMDR Service Manager (Start/TapitNOVA/SMDR Service Manger).
- 2. Click on the **Action** menu.
- 3. Click on **Stop Service**. **SMDR Data Processor Service** is stopped and calls are NOT being processed.

#### To test SMDR data collection with Test Console

- 1. Open SMDR Service Manager (Start/TapitNOVA/SMDR Service Manger).
- 2. Click on the **Action** menu.
- 3. Click on **Stop Service**.
- 4. Click on the **Open Test Console**. **Trisys SMDR Data Processor** window is displayed.

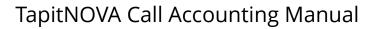

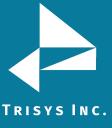

| 🖎 Trisys SMDR Data Processor                                                                     | _ 🗆 🗙    |
|--------------------------------------------------------------------------------------------------|----------|
| 01/30/10 20:31:34 - File mode:<br>Selected PBX format: Asterisk CDR Text (suc file) - XP         | <b>_</b> |
| 01/30/10 20:31:34 - File mode:<br>Prepared for File Processing                                   |          |
| 01/30/10 20:31:34 - File mode:<br>Ready for Service Timer operations.                            |          |
| 01/30/10 20:31:34 — File mode:<br>SMDR DPS Service will start in a moment                        |          |
| 01/30/10 20:31:34 — File mode:<br>TapitDPS (Trisys SMDR Data Processor Service) started.         |          |
| 01/30/10 20:31:34 - File mode:<br>Running TapitDPS (Trisys SMDR Data Processor) in Console mode. |          |
| 01/30/10 20:31:34 - File mode:<br>Console Title is changed to 'Trisys SMDR Data Processor'.      |          |
| 01/30/10 20:31:34 - File mode:<br>Ready to start File Processing                                 |          |

When done with testing, click on Action in SMDR Service Manager and click on Close Test Console. Trisys SMDR Data Processor window closes.

5. To start data collection click on **Action** and then **Start Service**. **SMDR Data Processor Service** has started and is ready to process call data.

#### Settings Menu (SMDR Service Manger)

PBX Format - opens Current PBX Settings. This screen has to be set up for calls to be processed correctly. The Local Phone Number and PBX format settings are crucial to the SMDR data collection process.

**COM Port** – if SMDR data is collected via COM Port, a user needs to enter Com Port settings.

#### To setup SMDR Service Manger Settings

- 1. Open SMDR Service Manager (Start/TapitNOVA/SMDR Service Manger).
- 2. Click on the **Action** menu.
- 3. Click on **Stop Service**.
- 4. Click on the **Settings** menu.
- 5. Click on **PBX Format**.
- 6. The Current PBX Settings screen comes up.

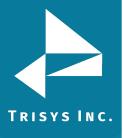

| urrent PBX Settings                                                                       |
|-------------------------------------------------------------------------------------------|
| Local Phone Number<br>9088981386 (10 digits only, e.g. 9733602300 )                       |
| Collect and Process SMDR Data from COM Port or Text File ?                                |
| C COM Port (For configuration screen select 'COM Port' under 'Settings' menu)             |
| Text File (Call data collected using IP Collector, CDR Loader or other utility)           |
| C:\TAPITNOVA\LOCATIONS\L0\DATA\TELMSG.DAT                                                 |
| Select current PBX format:                                                                |
| CISCO CCM 5.1 w/ FTP Push File - CDRW/M - NXP                                             |
| ✓ eXtended Processing (Note: This option is NOT available for all PBX formats )<br>Cancel |
| Use Computer or Telephone System Date ?<br>C Computer Date PBX Date                       |
| Check and process Text file every 120 seconds ( in 60 sec. increments)                    |

**Note:** in case you have more than one location (you've purchased Remote Manager) this screen pertains to the Main location.

- 7. Local Phone Number enter the local phone number for the Main location.
- Depending on how Tapit is obtaining SMDR data click on one of the options under Collect and Process SMDR Data from COM Port or Text File?
   COM Port – select this option is SMDR data is collected via COM Port.
   Text File – select this option if SMDR data is collected via IP Collector, CDR Loader or another utility.
- 9. Select current PBX format select the PBX format you are using.
- 10. **eXtended Processing** this option is not available for ALL PBX formats. For some PBX formats it is checked by default. If the box is not checked by default, check it only when you are certain Tapit supports extended processing format, or when suggested by Trisys Technical Support.
- 11. Use Computer or Telephone System Date? click on the PBX or the Computer option to specify whether date information for the call records is going to be processed based on the computer or PBX date. You must check the Computer date option if your phone system is not generating the following date information: day, month and year. Otherwise we recommend you use the PBX date.

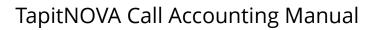

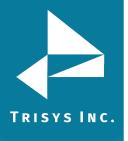

- 12. **Check and process Text file every...seconds** this option becomes available when the **Load Calls from Text File** box is checked. The value entered in this box determines how often Tapit loads data from the text file (as opposed to the Call Load task that converts raw information into Tapit database format file).
- 13. Click on **OK** to save settings.
- 14. If TapitNOVA is collecting SMDR data via COM Port, open **Settings/Com Port**. However, if TapitNOVA is collecting SMDR data from text file (SMDR data is collected via IP Collector, CDR Loader or another utility) proceed with point 22.

| 5MDR Data Pr                      | 5MDR Data Processor - COM Port Settings |                  |  |  |  |
|-----------------------------------|-----------------------------------------|------------------|--|--|--|
| Monitor COM                       | Port Options:                           | Display Options: |  |  |  |
| <u>P</u> ort:                     | COM1 💌                                  | 🔽 Autowrap       |  |  |  |
| <u>B</u> aud Rate:                | 1200 💌                                  | Add Line Feed    |  |  |  |
| <u>D</u> ata Bits:                | 7 💌                                     | I Add Line Feed  |  |  |  |
| P <u>a</u> rity:                  | Even 💌                                  |                  |  |  |  |
| <u>S</u> top Bits:                | 1 💌                                     |                  |  |  |  |
| Flow Ctrl:                        | DTR/DSR                                 | ОК               |  |  |  |
| RTS/CTS                           |                                         |                  |  |  |  |
|                                   | XON/XOFF                                | Cancel           |  |  |  |
| COM Buffer Size: 360              |                                         |                  |  |  |  |
| Control Options: 🔽 Display Errors |                                         |                  |  |  |  |
| ✓ Write Log File TELMSG.DAT       |                                         |                  |  |  |  |
|                                   |                                         |                  |  |  |  |

- 15. **Port** click on the down arrow icon in the **Port** field to select a port on the computer the SMDR cable is connected to.
- 16. **Baud Rate** click on the down arrow icon in the **Baud Rate** field to select a transmission speed the phone system is set at.
- 17. **Data Bits** click on the down arrow icon in the **Data Bits** field to select a data bits setting of the phone system.
- 18. **Parity** click on the down arrow icon in the **Parity** field to select a parity setting of the phone system.
- 19. **Stop Bits** click on the down arrow icon in the **Stop Bits** field to select a stop bits setting of the phone system.
- 20. **Flow Ctrl**. check an appropriate box to select a flow control parameter that may be required by the PBX (refer to PBX's documentation).
- 21. **Com Buffer Size** a number of characters SMDR Monitor will hold in the memory buffer before saving data to the hard disk of the computer (recommended setting is 360).
- 22. When finished click on **Action** and then **Start Service** to start data collection. The **SMDR Data Processor Service** has started and is ready to process call data.

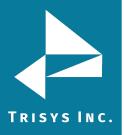

#### **Test (SMDR Service Manger)**

**Load Telmsg.dat file**- click on it if you would like to load data from Telmsg.dat file. Loading Telmsg.dat may result in duplicate records in your Tapit database. **Start Monitor** – opens SMDR Monitor.

#### **SMDR Monitor**

SMDR Monitor is very useful for testing purposes. It processes calls and displays the raw SMDR data on the screen of your computer in real time.
However, while it is running the SMDR Data Processor service has to be stopped.
SMDR Monitor does not work as a service. Therefore, a user must stay logged in when SMDR Monitor is running.

- 1. Open SMDR Service Manager (Start/TapitNOVA/SMDR Service Manger).
- 2. Click on the **Test** menu.
- 3. Click on **Start Monitor**. The **SMDR Data Processor** service needs to be stopped before **SMDR Monito**r is opened. Click **OK** to the notification message.

| SMDR Sei | rvice Manager 🛛 🗙                                                                                                    |
|----------|----------------------------------------------------------------------------------------------------|
|          | The Service is stopped and automatic SMDR processing is interrupted!                                                                              |
| <u>•</u> | When testing is complete close Monitor,<br>restart SMDR Service Manager<br>and start the Service by selecting 'Start Service' from 'Action' menu. |
|          | OK                                                                                                    |

4. **SMDR Data Processor Service** is stopped and the **SMDR Service Manager** screen is closed. **SMDR Monitor** opens up.

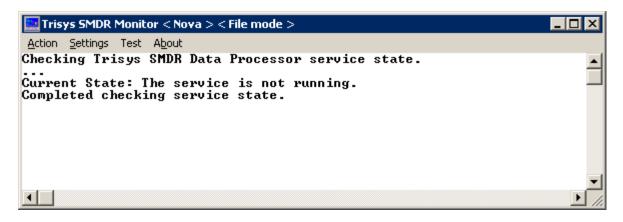

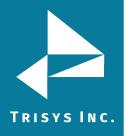

5. SMDR Monitor Action menu has following options:

Connect – click on it start processing calls.
Disconnect – click on it to stop processing calls.
Flush – click on it to dump any SMDR data that may be currently in SMDR Monitor buffer.
Print – click on it to print a content of current screen.
Exit - exits SMDR Monitor. Call data is not being collected.

6. The **SMDR Monitor Settings** menu has following options:

**PBX Format** – opens Current PBX Settings. This screen has to be set up for calls to be processed correctly. **COM Port** – if SMDR data is collected via COM Port, a user needs to enter Com

**COM Port** – if SMDR data is collected via COM Port, a user needs to enter Com Port settings.

- 7. The **SMDR Monitor Test/Load Telmsg.dat** option is used to load data from Telmsg.dat file. Note: Loading Telmsg.dat may result in duplicate records in your Tapit database.
- 8. When finished working with SMDR Monitor, click on **Action** and then **Start Service** to start **SMDR Data Processor Service**.

#### To setup SMDR Monitor Settings

This section pertains to the SMDR Monitor. In order to see the SETTINGS MENU (SMDR SERVICE MANGER) section for SMDR Service Manager, go to <u>page 240</u>.

- 1. Open SMDR Service Manager (Start/TapitNOVA/SMDR Service Manger).
- 2. Click on the **Action** menu.
- 3. Click on **Stop Service**.
- 4. Click on the **Settings** menu.
- 5. Click on **PBX Format**.
- 6. The **Current PBX Settings** screen comes up.

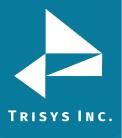

| Current PBX Settings                                                                                                    |        |
|----------------------------------------------------------------------------------------------------|--------|
| Local Phone Number<br>9088981386 (10 digits only, e.g. 9733602300 )                                                                                                    |        |
| Collect and Process SMDR Data from COM Port or Text File ?                                                                                                    | _      |
| C COM Port (For configuration screen select 'COM Port' under 'Settings' menu)                                                                                                    |        |
| <ul> <li>Text File (Call data collected using IP Collector, CDR Loader or other utility)</li> </ul>                                                                                                    |        |
| C:\TAPITNOVA\LOCATIONS\L0\DATA\TELMSG.DAT                                                                                                    |        |
| Select current PBX format:                                                                                                    |        |
| CISCO CCM 5.1 w/ FTP Push File - CDRWM - NXP                                                                                                    | OK     |
| <ul> <li>eXtended Processing (Note: This option is NOT available for all PBX formats )</li> <li>Use Computer or Telephone System Date ?</li> <li>Computer Date</li> <li>PBX Date</li> <li>Check and process Text file every 120 seconds (in 60 sec. increments)</li> </ul> | Cancel |
|                                                                                                    |        |

**Note:** in case you have more than one location (you've purchased Remote Manager) this screen pertains to the **Main** location.

- 7. Local Phone Number enter the local phone number for the Main location.
- 8. Depending on how Tapit is obtaining SMDR data click on one of the options under **Collect and Process SMDR Data from COM Port or Text File?**

**COM Port** – select this option is SMDR data is collected via COM Port. **Text File** – select this option if SMDR data is collected via IP Collector, CDR Loader or another utility.

- 9. Select current PBX format select the PBX format you are using.
- 10. **eXtended Processing** this option is not available for ALL PBX formats. For some PBX formats it is checked by default. If the box is not checked by default, check it only when you are certain Tapit supports extended processing format, or when suggested by Trisys Technical Support.
- 11. Use Computer or Telephone System Date? click on the PBX or the Computer option to specify whether date information for the call records is going to be processed based on the computer or PBX date. You must check the Computer date option if your phone system is not generating the following date information: day, month and year. Otherwise we recommend you use the PBX date.

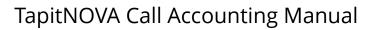

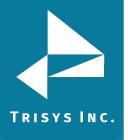

- 12. **Check and process Text file every...seconds** this option becomes available when the **Load Calls from Text File** box is checked. The value entered in this box determines how often Tapit loads data from the text file (as opposed to the Call Load task that converts raw information into Tapit database format file).
- 13. Click on **OK** to save settings.
- 14. If TapitNOVA is collecting SMDR data via COM Port, open **Settings/Com Port**. However, if TapitNOVA is collecting SMDR data from text file (SMDR data is collected via IP Collector, CDR Loader or another utility) proceed with point.

| 5MDR Data Pr                                        | ocessor - COM Por | t Settings       |  |  |
|-----------------------------------------------------|-------------------|------------------|--|--|
| Monitor COM                                         | Port Options:     | Display Options: |  |  |
| <u>P</u> ort:                                       | СОМ1 -            | 🔽 Autowrap       |  |  |
| <u>B</u> aud Rate:                                  | 1200 💌            |                  |  |  |
| <u>D</u> ata Bits:                                  | 7 💌               | Add Line Feed    |  |  |
| P <u>a</u> rity:                                    | Even 🔻            |                  |  |  |
| <u>S</u> top Bits:                                  | 1                 |                  |  |  |
| Flow Ctrl: T DTR/DSR                                |                   | ОК               |  |  |
| Cancel                                              |                   |                  |  |  |
| COM Buffer Size: 360                                |                   |                  |  |  |
| Control Options: 🔽 Display Errors                   |                   |                  |  |  |
| ✓ Write Log File TELMSG.DAT ☐ Always on <u>I</u> op |                   |                  |  |  |

- 15. **Port** click on the down arrow icon in the **Port** field to select a port on the computer the SMDR cable is connected to.
- 16. **Baud Rate** click on the down arrow icon in the **Baud Rate** field to select a transmission speed the phone system is set at.
- 17. **Data Bits** click on the down arrow icon in the **Data Bits** field to select a data bits setting of the phone system.
- 18. **Parity** click on the down arrow icon in the **Parity** field to select a parity setting of the phone system.
- 19. **Stop Bits** click on the down arrow icon in the **Stop Bits** field to select a stop bits setting of the phone system.
- 20. **Flow Ctrl**. check an appropriate box to select a flow control parameter that may be required by the PBX (refer to PBX's documentation).
- 21. **Com Buffer Size** a number of characters SMDR Monitor will hold in the memory buffer before saving data to the hard disk of the computer (recommended setting is 360).
- 22. When finished click on **Action** and then **Start Service** to start data collection. The **SMDR Data Processor Service** has started and is ready to process call data.

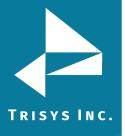

### **REPLAY NOVA**

#### **Replay Player**

Replay Nova Player is available only with the purchase Replay Recording solution.

#### **To Play a Voice Recording**

Voice Recordings can be played via TapitNOVA detail reports.

- 1. Log in to TapitNOVA.
- 2. Run a detail activity report. (For example: the Miscellaneous Detail by Date report). See <u>page 43</u> on how to generate a report.
- 3. Find a desired call record and click on a field in a first column of the report (for example: the Time field on the Miscellaneous Detail by Date report)
- 4. The Replay Player shares the screen with the Call Note feature. It is displayed in the upper right corner of the report.

|               |          |             | X                                  |
|---------------|----------|-------------|------------------------------------|
| Matching Re   | _        | _000123_0_9 | 0732100430_14109222443_NODTMF      |
| 40 II - O-    |          |             |                                    |
| Email         | Download | Delete      | Do not archive or delete recording |
| Note for this | s call   |             |                                    |
|               |          |             | *                                  |
| Save          | Clear    |             |                                    |

5. The corresponding recording plays automatically. At times Replay may find more than one recording. In that case Replay will automatically play the first recording on the list. If you would like to play another recording from the displayed list, click on the **Play** button corresponding to it.

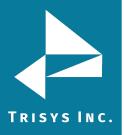

#### **To Email a Voice Recording**

Voice Recordings can be emailed to the desired recipients, provided email settings are entered into TapitNOVA (System\System\Email, see <u>page 127</u>).

# The Email button is not displayed unless TapitNOVA user is granted a permission to Email recordings (via System\Security).

- 1. Log in To TapitNOVA.
- 2. Run a detail activity report. (For example: the Miscellaneous Detail by Date report). See <u>page 43</u> on how to generate a report.
- 3. Find a desired call record and click on a field in a first column of the report (for example: the Time field on the Miscellaneous Detail by Date report)
- 4. The Replay Player shares the screen with the Call Note feature. It is displayed in the upper right corner of the report.

|               |          |             | X                                  |
|---------------|----------|-------------|------------------------------------|
| Matching Re   | —        | _000123_0_9 | 0732100430_14109222443_NODTMF      |
| -0 II -0-     |          |             |                                    |
| Email         | Download | Delete      | Do not archive or delete recording |
| Note for this | s call   |             |                                    |
|               |          |             | <u>_</u>                           |
|               |          |             |                                    |
|               |          |             | <b>v</b>                           |
| Save          | Clear    |             |                                    |

5. Most of the time Replay displays one recording, however, sometimes, Replay may find more than one voice file. The top most recoding plays automatically and is the selected one.

If you would like to email another recording on the list, click on the **Play** button next to it to select it.

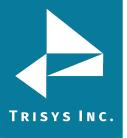

6. Click on **Email**.

| Email Results<br>** Separate multiple email addresses by semicolons (; ) |
|--------------------------------------------------------------------------|
| То:                                                                      |
| recipient@yahoo.com                                                      |
| CC:                                                                      |
|                                                                          |
| BCC:                                                                     |
|                                                                          |
| Subject:                                                                 |
| Here is your recording                                                   |
| Message:                                                                 |
| Please see the attached                                                  |
| Email                                                                    |

- 7. Enter recipient's email address into the **To** field. If you wish, you can enter the cc and bcc email addresses in the corresponding fields.
- 8. Enter the email subject into the **Subject** field.
- 9. Enter your message into the **Message** field.
- 10. Click on **Email**. The message with the voice file attachment has been emailed.

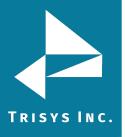

#### To Download a Voice Recording

The Download button is not displayed unless the TapitNOVA user is granted a permission to download recordings (via System\Security)

- 1. Log in To TapitNOVA.
- 2. Run a detail activity report. (For example: the Miscellaneous Detail by Date report). See <u>page 43</u> on how to generate a report.
- 3. Find a desired call record and click on a field in a first column of the report (for example: the Time field on the Miscellaneous Detail by Date report)
- 4. The Replay Player shares the screen with the Call Note feature. It is displayed in the upper right corner of the report.

|                          |          |             | ×                                  |
|--------------------------|----------|-------------|------------------------------------|
| Matching Re<br>Play 01_2 | —        | _000123_0_9 | 732100430_14109222443_NODTMF       |
| -0                       |          |             |                                    |
| Email                    | Download | Delete      | Do not archive or delete recording |
| Note for this            | s call   |             |                                    |
|                          |          |             | ▲<br>▼                             |
| Save                     | Clear    |             |                                    |

5. Most of the time Replay displays one recording, however, sometimes, Replay may find more than one voice file. The top most recoding plays automatically and is the selected one.

If you would like to download another recording on the list, click on the **Play** button next to it to select it.

- 6. Click on **Download**.
- 7. Internet Explorer displays the message prompting you to either run or save the file.
- 8. Click on **Save**. Save the file to the desired location.

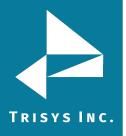

#### To Delete a Voice Recording

The Delete button is not displayed unless TapitNOVA user is granted a permission to delete recordings.

- 1. Log in To TapitNOVA.
- 2. Run a detail activity report. (For example: the Miscellaneous Detail by Date report). See <u>page 43</u> on how to generate a report.
- 3. Find a desired call record and click on a field in a first column of the report (for example: the Time field on the Miscellaneous Detail by Date report)
- 4. The Replay Player shares the screen with the Call Note feature. It is displayed in the upper right corner of the report.

|                          |          |             | ×                                  |
|--------------------------|----------|-------------|------------------------------------|
| Matching Re<br>Play 01_2 | —        | _000123_0_9 | 732100430_14109222443_NODTMF       |
|                          |          |             |                                    |
| Email                    | Download | Delete      | Do not archive or delete recording |
| Note for this            | s call   |             |                                    |
|                          |          |             | <u>~</u>                           |
| Save                     | Clear    |             |                                    |

5. Most of the time Replay displays one recording, however, sometimes, Replay may find more than one voice file. The top most recoding plays automatically and is the selected one.

If you would like to email another displayed recording, click on the **Play** button next to it to select it.

- 6. If the **Do not archive or delete recordings** check box is checked, the **Delete** button is hidden. Click on the **Do not archive or delete recordings** check box to show **Delete** button.
- 7. Click on **Delete**.
- 8. Click **OK** to the confirmation message.
- 9. Voice file is deleted. A new empty file is created and a file name is reflecting the deletion date.
- 10. If a user tries to play this file again, he will receive a message "This file has been deleted".

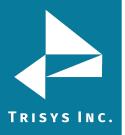

#### To Exclude a Voice Recording from Scheduled Archive\Delete

By default all voice files are included in the scheduled archive\delete. The archive or delete is scheduled via Replay Nova Manager. Once the recordings are archived or deleted, they are not available for playing via TapitNOVA detail reports. A user may decide that a recording must be available for playing for an extended period of time and thus it has to be excluded for scheduled archive\delete. The **Do not archive or delete recordings** option is used to mark a voice recording KEEP and exclude it from scheduled file maintenance.

#### The Do not archive or delete recordings checkbox is not displayed unless TapitNOVA user is granted a permission to keep recordings (via System\Security).

- 1. Log in To TapitNOVA.
- 2. Run a detail activity report. (For example: the Miscellaneous Detail by Date report). See <u>page 43</u> on how to generate a report.
- 3. Find a desired call record and click on a field in a first column of the report (for example: the Time field on the Miscellaneous Detail by Date report)
- 4. The Replay Player shares the screen with the Call Note feature. It is displayed in the upper right corner of the report.

|               |          |             | X                                  |
|---------------|----------|-------------|------------------------------------|
| Matching Re   | _        | _000123_0_9 | 732100430_14109222443_NODTMF       |
| 40 II -0-     |          |             |                                    |
| Email         | Download | Delete      | Do not archive or delete recording |
| Note for this | s call   |             |                                    |
|               |          |             | ×                                  |
| Save          | Clear    |             |                                    |

5. Most of the time Replay displays one recording, however, sometimes, Replay may find more than one voice file. The top most recoding plays automatically and is the selected one. If you would like to select another recording on the list, click on the Play button next to it.

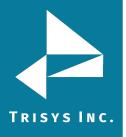

6. Click on the **Do not archive or delete recording** check box.

**Do not archive or delete recording** This Voice file will not be archived or deleted next time the scheduled archive\delete takes place.

#### To Include a Voice Recording into automatic Archive\Delete

By default all voice files are included in the scheduled automatic archive\delete. However, at times, a recording that has been previously excluded from scheduled file maintenance, has to be released.

#### The Do not archive or delete recordings checkbox is not displayed unless TapitNOVA user is granted a permission to keep recordings (via System\Security).

- 1. Log in To TapitNOVA.
- 2. Run a detail activity report. (For example: the Miscellaneous Detail by Date report). See <u>page 43</u> on how to generate a report.
- 3. Find a desired call record and click on a field in a first column of the report (for example: the Time field on the Miscellaneous Detail by Date report)
- 4. The Replay Player shares the screen with the Call Note feature. It is displayed in the upper right corner of the report.

|                          |          |             | X                                  |
|--------------------------|----------|-------------|------------------------------------|
| Matching Re<br>Play 01_2 | _        | _000123_0_9 | 0732100430_14109222443_NODTMF      |
| -0-                      |          |             |                                    |
| Email                    | Download | Delete      | Do not archive or delete recording |
| Note for this            | s call   |             |                                    |
|                          |          |             | *                                  |
| Save                     | Clear    |             |                                    |

5. Most of the time Replay displays one recording, however, sometimes, Replay may find more than one voice file. The top most recoding plays automatically and is the selected one. If you would like to select another recording on the list, click on the Play button next to it.

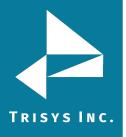

6. Click on the **Do not archive or delete recording** check box to uncheck it.

**Do not archive or delete recording** This voice file will be archived or deleted next time the scheduled archive\delete takes place.

#### To create a user with Replay permissions

In order to be able to listen to the voice files TapitNOVA users have to be granted **recordings** permissions. A user can be permitted to listen, keep and delete the recordings.

### Select the Replay functions this login may perform

#### **Replay function**

 $\blacksquare$  Listen to recordings  $\blacksquare$  Delete recordings  $\blacksquare$  Keep Recordings  $\blacksquare$  Email/Download Recordings

| Previous | Next | Cancel | Delete |
|----------|------|--------|--------|
|----------|------|--------|--------|

Listen to recordings – a user is allowed to listen to voice recordings.

**Keep recordings** – a user is allowed to exclude a voice recording from the scheduled archive or delete.

**Delete recordings** - a user is allowed to delete individual voice recordings using the Replay Player.

**Email/Download Recordings** – a user is allowed to email or download individual voice recordings.

To allow user delete, keep, email/download recordings a user has to be granted permission to listen to recordings.

The below are the guidelines on how to create a user with recordings permissions.

- 1. Log in to TapitNOVA.
- 2. Click on the **System** button located on the top of the screen.
- 3. Click on the Security tab. The Current TapitNOVA Logins list is displayed.

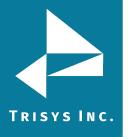

#### Manage a Login

#### Login Identity

| User Name  |       |   |        |         |   |
|------------|-------|---|--------|---------|---|
| test_user  |       |   |        |         |   |
| Password   |       |   |        |         |   |
| •••••      |       |   |        |         |   |
| Email      |       |   |        |         |   |
| user@trisy | s.com |   |        |         |   |
| Comment    |       |   |        |         |   |
| This use   | r is  | a | System | Manager |   |
|            |       |   |        |         | 7 |

### Login Role

🔿 User 🔷 Administrator 💿 System Manager

#### Account Status

• Active O Deactivated

Save Cancel

- 4. Click on the **Create a New Login** button.
- 5. Enter a user name and a password. The password has to be a least 7 characters long.
- 6. Enter email address for this user account into the **Email** field.
- 7. Enter account description into the **Comment** field.
- 8. Select one of the security level options under **Login Role**.

**System Manager** – this is the highest level of security. This user will be able to access all features of the TapitNOVA application.

**Administrator** – a user account with this security level will have access only to **Dashboard**, **Reports** and **Admin** sections of TapitNOVA. **System** will not be accessible to this user.

**User** – a user account with this security level will have access only to **Dashboard** and **Reports**. **Admin** and **System** sections of TapitNOVA will not be available for this user.

Note: each of the above security levels can be restricted by a variety of permissions.

- 9. Accept the default **Active** option under the **Account Status**.
- 10. Click on Save.

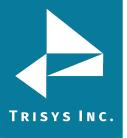

11. Once the account is saved the **Current TapitNOVA Logins** list is displayed. To assign permissions to the newly created account, find it on the list and click on it.

| User      | Created              | Last Login           | Email           | Role           | Active |
|-----------|----------------------|----------------------|-----------------|----------------|--------|
| test_user | 1/21/2010 6:42:13 PM | 1/21/2010 6:42:13 PM | user@trisys.com | system_manager | Yes    |

- 12. The **Manage a Login** screen comes up. Click on the **Create a new permission** button.
- 13. Select the Recording option under **Select a Permission Type**.

#### Select a Permission Type

- O Account Codes
- **O** Authorization Codes
- Clients
- O Departments
- O DNIS Numbers
- C Extensions
- C Locations
- Recordings
- C Report Groups
- O Users

Next Cancel

14. Click on Next.

#### Select the Replay functions this login may perform

#### Replay function

🗹 Listen to recordings 🗹 Delete recordings 🗹 Keep Recordings 🗹 Email/Download Recordings

| Previous | Next | Cancel | Delete |
|----------|------|--------|--------|
|----------|------|--------|--------|

Click on the options you would like to grant to the user.

**Listen to recordings** – a user is allowed to listen to voice recordings.

**Keep recordings** – a user is allowed to exclude a voice recording from the scheduled archive or delete.

**Delete recordings** - a user is allowed to delete individual voice recordings using the Replay Player.

**Email/Download Recordings** – a user is allowed to email or download individual voice recordings.

To allow user delete, keep, email/download recordings a user has to be granted permission to listen to recordings.

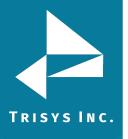

 Click on Next. This screen displays summary of the newly created permission. If this is correct, click on Finish.
 Otherwise, you can click on Previous and edit the permission.

#### Here is your permission

Grant access to the following Replay functions: Listen to recordings, Delete recordings, Keep recordings, Email/Download Recordings

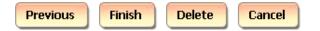

16. The Login Permissions screen reflects newly added permission.

#### Login Permissions

| Object     | Permission                                                                                    |
|------------|-----------------------------------------------------------------------------------------------|
| Decordings | Grant access to the following Replay functions: Listen to recordings, Delete recordings, Keep |
| Recordings | recordings, Email/Download Recordings                                                         |

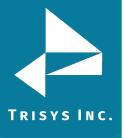

### **Phone System Integration**

#### **Shoretel Integration**

Once TapitNOVA is installed, there are two choices for configuring the collection and processing of the necessary SMDR Data.

#### To set up the PBX Settings:

- 1. Go to Start -> Programs -> Tapit Nova -> SMDR Service Manager
- 2. Go to Action -> Stop Service
- 3. Go to Settings -> PBX Format

| irrent PBX Settings                                                             |        |
|---------------------------------------------------------------------------------|--------|
| Local Phone Number<br>xxxxxxxxxxxxxxxxxxxxxxxxxxxxxxxxxxxx                      |        |
| Collect and Process SMDR Data from COM Port or Text File ?                      |        |
| C COM Port (For configuration screen select 'COM Port' under 'Settings' menu)   |        |
| Text File (Call data collected using IP Collector, CDR Loader or other utility) |        |
| VYOU PROVIDE THE PATH HERE\cdr*.log                                             |        |
| Select current PBX format:                                                      |        |
| ShoreTel CDR Text File - NXP                                                    | ОК     |
| eXtended Processing (Note: This option is NOT available for all PBX formats )   | Cancel |
| Use Computer or Telephone System Date ?<br>C Computer Date I PBX Date           |        |

- 4. Select one of the two following configuration options:
  - A. <u>Text File</u>

This option requires the path to the log files created by the ShoreTel system. The path is to be provided by ShoreTel during setup. TapitNOVA's SMDR Service Manager uses these files to create a database from which TapitNOVA queries.

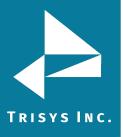

Since ShoreTel cdr\*.log files start at midnight, data is unavailable until it is released. In order to test if this setup works properly, you must run reports for the previous day. Therefore, all reports will be a day behind at all times.

If the customer requires call records more than once a day, the text file option is not for them.

If this solution does not work for the customer because they wish to have current day data, please select to use COM Port.

B. <u>COM Port</u>

For data to be sent to the SMDR Service Manager as a call is completed, please connect a COM Port between the TapitNOVA setup and the PBX. This will allow the SMDR to immediately add calls to the database. Here the reports will be updated when calls end.

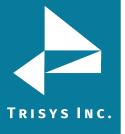

#### Index

Α

Account Code filter criteria · 50 Activity · 143 ADMIN · 84 Clients · 98 Departments · 93 DNIS · 107 Matter Codes · 116 Users · 85 Advanced Filter – Global Status Report · 124 Area Code filter criteria · 55 Authorization Code filter criteria · 53

#### В

Backup Tapit · 215 To create a new Backup Tapit task · 215 To delete an existing Backup Tapit task · 223 To edit an existing Backup Tapit task · 219

#### С

Call Costing · 140

#### Call Editor

To add a new call record · 134 To delete an existing call record · 134 To edit an existing call record · 134 Call Note filter criteria · 56 Calls filter criteria · 69 Client List by Area Code Report · 105 Client List Report · 102 Client Lists · 102 Clients Client List by Area Code Report · 105 Client List Report · 102 Client Lists · 102 To add a new client · 98 To delete an existing Client · 100 To edit an existing client · 99 Manage Clients · 98 Clients filter criteria · 67 Cost filter criteria · 60 Currently Running Tasks · 224

#### D

Dashboard · 39 Changing Dashboard Report Order · 42 To add a new Dashboard item · 39 To delete an existing Dashboard item · 41 To edit an existing Dashboard item · 40 Using Dashboard · 39 Date filter criteria · 44 Departments · 93 To add a new department · 94 To navigate the Available Departments tree list · 93 To edit an existing department · 94 To delete an existing department · 96 Departments filter criteria · 67 Dest Code Pricing · 164 To clear destination codes pricing plan · 167 To mark destination codes as Local · 164 Destination Codes · 128 To add a new DOMESTIC destination code · 130 To add a new INTERNATIONAL destination code · 129 To delete an existing DOMESTIC destination code · 133

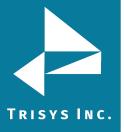

To edit an existing DOMESTIC destination code · 132 To edit an existing INTERNATIONAL destination code · 131 To search the Destination Code list · 128 Dialing Patterns · 145 To add a new dialing pattern · 147 To edit an existing dialing pattern · 147 Direction filter criteria · 69 DNIS DNIS Campaigns · 109 DNIS Lists · 114 DNIS Numbers · 107 DNIS Campaigns · 109 To create a new DNIS Campaign · 109 To delete an existing DNIS Campaign · 113 To edit an existing DNIS Campaign · 111 DNIS Campaigns filter criteria · 68 DNIS Lists · 114 DNIS Number filter criteria · 65 DNIS Numbers · 107 To add a new DNIS number · 107 To edit an existing DNIS number · 108 To delete an existing DNIS number · 108 **Drill Down Reports** To drill down to a detail report · 74 To go back to the parent report  $\cdot$  71 Email – System Notifications · 127 Export Billing Data · 204 To create a new Export Billing Data task · 204 To delete an existing Export Billing Data task · 214 To edit an existing Export Billing Data task · 209

Extension filter criteria · 46

Ε

Filter screen Account Code filter criteria · 50 Area Code filter criteria · 55 Authorization Code filter criteria · 53 Call Note filter criteria · 56 Calls filter criteria · 69 Clients filter criteria · 67 Cost filter criteria · 60 Date filter criteria · 44 Departments filter criteria · 67 Direction filter criteria · 69 DNIS Campaigns filter criteria · 68 DNIS Number filter criteria · 65 Extension filter criteria · 46 Hold Length filter criteria · 59 Length – call length filter criteria · 58 Location filter criteria · 44 Matter Code filter criteria · 52 Ring Length filter criteria · 58 Status filter criteria · 69 Telephone Number filter criteria · 63 Time filter criteria · 45 To create a predefined filter · 70 To display filter on the report · 70 To view the report · 70 Transfer filter criteria · 69 Trunk filter criteria · 60 Trunk Groups filter criteria · 68 Trunk2 filter criteria · 62 Users filter criteria · 66 Xfr From Extension filter criteria · 49 Xfr To Extension filter criteria · 47 Filter screen - generating reports · 43, 44, 73

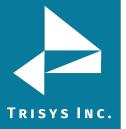

### Н

Hold Length filter criteria  $\cdot$  59

#### 1

Installing TapitNOVA · 20

Integration · 258

#### L

Length - call Length filter criteria · 58

Load Destination Codes · 202

To create a new Load Destination Codes task · 202

To delete an existing Load Destination Codes task  $\cdot$  204

To edit an existing Load Destination Codes task · 203

Location filter criteria · 44

Location Settings Report · 137

Locations · 135

Activity · 143

Call Costing · 140

Dialing Patterns · 145

Dest Code Pricing · 164

Pricing · 148

Status · 135

Trunk Groups · 171

Trunks · 169

#### М

Matter Code filter criteria · 52

Matter Codes · 116

Matter Codes List · 119

To add a new Matter Code · 116

To delete an existing Matter Code · 118

To edit an existing Matter Code · 117

Matter Codes List · 119

#### Р

PBX Settings · 258

Text File · 258

COM Port · 259

Predefined filter · 70

Pricing · 148

Guidelines for Number Dialed · 148

Pricing Table Example · 150

To activate incoming calls pricing · 154

To add a new price setting with different call rates for different times of the day  $\cdot$  154

To add a new price setting with the flat rate per call · 157

To add a new price setting with the same call rate throughout the day  $\cdot$  156

To delete an existing price setting · 163

To edit an existing price setting with different call rates for different times of the day  $\cdot$  158

To edit an existing price setting with the flat rate per call  $\cdot$  161

To edit an existing price setting with the same call rate throughout the day  $\cdot$  160

#### R

Recost Call Records · 194

To create a new Call Recosting task – Custom Recosting · 196

To create a new Call Recosting task – Recosting with Tapit Carrier · 194

To delete an existing Call Recosting task · 201

To edit an existing Call Recosting task · 199

Registration · 38

Reindex Database · 190

To create a new Reindex Database task · 190

To delete an existing Database Reindex task · 193

To edit an existing Database Reindex task · 192

Replay and Screen Logger · 74

REPLAY NOVA · 247

Permissions · 254

Replay Player · 247

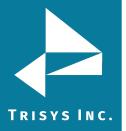

Report Scheduler · 75 To delete existing scheduled report · 83 To edit existing scheduled report · 79 To schedule a new report · 75 **Report Scheduling** To create a new Report task · 175 To delete an existing Report task · 184 To edit an existing Report task · 179 Reports · 43 Account Code filter criteria · 50 Area Code filter criteria · 55 Authorization Code filter criteria · 53 Call Note filter criteria · 56 Calls filter criteria · 69 Clients filter criteria · 67 Cost filter criteria · 60 Date filter criteria · 44 Departments filter criteria · 67 Direction filter criteria · 69 DNIS Campaigns filter criteria · 68 DNIS Number filter criteria · 65 Extension filter criteria · 46 Generate Report using a predefined search filter · 43 Generate Report using manually entered search criteria · 44 Hold Length filter criteria · 59 Length - call length filter criteria · 58 Location filter criteria · 44 Matter Code filter criteria · 52 Replay and Screen Logger · 74 Report Scheduler · 75 Ring Length filter criteria · 58 Status filter criteria · 69 Telephone Number filter criteria · 63

Time filter criteria · 45 To add a note to the call record · 73 To create a predefined filter · 70 To display filter on the report · 70 To drill down to a detail report · 74 To email the report · 72 To go back to the parent report · 71 To navigate through report pages · 71 To print the report · 71 To search for a specific value in the report  $\cdot$  71 To view the report · 70 Transfer filter criteria · 69 Trunk filter criteria · 60 Trunk Groups filter criteria · 68 Trunk2 filter criteria · 62 Users filter criteria · 66 Working with Report View Screen · 71 Xfr From Extension filter criteria · 49 Xfr To Extension filter criteria · 47 Ring Length filter criteria · 58

#### S

Scheduling Call Loading · 185 To create a new Call Load task · 185 To delete an existing Call Load task · 189 To edit an existing Call Load task · 187 Security · 228 To activate/deactivate an existing Tapit Nova user account · 237 To create a new Tapit Nova user account · 228 To delete existing Tapit Nova user account · 236 To edit existing Tapit Nova user account · 232 Shoretel Integration · 258 SMDR Service Manager · 238 Status · 135 Status (Locations) · 135

Page | 259

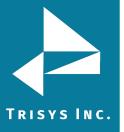

Location Settings Report · 137 To change location name and phone number · 139 Status filter criteria · 69 SYSTEM · 122 Advanced Filter · 124 Call Editor · 134 Currently Running Tasks · 224 Destination Codes · 128 Email · 127 Global Status Report · 122 Locations · 135 Security · 228 System · 122 Tasks · 175 System Requirements · 7

#### Т

Task Log · 226 Tasks · 175 Backup Tapit · 215 Currently Running Tasks · 224 Export Billing Data · 204 Load Destination Codes · 202 Recost Call Records · 194 Reindex Database · 190 Report Scheduling · 175 Scheduling Call Loading · 185 Task Log · 226 Upgrade TAPIT · 224 Telephone Number filter criteria · 63 Time filter criteria · 45 To add a new Dashboard item · 39 Transfer filter criteria · 69 Trunk filter criteria · 60 Trunk Groups · 171 To add a new trunk group · 171 To delete an existing trunk group · 174 To edit an existing trunk group · 172 Trunk Groups filter criteria · 68 Trunk2 filter criteria · 62 Trunks · 169 To add a new trunk · 169 To delete an existing trunk · 170 To edit an existing trunk · 169

#### U

Upgrading TAPIT EX to TAPIT NOVA · 33 User List · 90 To work with User List · 90 Users · 85 Manage Users · 85 To add a new user · 85 To delete an existing user · 89 To edit an existing user · 87 To work with User List · 90 User List · 90 Users filter criteria · 66 Using Dashboard · 39 To add a new Dashboard item · 39

#### X

Xfr From Extension filter criteria · 49 Xfr To Extension filter criteria · 47

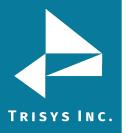

Trisys Inc. 187 Columbia Turnpike Suite 484 Florham Park, NJ 07932

www.trisys.com

Phone: 973-360-2300 Fax: 973-360-2222 Email: <u>general@trisys.com</u>